# **به نام خدا**

# **اتصال انکودر 7-1200s plc بنا به نوع plcتعداد کانالهایی که میشود به آن انکودر یا سنسور speed highمتصل کرد به صورت ذیل می باشد:**

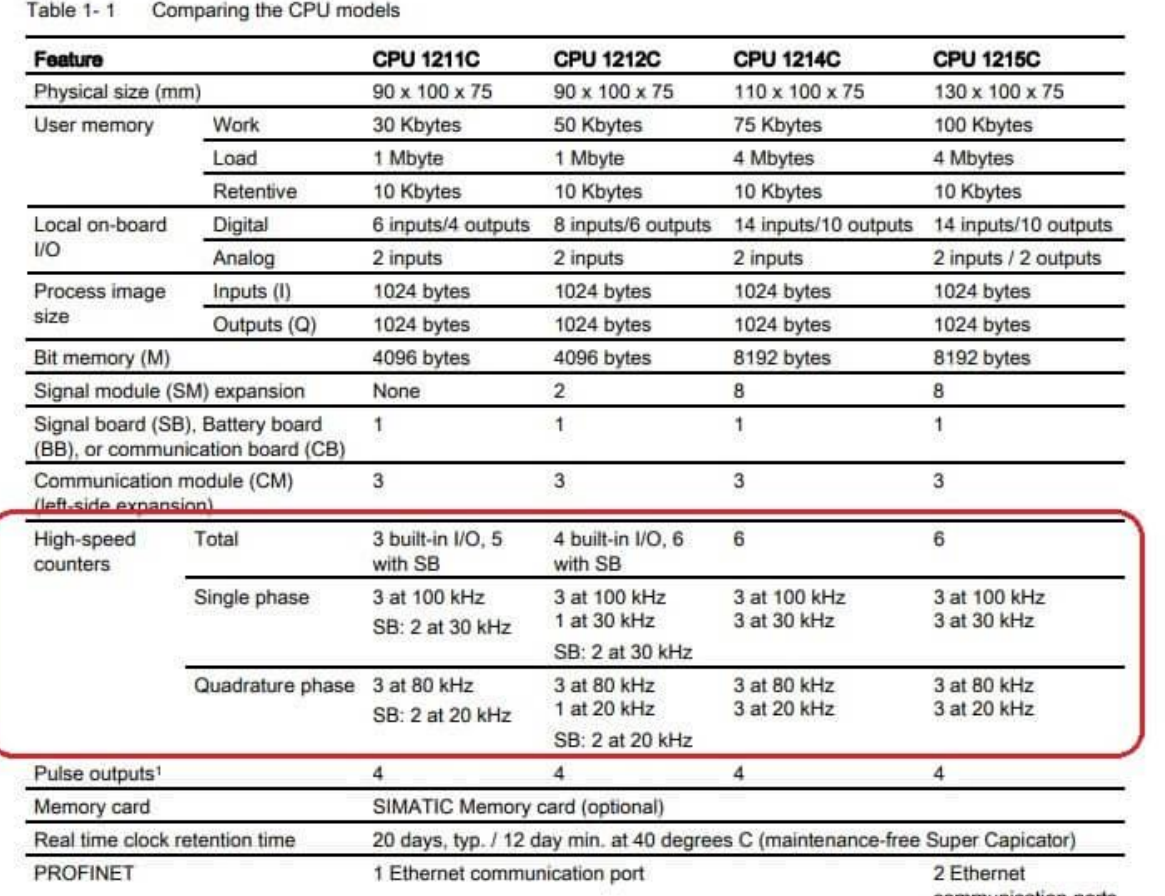

**همانطور که در جدول باال مشاهده میکنید plc های 1211 و 1212 در صورت اضافه کردن سیگنال برد به تعداد 2 عدد به تعداد کل انکودرها یا سنسور speed high اضافه میشود و همه plc ها در صورتی که سیگنال تک باشه تا فرکانس 100 کیلو هرتز در برخی کانالها و 30 کیلو** 

**هرتز در دیگر کانالها ساپورت میکنند ولی چنانچه انکودر متصل کنید به دلیل 2 فاز بودن A و B ماکزیمم فرکانس تا 80 کیلو هرتز در برخی** 

**و اتوماسیون صنعتی در سراسر ایران PLCسخت افزاری و آموزشی , گروه فنی مهندسی آروین نوین کنترل-ارائه دهنده خدمات نرم افزاری** 

 **09154803075 تلگرام - تماس و واتس اپ 09354157234در کوتاهترین زمان ترابی** - **با بهترین قیمت**

**@Novin\_Control\_Automation : اینستاگرام ALLAUTOMATION.IR : وبسایت**

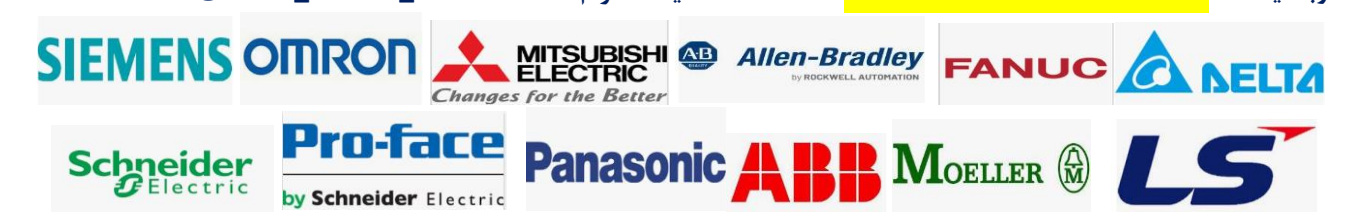

**کانالها و -2 کیلو هرتز در دیگر کانالها ساپورت میشود. بنا به استفاده مورد نظر می بایست به ماکزیمم فرکانس مورد نظر توجه داشت. برای اتصال انکودر به 1200 7s plc مراحل ذیل را باید انجام دهید: 1.ابتدا در برنامه PORTAL TIA ، plcمورد نظر را انتخاب نمایید . در بخش سخت افزار view Device( (روی plc کلیک کرده در پنجره پایین سر برگ properties و زیر گروه General مطابق شکل وارد .شوید High speed counters (HSC ) بخش**

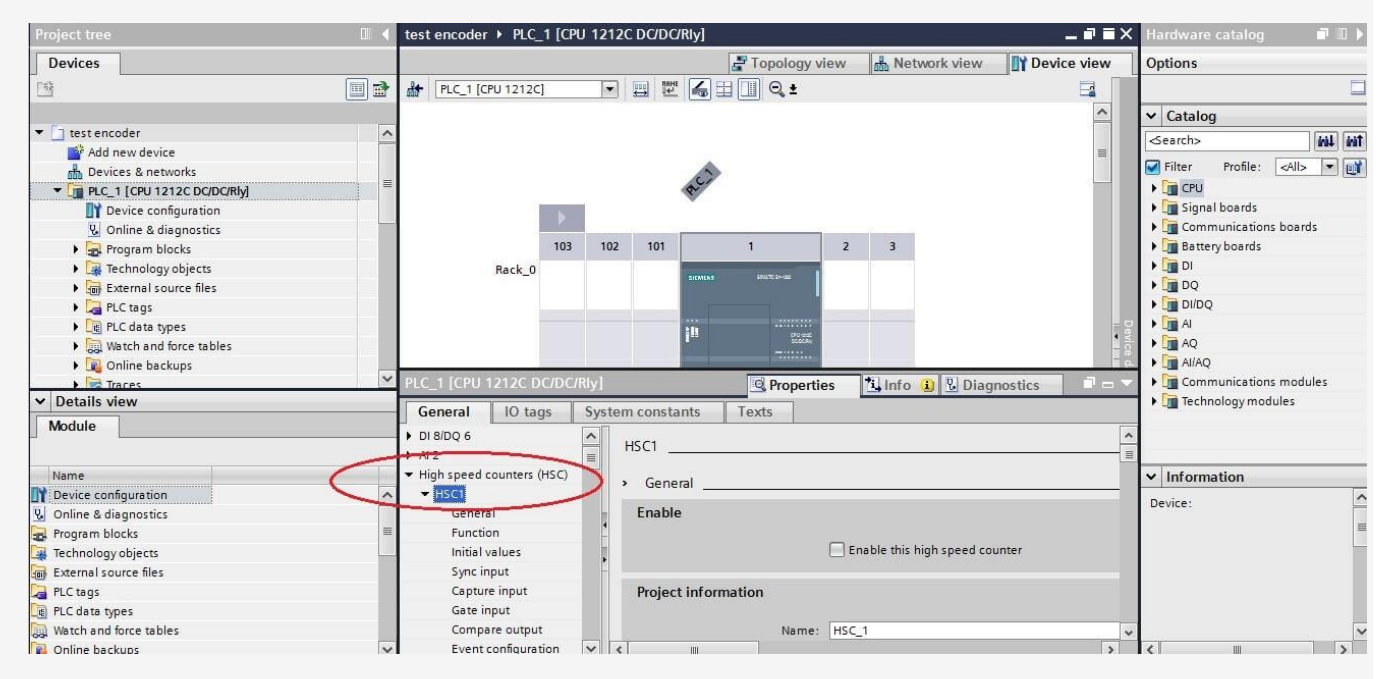

**2.کانال مورد نظر را انتخاب نمایید 1HSC ( . یا 2HSC یا ( ..... سپس وارد زیر شاخه کانال مورد نظر شوید. در تب General در HSC مورد نظر ابتدا تیک counter speed high this Enable را فعال کنید.**

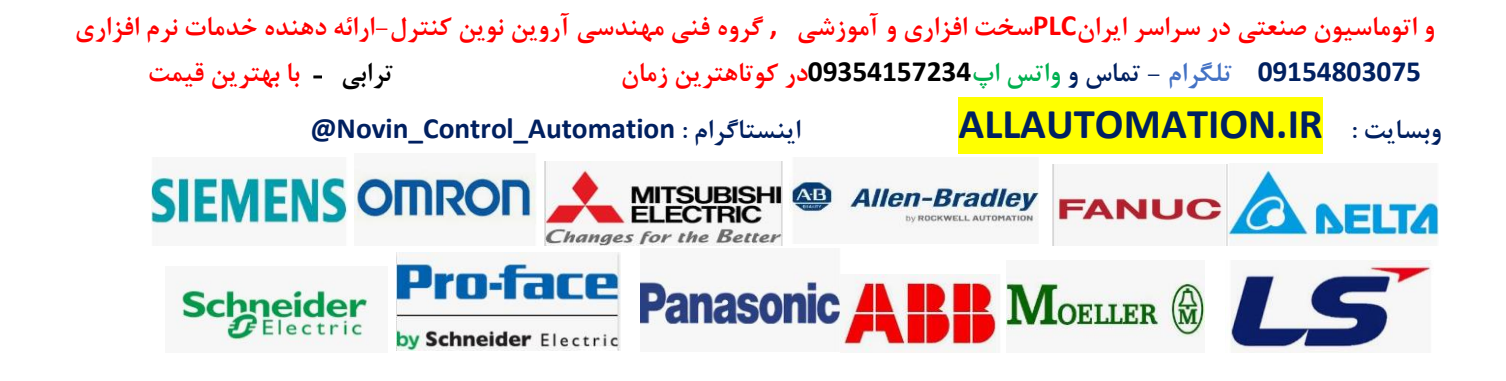

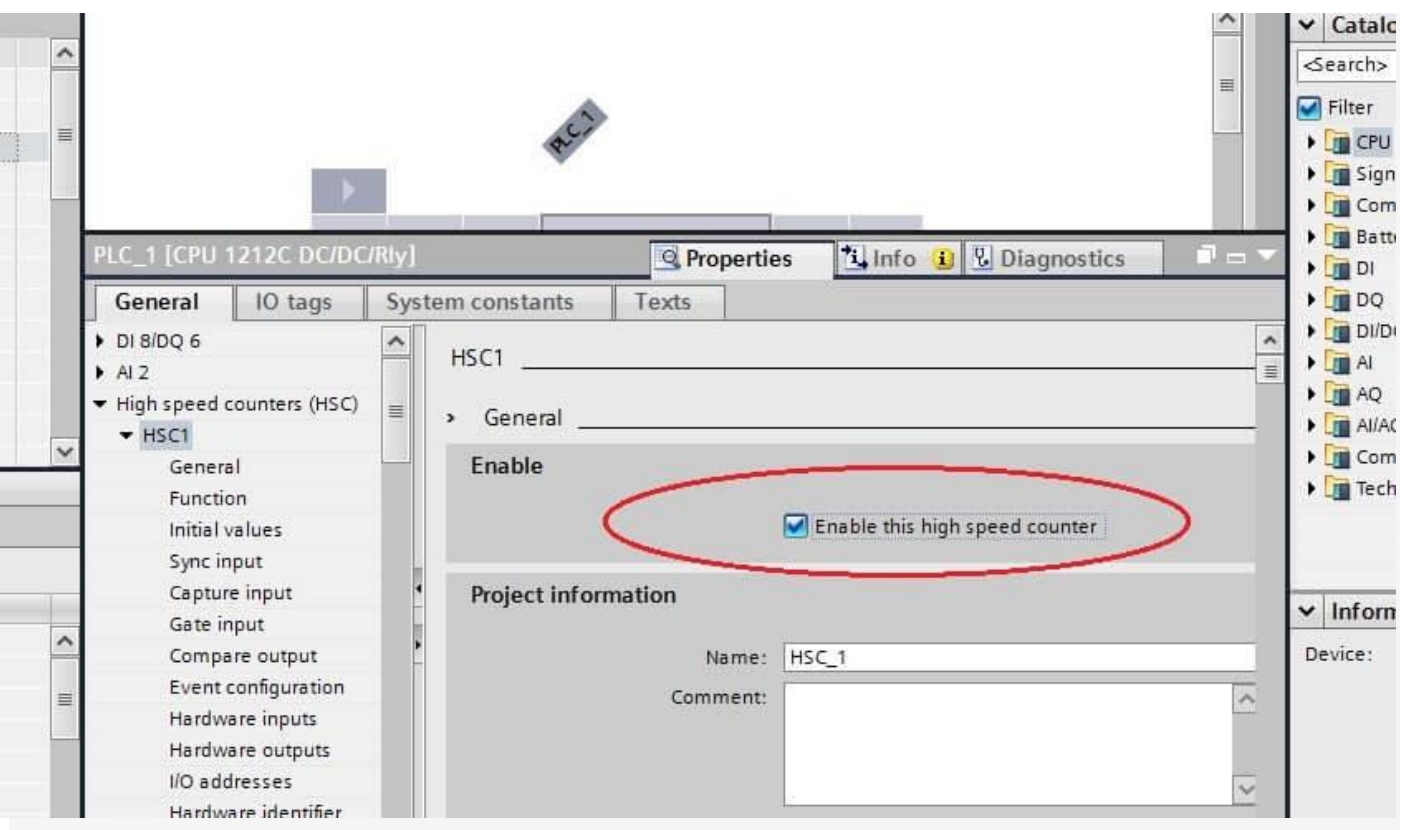

 **3.در ادامه موارد مهم تنظیمات سخت افزاری را توضیح میدهیم: 3-1در بخش function نوع مد کاری و دیگر موارد مربوط به آن را تنظیم میکنیم:**

**Type of counting بخش ( الف**

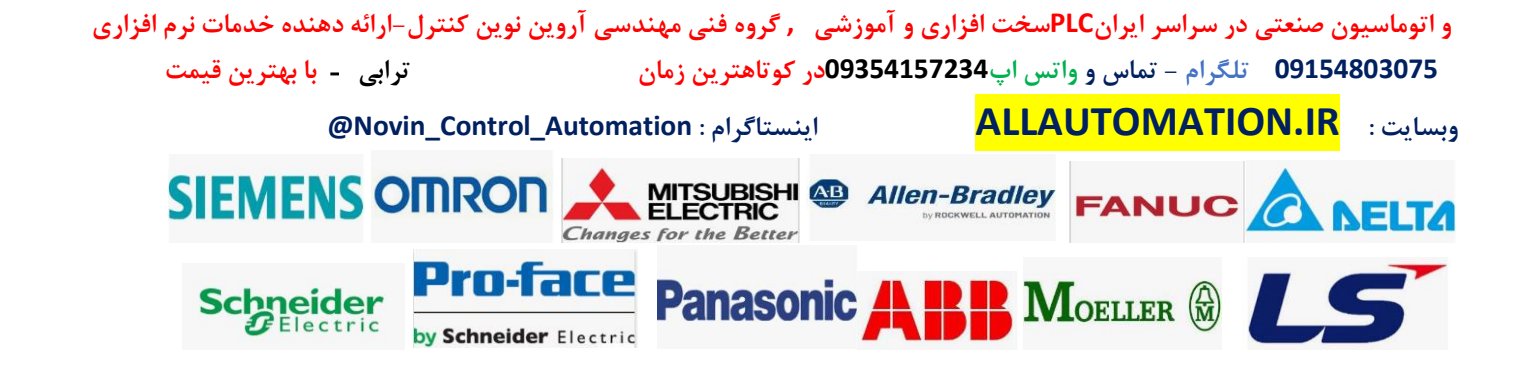

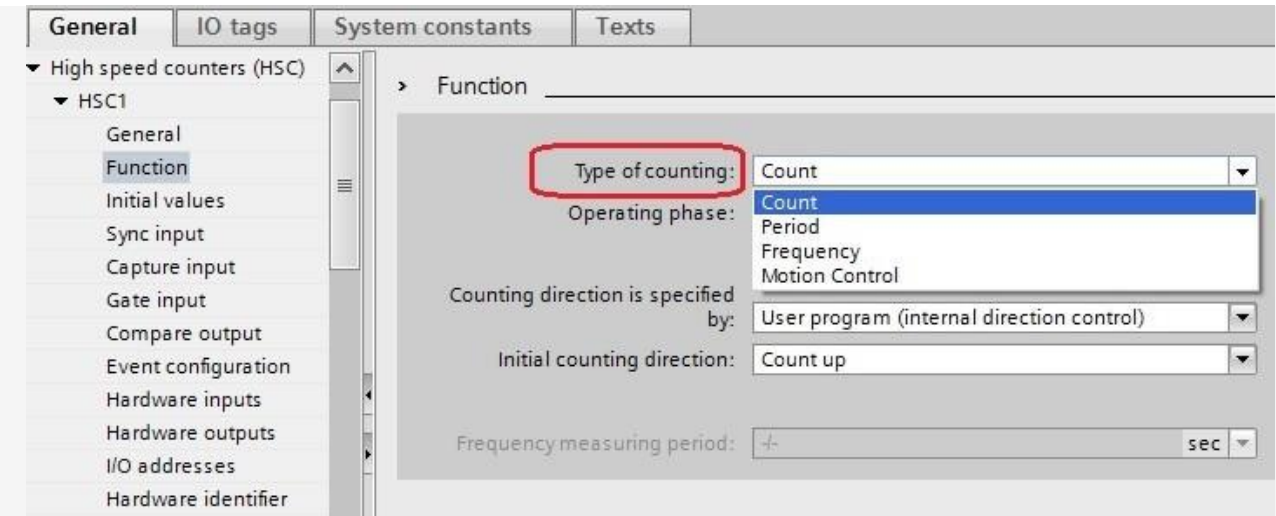

**در این بخش نوع مد کاری را تعیین میکنیم:**

 **: Countاگر میخواهیم در مد پوزیشن از انکودر یا سنسور استفاده کنیم از مد count استفاده میکنیم : Periodاگر میخواهیم پالس های انکودر یا سنسور را در یک فاصله زمانی مشخص 0.01 ) یا 0.1 یا 1 ثانیه در بخش( period measuring frequency شمارش کنیم از این مد استفاده میکنیم این مد شبیه به مد فرکانس هست با این تفاوت که در فرکانس تعداد پالس در مدت زمان یک ثانیه نشان داده میشود اما در این مد در سه بازه زمانی میتوانیم این مقدار را تنظیم کنیم** 

 **: Frequencyاگر میخواهیم فرکانس پالس های انکودر را محاسبه کنیم از این مد استفاده میکنیم دقت کنید در این مد میتوانیم زمان رفرش شدن فرکانس را تنظیم کنیم همانند مد period اما تفاوتش با این مد این هست که هر زمانی تنظیم کنیم تعداد پالس های انکودر یا سنسور را در مدت یک ثانیه به ما نشان میدهد که یعنی همان فرکانس منتها زمان رفرش آن متفاوت می باشد که بنا به استفاده ما می تواند قابل تنظیم باشد.**

 **: Control Motionاین بخش برای زمانی هست که میخواهیم یک محور سرو یا استپ موتور را از طریق توابع موشن و پالس خارجی راه اندازی کنیم و به صورت loop close میخواهیم انکودر یا سنسور را به عنوان فیدبک پوزیشن ازش استفاده کنیم به کار میرود که در این فایل به توضیح آن نمیپرد ازیم.**

**ب( بخشphase Operation**

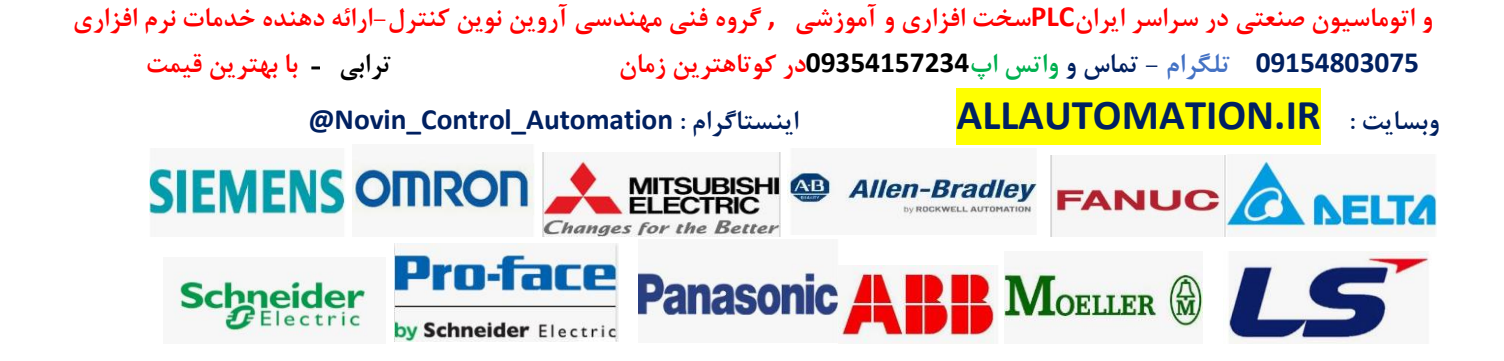

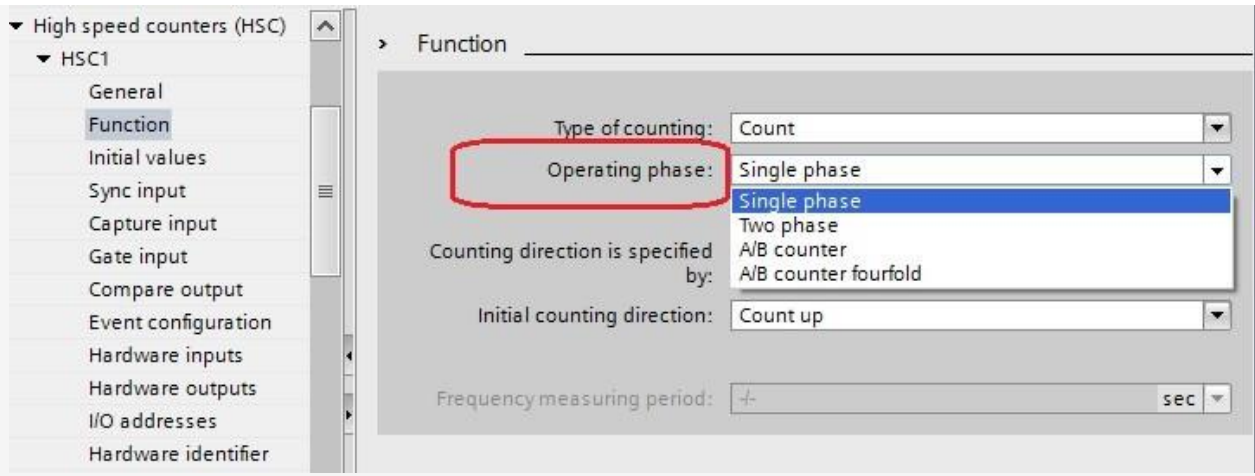

**در این بخش نوع سیگنال مورد نظر را تعیین میکنیم :**

 **: phase Singleاگر یک سنسور سرعت باال داشتیم که روی چرخ دنده محور تنظیم شده از این گزینه استفاده میکنیم . در این صورت جهت شمارش را میتوانیم افزاینده یا کاهنده به صورت نرم افزاری یا سخت افزاری ) به عنوان یک ورودی دیجیتال ( تعیین کنیم.**

 **: phase Twoدر این حالت دو سنسور سرعت باال داریم که یکی برای حالت افزاینده شمارش استفاده میشود و یکی برای حالت کاهنده شمارش تعیین میشود که در بخش input Hardware در زیر گروه HSCاین ورودی ها رو می توانیم تعیین کنیم . این حالت خیلی کم استفاده میشود و کم کاربرد می** 

**باشد.**

 **: counter B/Aاین حالت برای اتصال انکودر می باشد . انکودر افزایشی که خروجی پالس آن 24 ولت می باشد و دو پالس A و B آن را به ورودی های دیجیتال متصل میکنیم . در این حالت تعداد پالس ها به صورت نرمال شمارش میشود و از پالس B به دلیل تعیین جهت گردش برای افزایشی یا کاهشی کانتر استفاده میشود.**

**: fourfold counter B/Aاین حالت نیز برای اتصال انکودر می باشد . تنها تفاوتش این هست که به لبه های پایین و باالی هر دو پالس A و B انکودر شمارش میشود . در این حالت تعداد شمارش کانتر 4 برابر مد counter b/a می باشد یعنی یک دور انکودر بزند تعداد پالس شمارش شده در کانتر 4 برابر رزولوشن انکودر می باشد . و این حالت دقت را باالتر میبرد و در جایی که دقت باالتری برای محاسبه پوزیشن میخواهیم از این حالت استفاده میکنیم .**

**Counting direction is specified byبخش ( ج**

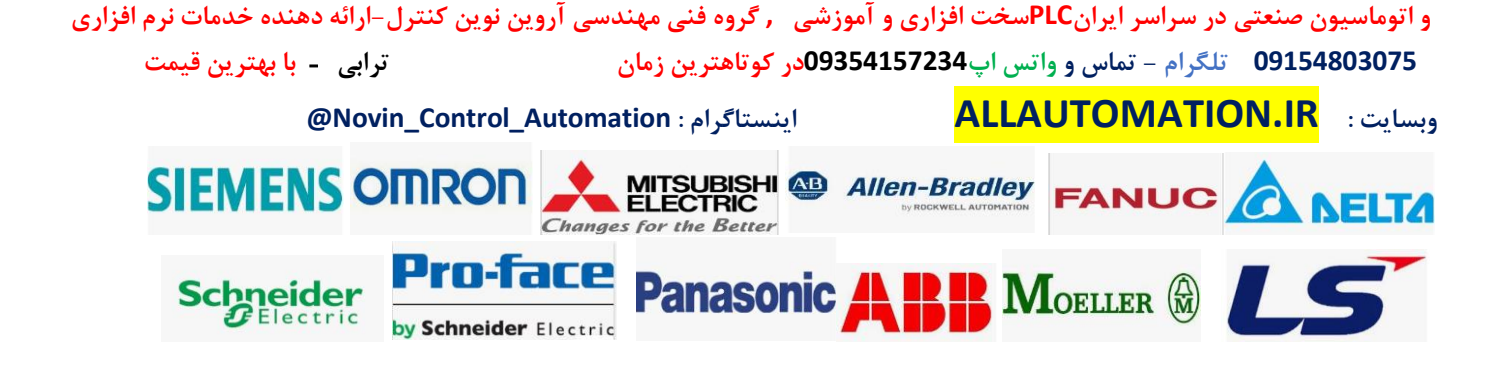

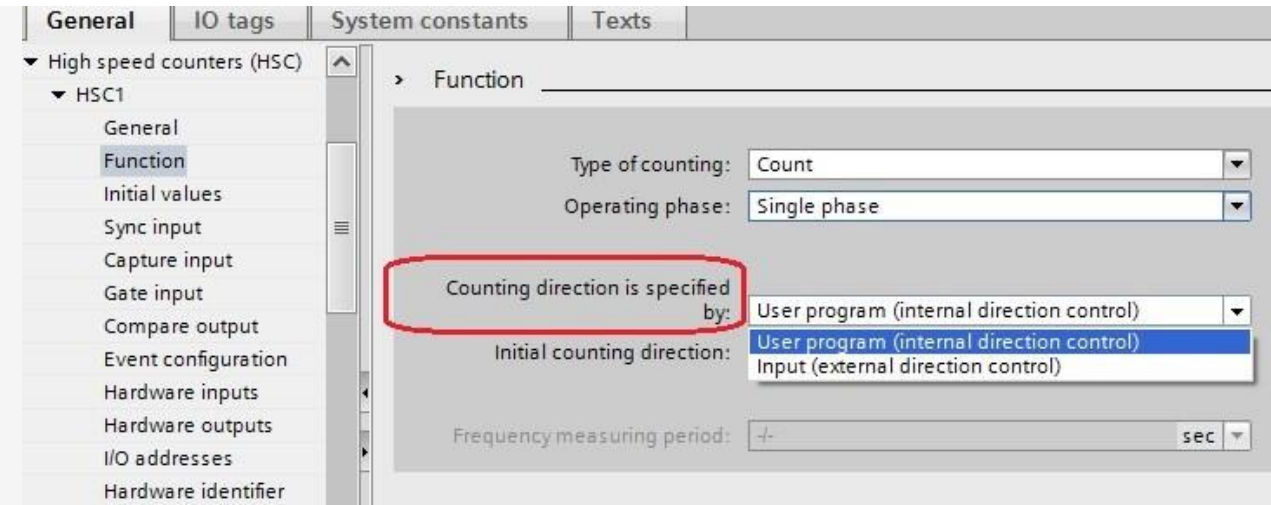

**این بخش اگر در مد phase operation حالت phase single انتخاب کنید این حالت فعال میشود در مابقی موارد غیر فعال می باشد.**

 **: ( control direction internal ( program Userاین حالت برای این هست که جهت گردش برای افزایشی یا کاهشی بودن شمارش پالس ها را به صورت نرم افزاری از داخل برنامه و تابع مروبطه تعیین کنیم.**

 **:( control direction external ( Inputاین حالت برای تعیین جهت گردش برای افزایشی یا کاهشی بودن شمارش پالس ها به صورت تعیین ورودی سخت ا فزاری می باشد که ورودی مورد نظر در بخش inputs hardwareدر HSC تعیین می شود.**

### **Initial counting directionبخش( د**

**این بخش برای تعیین اولیه نوع افزایشی یا کاهشی بودن کانتر شمارش ) یعنی جهت حرکت ( می باشد.**

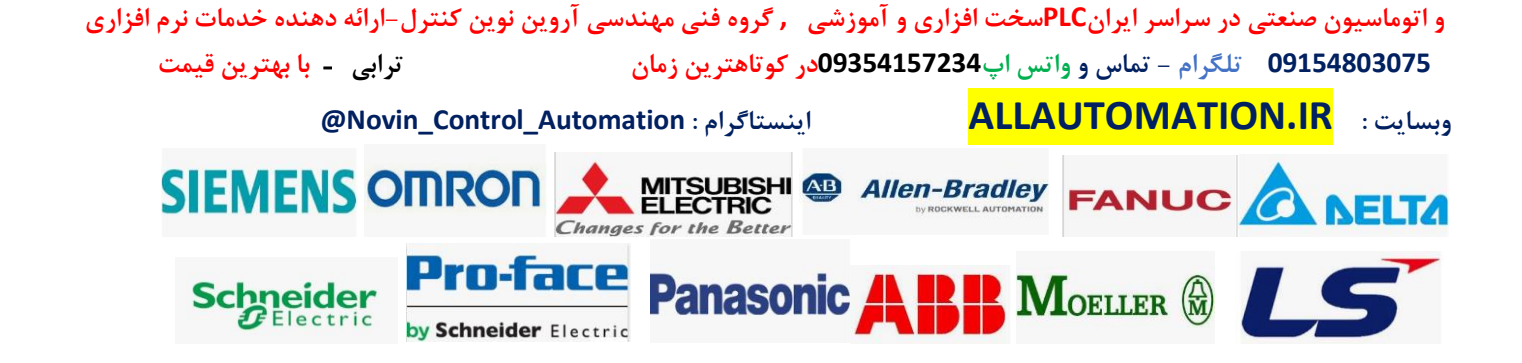

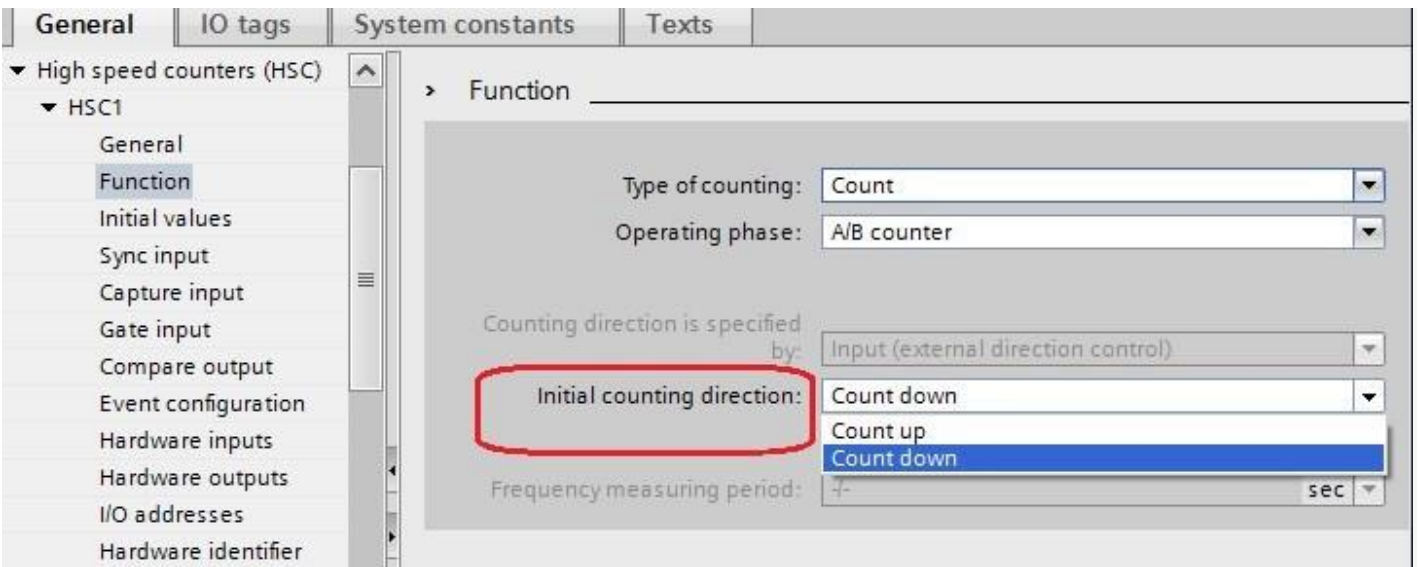

**برای افزایشی شمارش up count و برای کاهشی بودن شمارش down count را انتخاب میکنیم.**

# **Frequency measuring periodبخش ( ه**

**این بحش زمانی که در mode operation حالت period یا frequency را انتخاب میکنیم فعال میشود و چهار حالت زمانی دارد 0.01 یا 0.1 یا 1 ثانیه ، که میتوان هم از این قسمت تعیین کرد هم میتوان در حین برنامه با استفاده از تابع مورد نظر تغییر دهیم.**

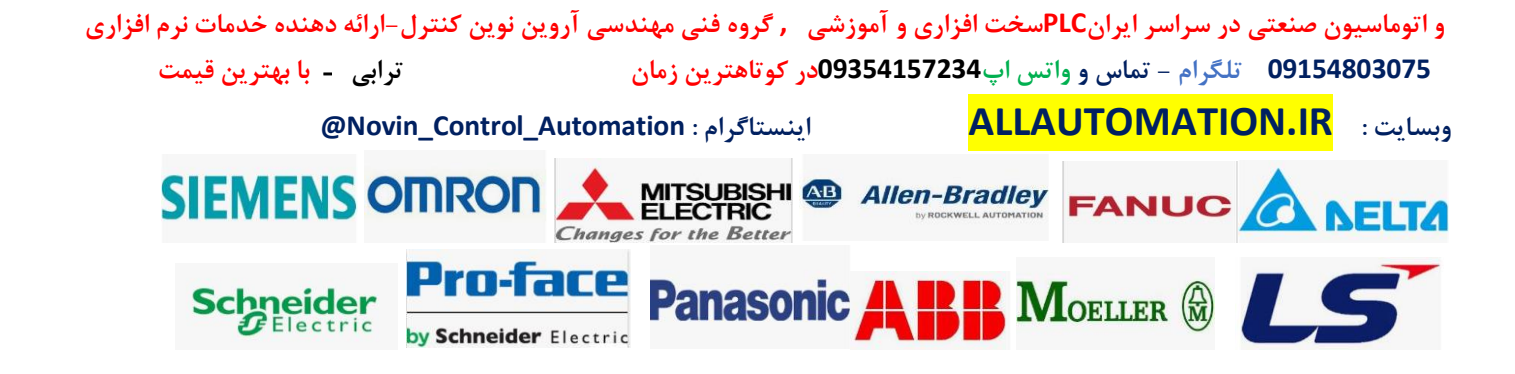

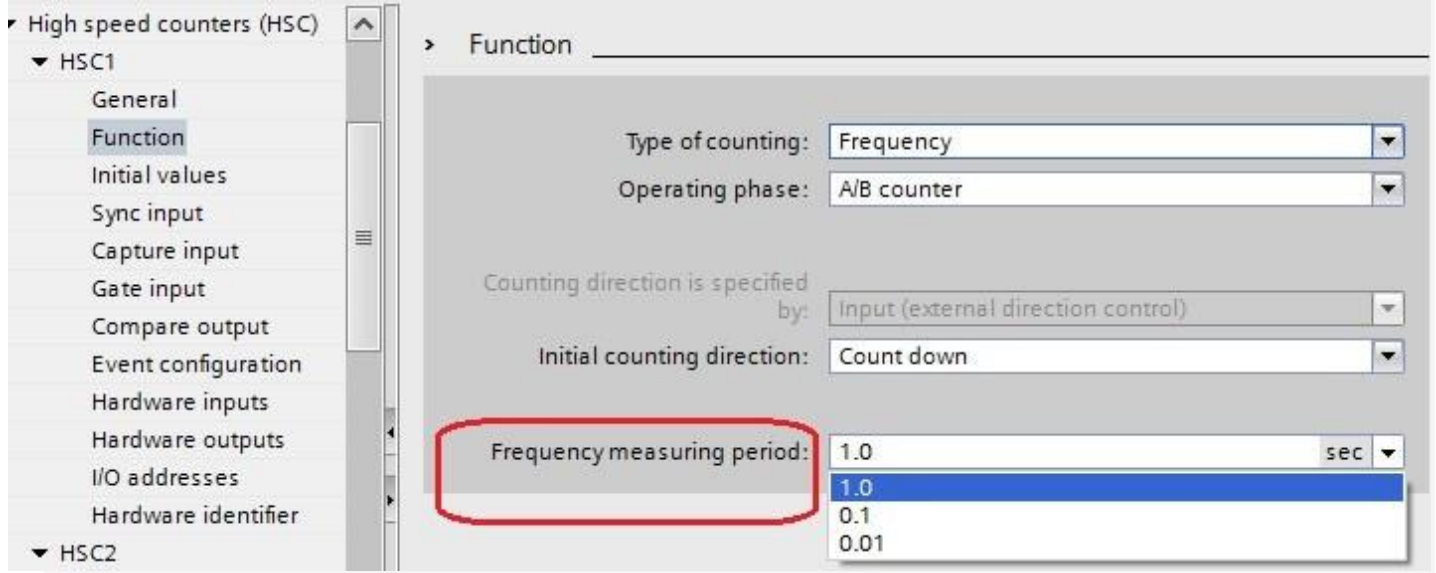

 **.بخش های input capture و input gate به شرح ذیل می باشد:**

**3-2بخش : input capture این بخش را اگر فعال کنیم در بخش input hardware یک ورودی سخت افزاری به آن می توان اختصاص داد که میتوان در حالت لبه باال یا لبه پایین یا در هر دو لبه مقدار کانتر فعال در این حالت ها ثبت شود و از آن در جایی استفاده شود مثال میخواهیم در یک حالت خاص مقدار پوزیشن را در لحظه خاصی که محور از یک سنسور عبور میکند داشته باشیم در حالت عادی چون سرعت باال هست شاید نتوان مقدار انکودر را در این لبه باالی این ورودی به طور دقیق ثبت کنیم اما میتوان از این حالت استفاده کرد برای استفاده این حالت حتما باید تابع خاص انکودر استفاده شود که در ادامه توضیح خواهیم داد.**

**3-3بخش : input gate این بخش را اگر فعال کنیم در بخش input hardware یک ورودی سخت افزاری به آن میتوان اختصاص داد که اگر ورودی فعال شود کانتر عمل شمارش پالس های انکودر را انجام میدهد در غیر اینصورت اگر ورودی غیر فعال شود با اینکه پالس انکودر بیاید عمل شمارش انجام نمیشود . ) فعال بودن ورودی را یا با سطح باال میتوان تعیین کرد یعنی 1 منطقی یا با سطح پایین یعنی صفر منطقی ( این بخش شبیه کانترهای سری 300 در plc های کامپکت آن سری می باشد . که می توان این حالت را نرم افزاری انتخاب کرد و این بخش را غیر فعال کرد.**

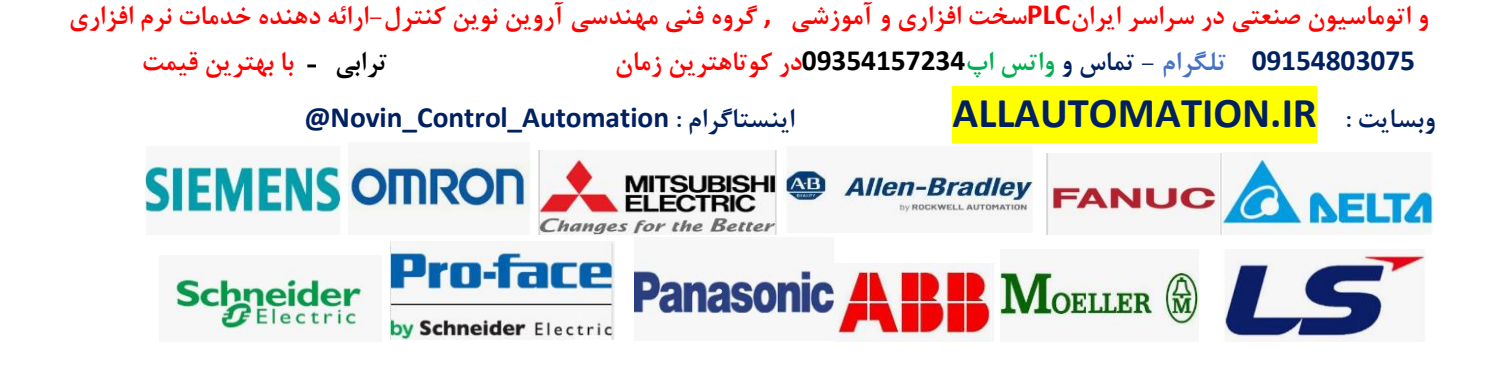

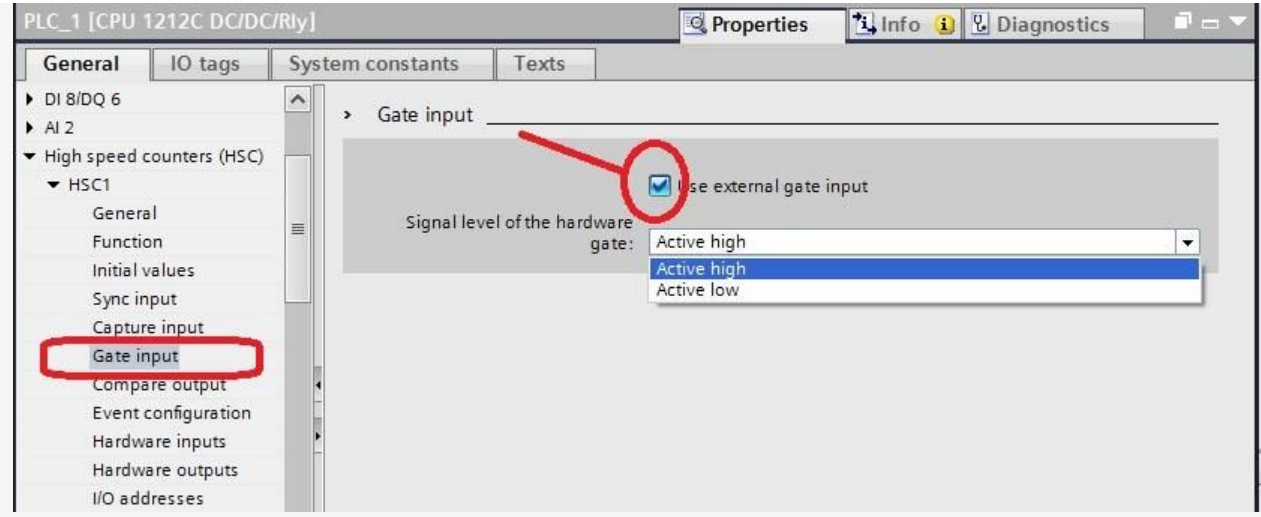

### **Event configuration :بخش3-4.**

**در این بخش اینتراپت ها را تنظیم میکنیم که اولین بخش آن مربوط به تنظیم شماره اینتراپتی هست که اگر مقدار کانتر با مقدار رفرنسی که از تابع انکودر به آن بدهیم برنامه به ob اینتراپت مربوطه رود و Obمربوطه را اجرا نماید در حقیقت زمانی که دقیقا RV=CV شود این اینتراپت اجرا میشود . حال اگر چندین مقدار رفرنس وجود داشته باشد توضیح خواهیم داد که چگونه با یک اینتراپت بتوانیم این کار را انجام دهیم .**

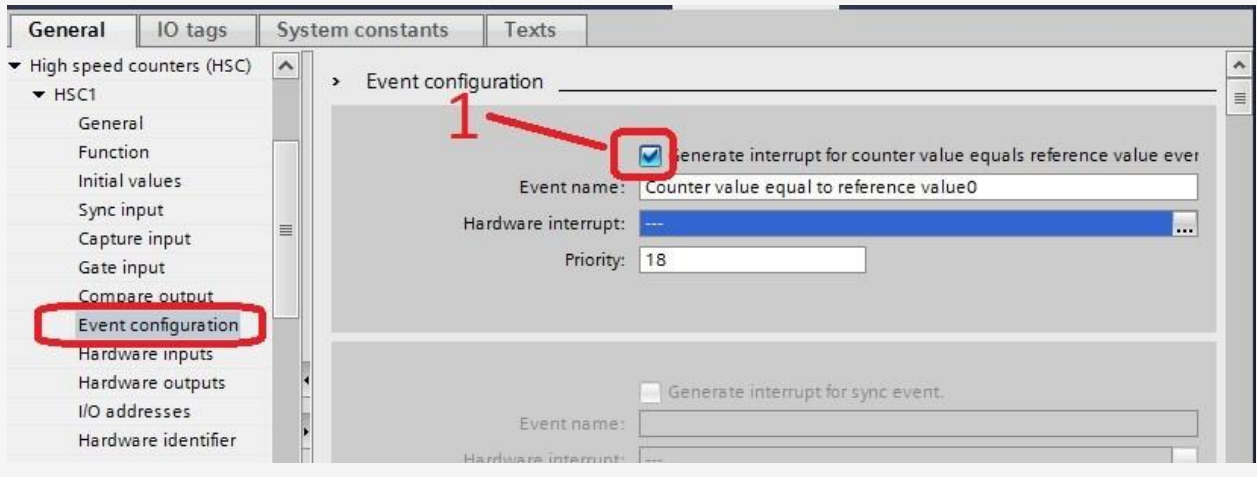

**و اتوماسیون صنعتی در سراسر ایران PLCسخت افزاری و آموزشی , گروه فنی مهندسی آروین نوین کنترل-ارائه دهنده خدمات نرم افزاری 09154803075 تلگرام - تماس و واتس اپ 09354157234در کوتاهترین زمان ترابی** - **با بهترین قیمت @Novin\_Control\_Automation : اینستاگرام ALLAUTOMATION.IR : وبسایت SIEMENS OMRON** MITSUBISHI & Allen-Bradley FANUC A NELTA Changes for the Better Pro-face **Panasonic PR MOELLER & Schneider** by Schneider Electric

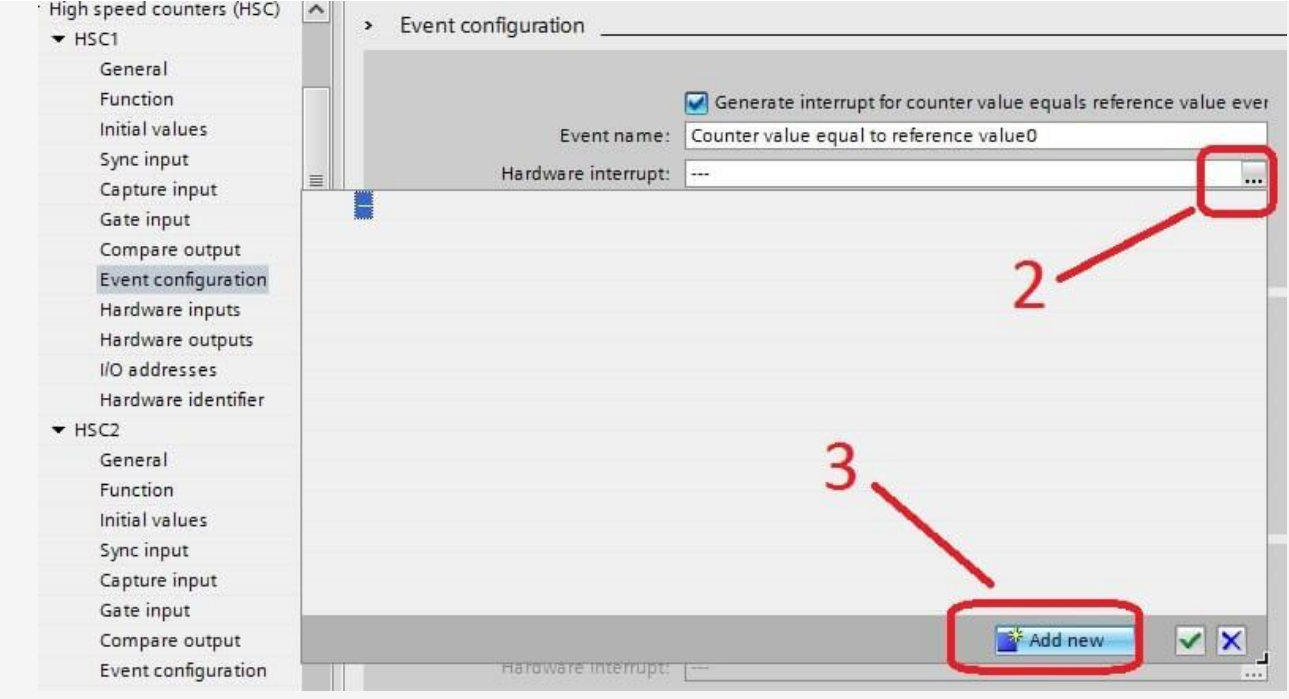

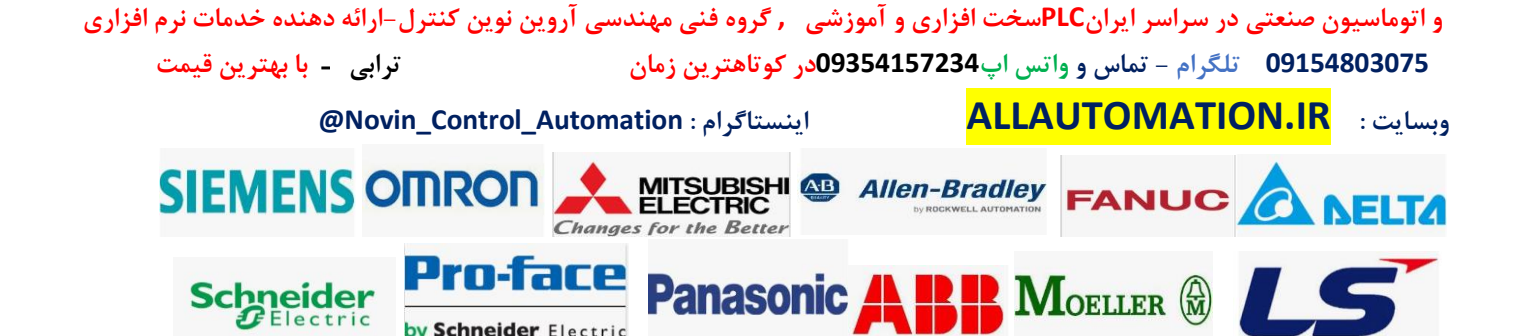

by Schneider Electric

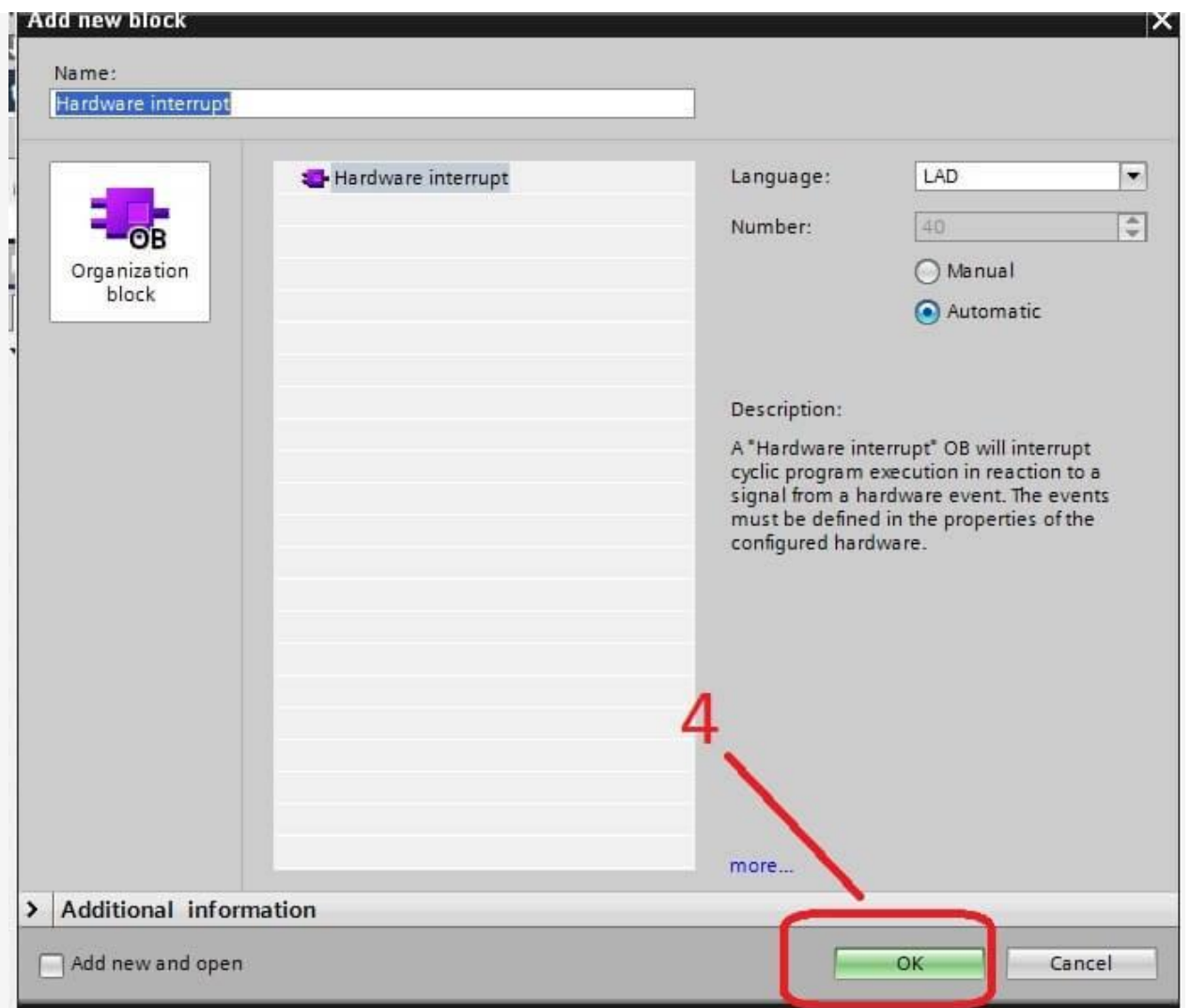

**پس از انجام مراحل باال در بخش configuration event و فعال کردن آن با استفاده از تابع انکودر میتوانید مقدار RV که رفرنس هست را داخل رجیستر آن بریزید و هر موقع کانتر به این مقدار رسید میرود و اینتراپت مربوطه ) با توجه به شکل ( 40ob را اجرا مینماید که میتوانید برنامه مورد نظر را در 40obبنویسید . همانطور که اشاره شد در ادامه بعد از توضیح تابع مثالی میزنیم که بتوانیم چندین رفرنس را فقط با یک ob اینتراپتی اجرا کنیم.**

**Hardware input :بخش3-5.** 

**در این بخش آدرس ورودی های سخت افزاری مورد نظر هر بخش را با توجه به فعال کردن قسمت های** 

**و اتوماسیون صنعتی در سراسر ایران PLCسخت افزاری و آموزشی , گروه فنی مهندسی آروین نوین کنترل-ارائه دهنده خدمات نرم افزاری 09154803075 تلگرام - تماس و واتس اپ 09354157234در کوتاهترین زمان ترابی** - **با بهترین قیمت**

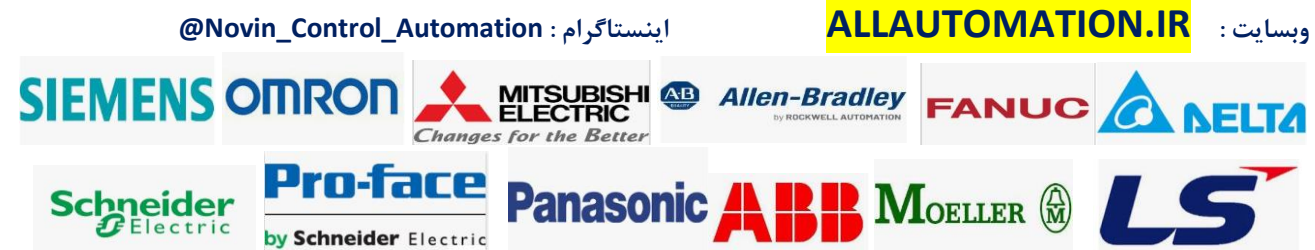

**مختلف قبلی میتوانید وارد کنید. به عنوان مثال اگر کانتر را به صورت دو فاز A و B انتخاب کرده باشید و بخش Gate hardwareو Capture را فعال کرده باشید میتوانید مطابق شکل ذیل آدرس ورودی های موردنظر را وارد کنید.**

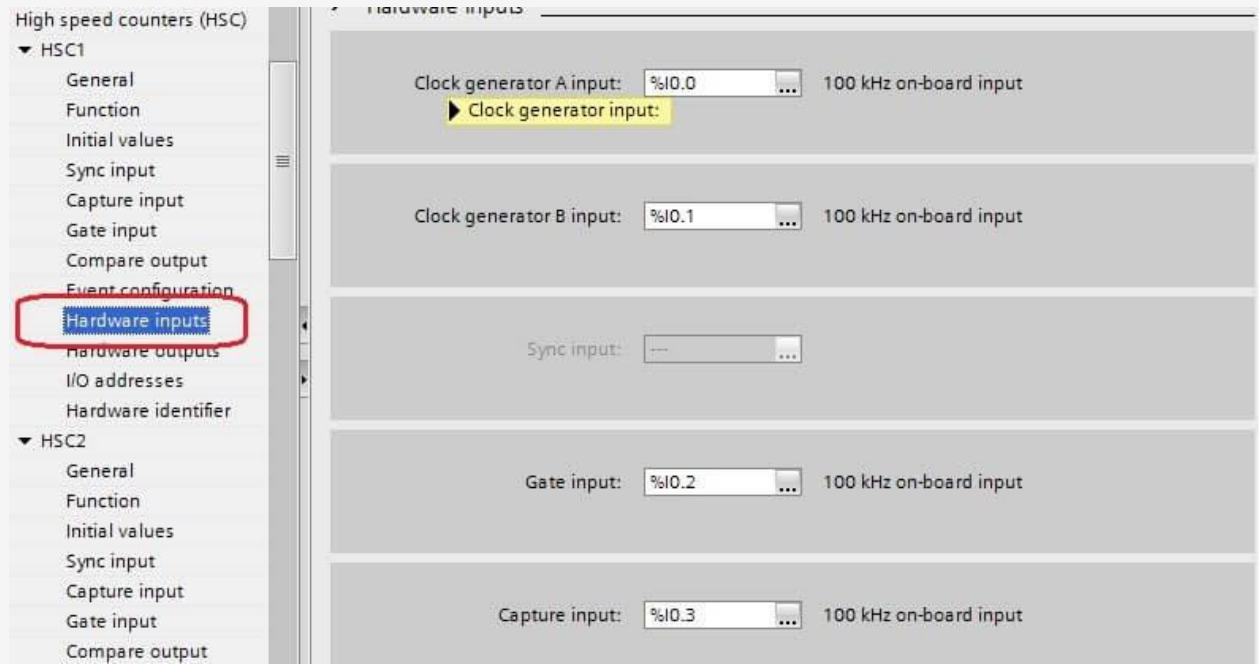

### **I/O addresses :بخش3-6.**

**در این بخش آدرس یک word double را باید وارد کنید که مقدار کانتر انکودر در آن ریخته شود و در برنامه از آن استفاده کنید در حقیقت اگر تابع انکودر را نیز استفاده نکنید مقدار کانتر در صورت فعال کردن hsc مربوطه در این ورودی ریخته میشود که به طور پیش فرض در 1000ID ریخته میشود . ( 1000ID= cv( برای صفر کردن کانتر باید حتما تابع انکودر استفاده شود . که در ادامه توضیح داده میشود ) . در بخش address start آدرس شروع اولین بایت داده میشود و در بخش end addressآدرس بایت آخر به طور اتومات نوشته میشود که جمعا 4 بایت می باشد چون یک double wordهست(**

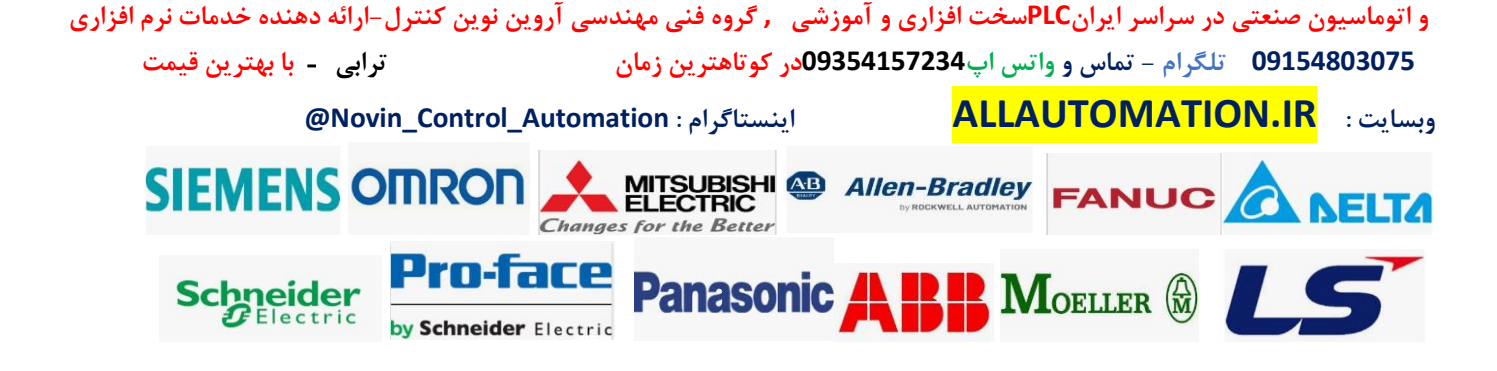

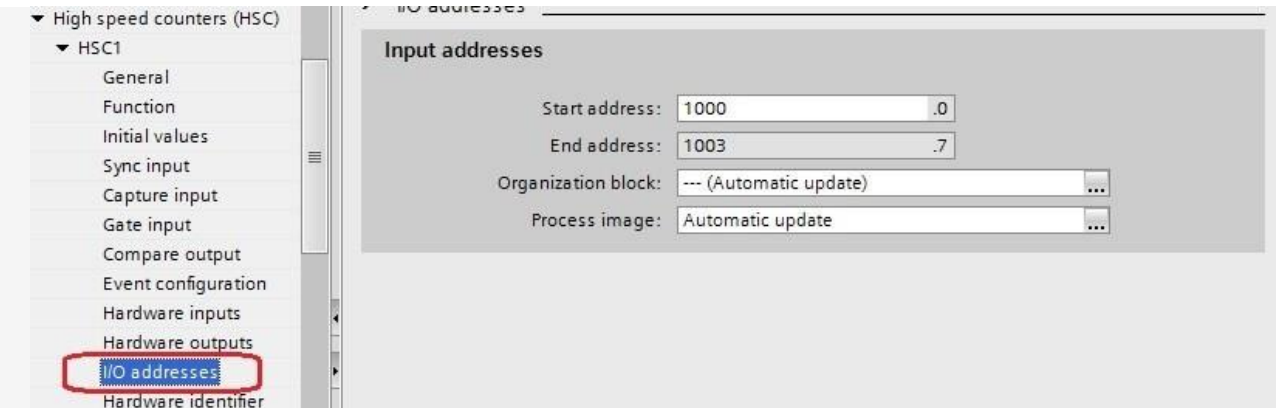

### **Hardware identifier :بخش3-7.**

**این بخش آدرس سخت افزاری هست که به عنوان شماره خاص برای این کانتر در نظر گرفته شده است که می بایست در تابع انکودر از آن استفاده کرد . این بخش تنظیمی نیست و فقط نمایشی می باشد.**

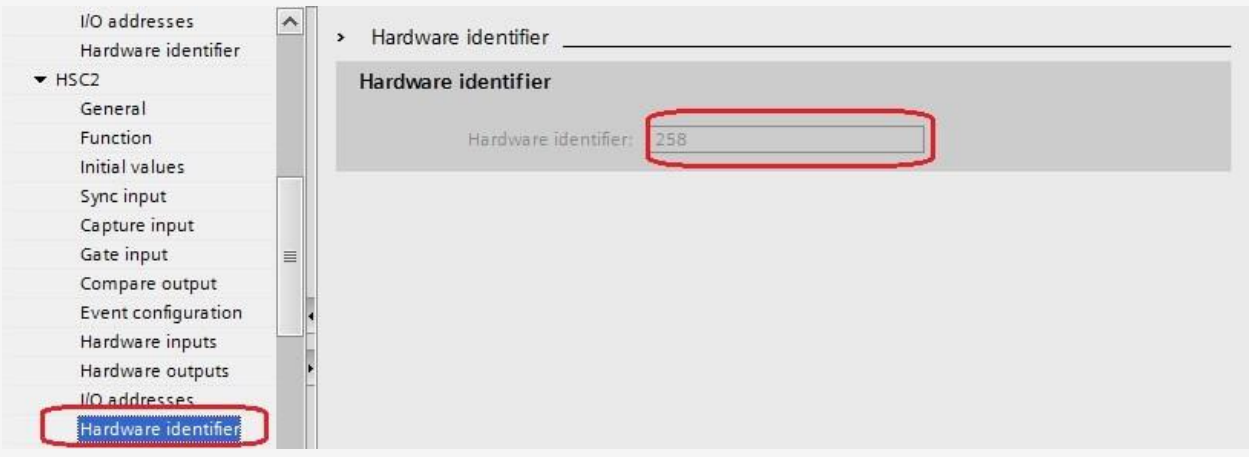

**پس از تنظیمات بخش سخت افزاری می توان وارد برنامه نویسی شد و با توجه به کاربرد مورد نظر و مد انتخابی تابع انکودر را استفاده کرد . در 1200 7s plc ما دو تابع انکودر داریم یک تابع به طور خاص استفاده میشود اما تابع دیگر عمومی تر می باشد . اکثر مواقع از تابع عمومی استفاده میشود اما اگر بخواهیم از تمامی قابلیت های ورودی های مختلف بخصوص capture استفاده کنیم از تابع خاص و کلی استفاده میکنیم . ابتدا تابع عمومی را توضیح میدهیم .**

**الف ( استفاده از تابع: HSC\_CTRL**

**وارد بخش برنامه نویسی شده و در 1ob یا fc مورد نظر از سمت راست ستون Technology ، پوشه countingو از زیر پوشه others ، تابع HSC\_CTRL را انتخاب کرده و وارد نتورک برنامه میکنیم:**

**و اتوماسیون صنعتی در سراسر ایران PLCسخت افزاری و آموزشی , گروه فنی مهندسی آروین نوین کنترل-ارائه دهنده خدمات نرم افزاری 09154803075 تلگرام - تماس و واتس اپ 09354157234در کوتاهترین زمان ترابی** - **با بهترین قیمت**

**@Novin\_Control\_Automation : اینستاگرام ALLAUTOMATION.IR : وبسایت SIEMENS OMRON** 

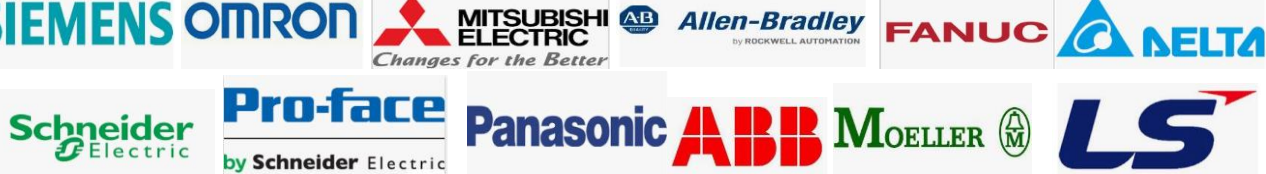

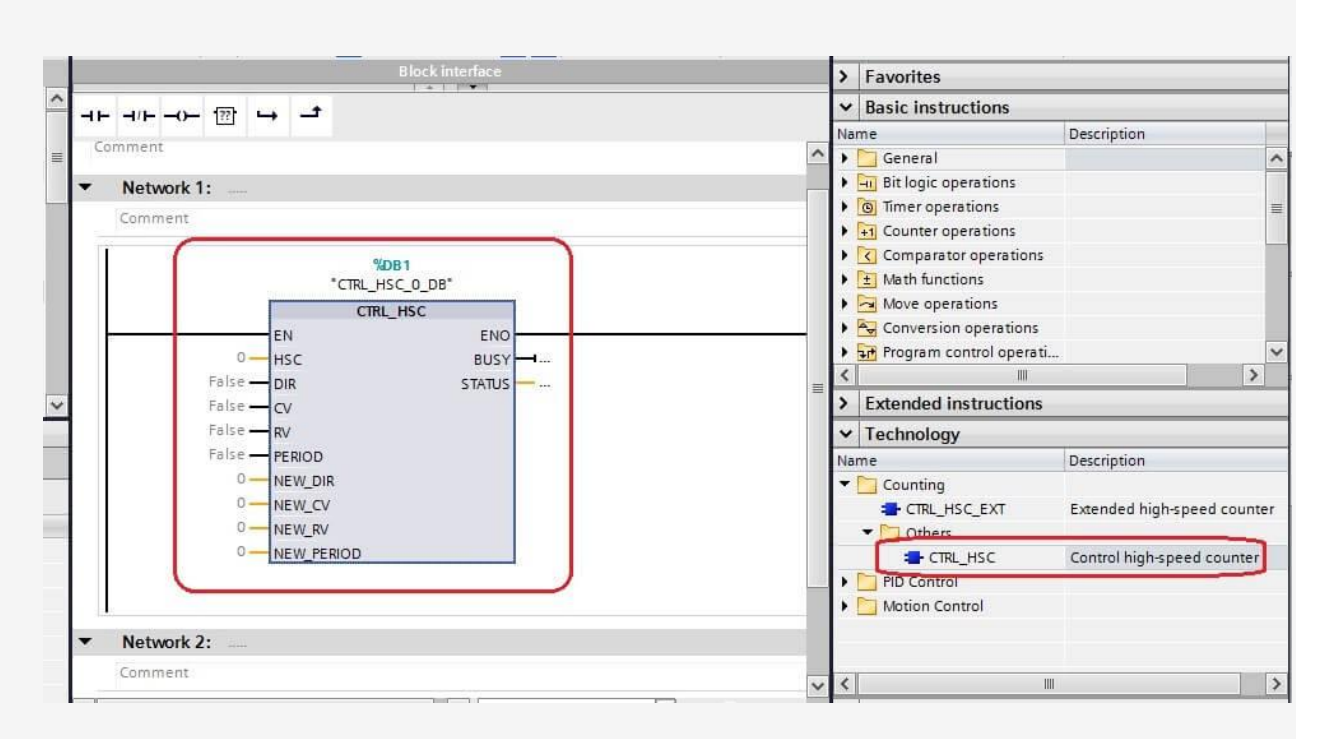

**یک دیتا بالک برای تابع انتخاب میکنیم و یا به طور اتومات یک DB برای تابع انتخاب میشود. پایه های این تابع به شرح ذیل می باشد:**

**پایه : HSC دراین پایه می بایست شماره HSC مورد نظر را که در بخش hardware تنظیم کردیم وارد کنیم . منظور همان کد** 

 **میباشدHardware identifier**

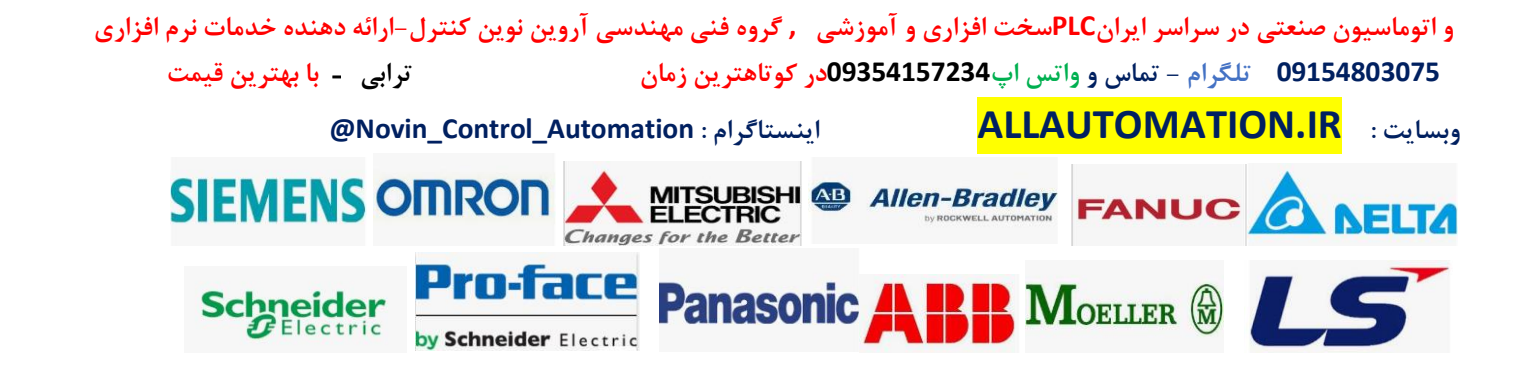

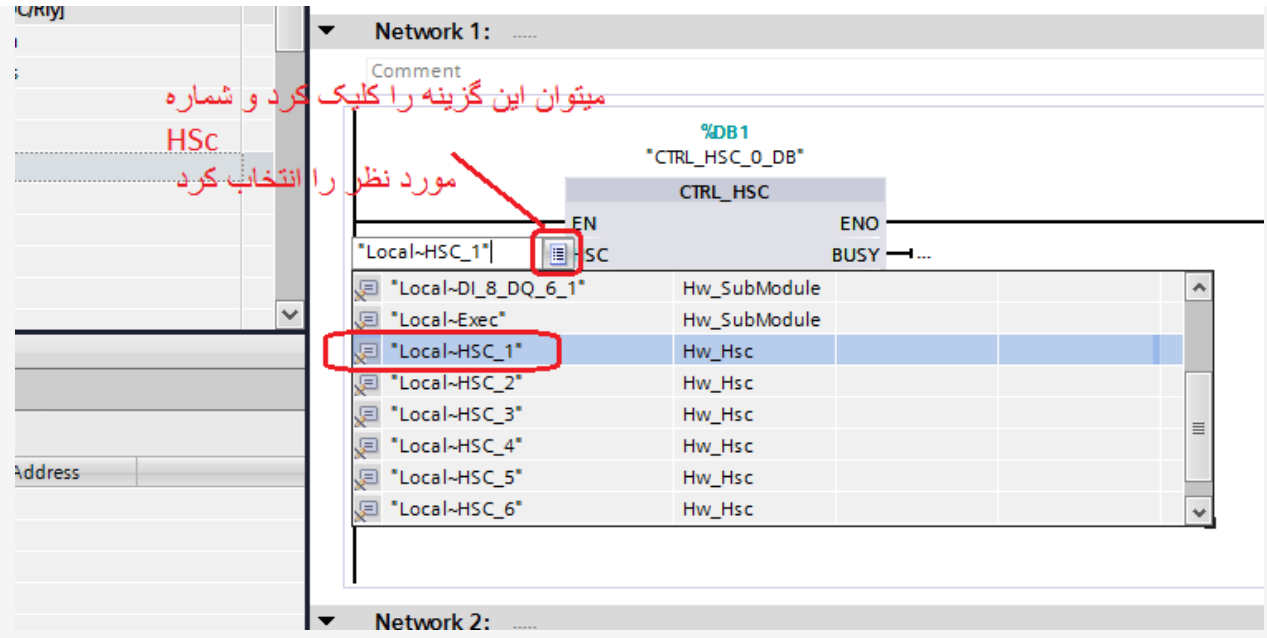

### **پایه: DIR**

**این پایه مربوط به زمانی هست که در مد تک سیگنال هستیم و میخواهیم جهت کانتر ) افزایشی یا کاهشی ( را به صورت نرم افزاری تعیین کنیم انتخاب میکنیم . دقت کنید که این پایه برای فعال کردن جهت جدید استفاده میشود به این صورت که یک ورودی بیت میگیرد و اگر این ورودی فعال شود مقدار جهت جدید با توجه به پایه DIR\_NEW داده میشود چنانچه میخواهیم جهت افزایشی یا کاهشی کانتر را انتخاب کنیم میتوان این پایه را همواره یک داده و عدد DIR\_NEW را تغییر داد.**

# **پایه: CV**

**این پایه برای انتقال مقدار جدید کانتر می باشد . بدین صورت که اگر این پایه فعال شود هر مقدار که در پایه CV\_NEW هست به مقدار ) CV که در بخش آدرس دهی رجیستر 1000ID به عنوان مثال تنظیم شده است ( منتقل می شود . به عنوان مثال از این پایه میتوان برای صفر کردن مقدار کانتر انکودر استفاده کرد . بدین صورت که در این پایه یک بیت آدرس دهی میکنید مثال 10.0M سپس مقدار صفر را به پایه CV\_NEW میدهید با فعال کردن 10.0M مقدار صفر در رجیستر کانتر انکودر ( CV ( یا همان آدرس سخت افزاری به طور پیش فرض 1000ID ریخته میشود . میتوان به جای 10.0M ورودی یک سنسور سخت افزاری مثال 1.0I را بدهیم که این سنسور نقطه شروع حرکت محور باشد که همان حالت Homing را نیز اجرا نماید و هنگامی که محور حرکت به این سنسور برسد مقدار کانتر انکور صفر شود.**

**پایه: RV**

**این پایه برای فعال کردن انتقال مقدار RV\_NEW به رجیستر RV یا همان رفرنس هست . همانطور که** 

**و اتوماسیون صنعتی در سراسر ایران PLCسخت افزاری و آموزشی , گروه فنی مهندسی آروین نوین کنترل-ارائه دهنده خدمات نرم افزاری 09154803075 تلگرام - تماس و واتس اپ 09354157234در کوتاهترین زمان ترابی** - **با بهترین قیمت**

**@Novin\_Control\_Automation : اینستاگرام ALLAUTOMATION.IR : وبسایت**

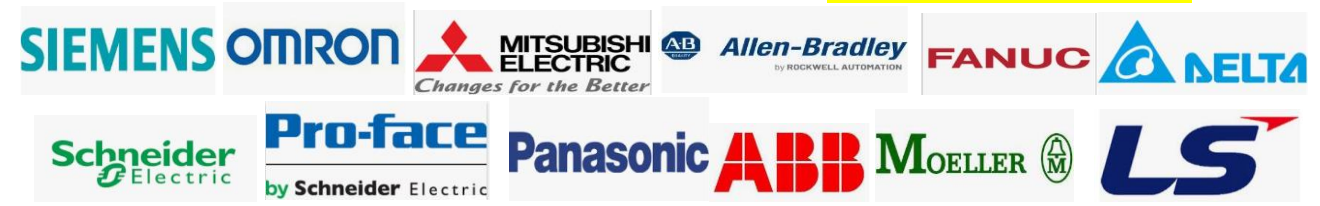

**در بخش تنظیمات سخت افزاری توضیح دادیم میتوان اینتراپتی تعریف کرد که اگر مقدار فعلی کانتر انکودر یا همان CV با مقدار رجیستر رفرنس یعنی RV برابر شود برنامه اینتراپت بخورد و OB مربوط به این اینتراپت اجرا شود . حال اگر بخواهیم مقادیر مختلفی را داخل رفرنس قرار دهیم میتوان پایه Rv در این تابع را یک بیت آدرس دهی کنیم به عنوان مثال 10.1M و با فعال شدن این پایه مقداری که در رجیستر RV\_NEW آدرس داده باشیم به رجیستر RV منتقل میشود.**

### **پایه: PERIOD**

**این پایه زمانی احتیاج میشود که کانتر در مد فرکانس یا پریودیک باشد . پنانچه بخواهیم زمان پریدویک شمارش پالس ها برای محاسبه فرکانس یا پریودیک را تغییر دهیم از این پایه استفاده میکنیم . برای اینکار می بایست این پایه را یک ورودی بیت دهیم و با فعال شدن این پایه مقداری که در پایه \_NEW PERIODهست به عنوان زمان پریود جدید در نظر گرفته میشود . این حالت فقط در مد فرکانس و پریودیک استفاده قرار میگیرد.**

**مقدار کانتر پالس در ورودی سخت افزاری که تعیین کردیم در دسترس می باشد ) به عنوان مثال به صورت دیفالت 1000ID برای کانال اول می باش د. (**

**نکته خیلی مهم:**

**پس از تنظیم ورودی های سخت افزاری برای پالس های A و B می بایست طبق شکل ذیل زمان فیلتر برای این ورودی ها را** 

**را روی مینیمم ترین حالت یعنی 0.1 میکرو ثانیه قرار دهید . در غیر اینصورت پالس ها به درستی شمارش نمیشود!!!!!!.**

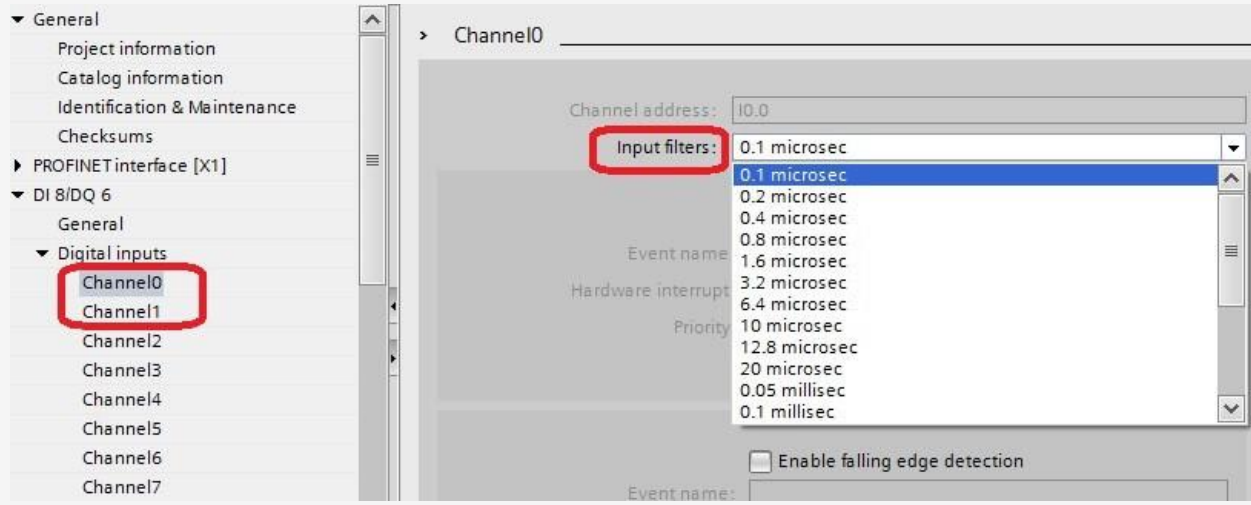

**مثال :1**

**و اتوماسیون صنعتی در سراسر ایران PLCسخت افزاری و آموزشی , گروه فنی مهندسی آروین نوین کنترل-ارائه دهنده خدمات نرم افزاری 09154803075 تلگرام - تماس و واتس اپ 09354157234در کوتاهترین زمان ترابی** - **با بهترین قیمت @Novin\_Control\_Automation : اینستاگرام ALLAUTOMATION.IR : وبسایت SIEMENS OMRON** MITSUBISHI AD Allen-Bradley **FANUC Changes for the Better** Pro-Face **Panasonic** MOELLER (R) Schneider  $\overline{B}$  Electric by Schneider Electric

**یک انکودر 1024 پالس به یک موتور متصل شده است این موتور به یک گیربکس با ضریب نسبت 5 به 1 متصل شده و در نهایت یک شفت با قطر 100 میلیمتر میچرخاند. این انکودر را به 1200 plc متصل کردیم مطلوبست محاسبه موارد ذیل: 1.فرکانس محور rpm 2.محور 3.سرعت خطی بر حسب ) min/m متر بر دقیقه(**

**حل:**

**در تنظیمات plc چون نهایتا ما سرعت را فقط میخواهیم مد تنظیمی را در مد فرکانس تنظیم میکنیم ) رجوع شود به بخش تنظیمات فرکانس در . ( 1200plc سپس در 1000ID ما فرکانس پالس انکودر را داریم.**

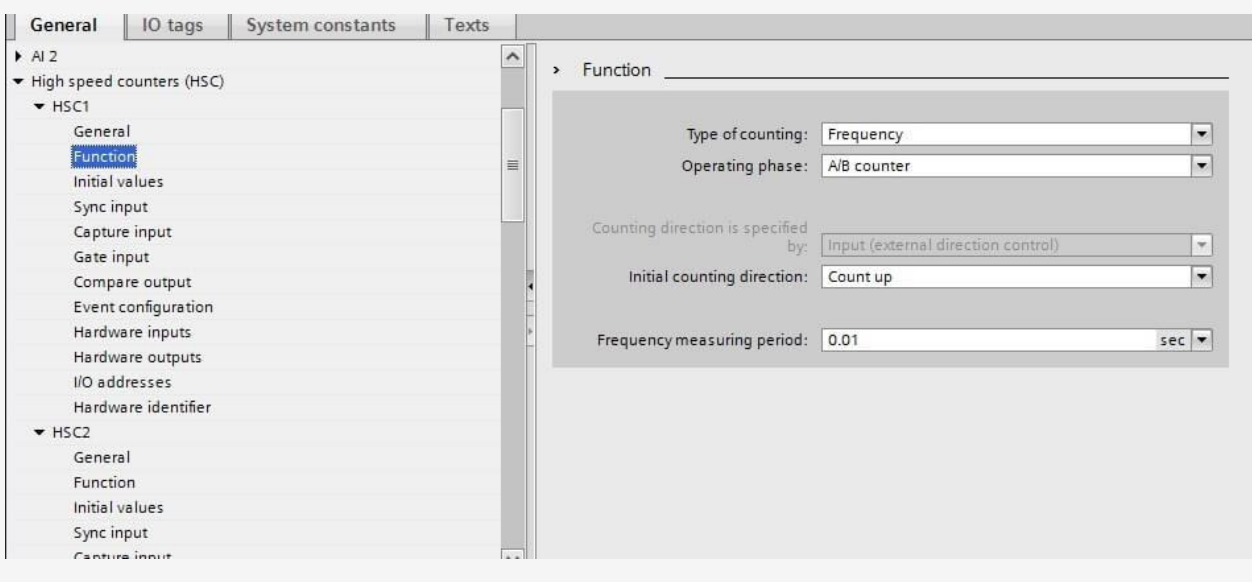

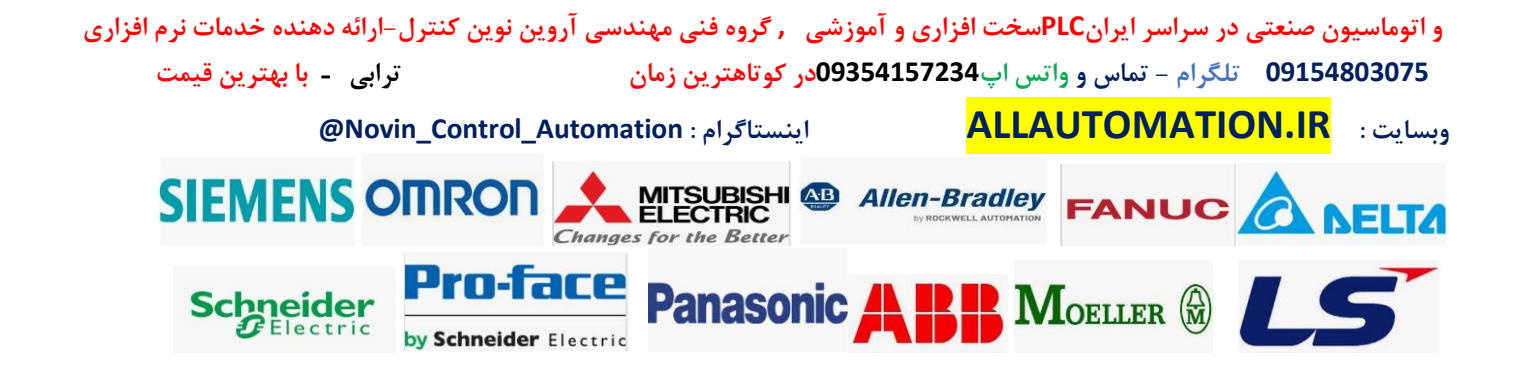

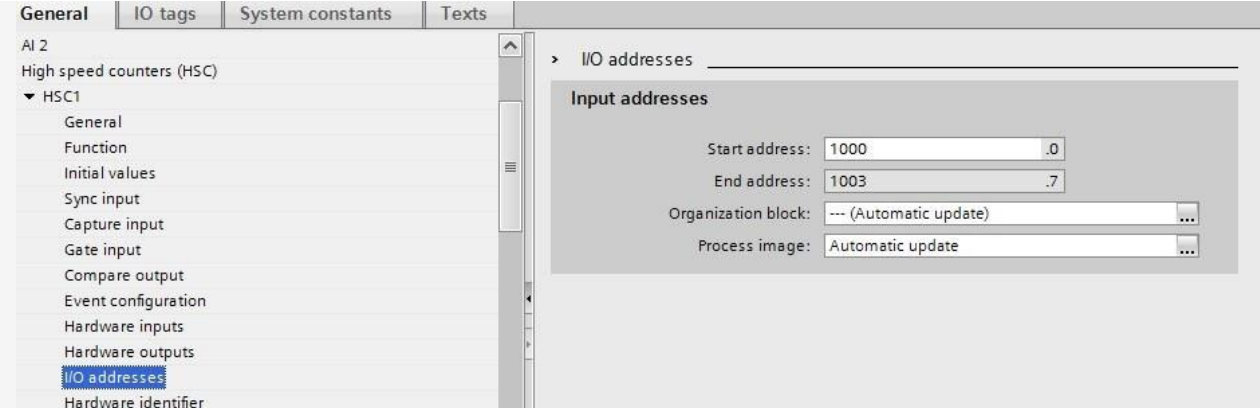

**برای محاسبه فرکانس محور ابتدا فرکانس موتور را محاسبه میکنیم به صورت ذیل: برای محاسبه فرکانس موتور ابتدا باید فرکانس پالس انکودر را بر رزولوشن انکودر تقسیم کنیم بنابراین داریم:**

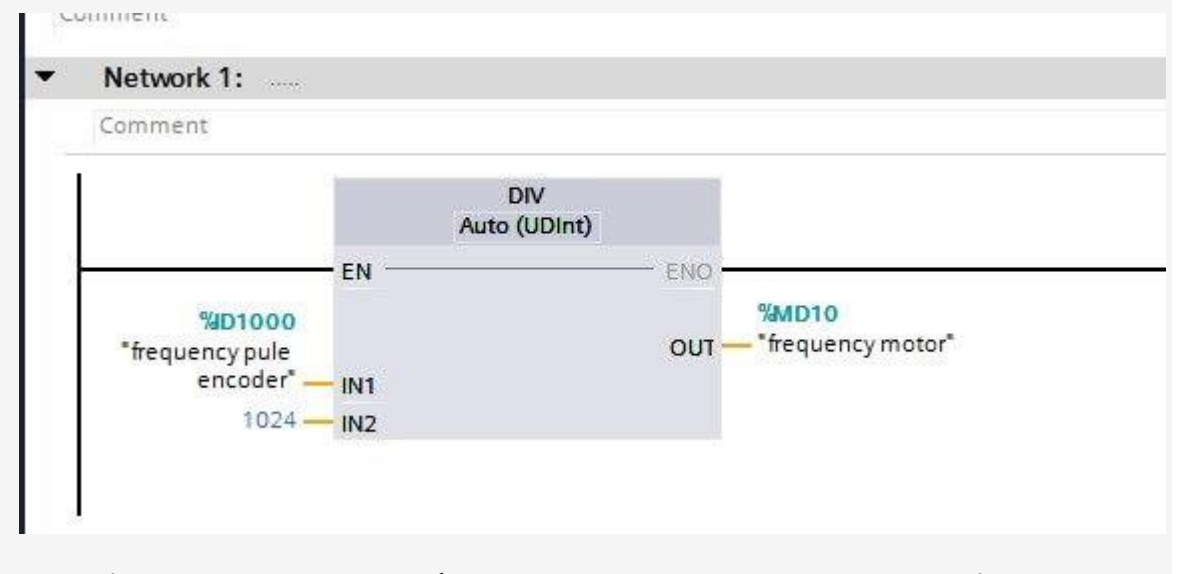

**در 10MD ما فرکانس موتور را داریم حال باید برضریب گیربکس تقسیم کنیم تا فرکانس محور را داشته باشیم:**

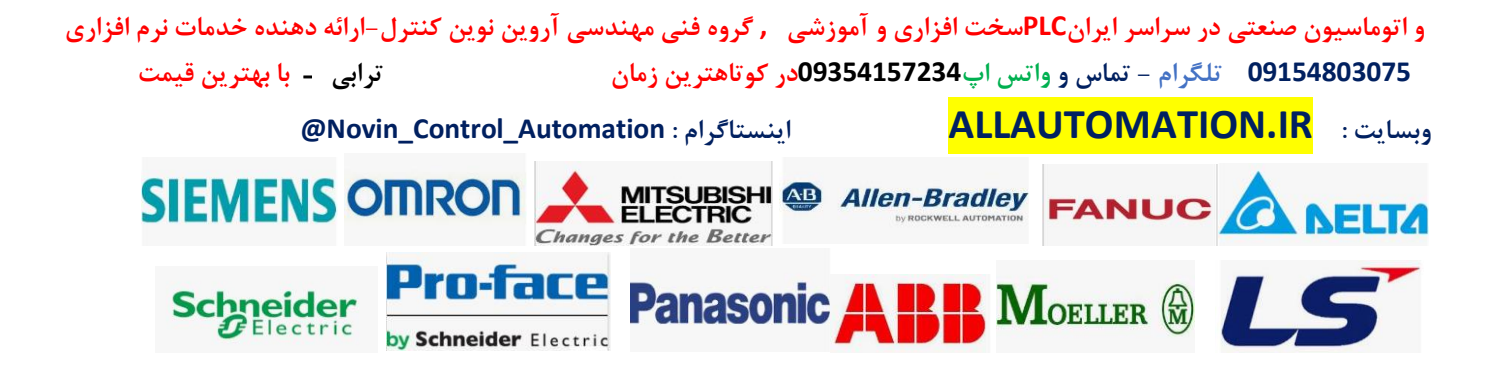

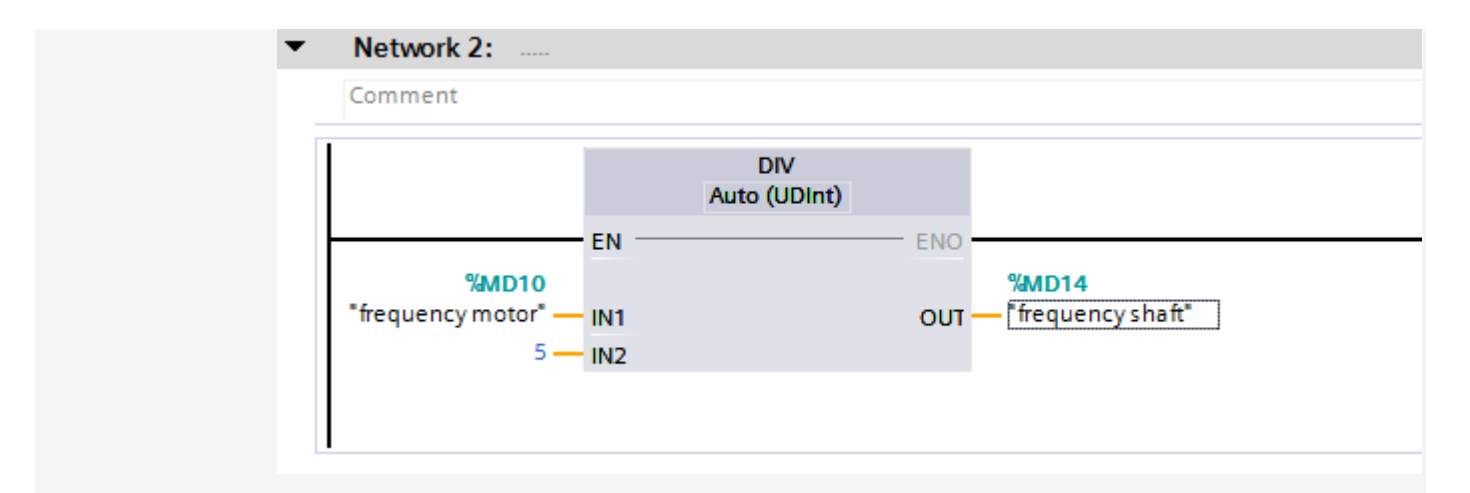

**در 14MD فرکانس محور را داریم . حال اگر بخواهیم rpm یا همان دور در دقیقه را داشته باشیم کافیه فرکانس را در عدد 60 ضرب کنیم:**

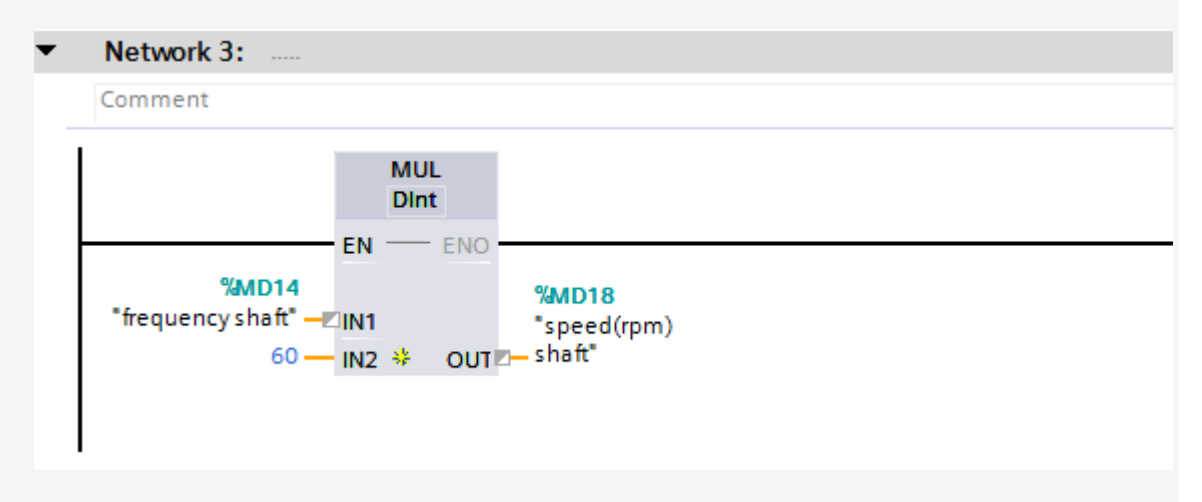

**برای محاسبه سرعت خطی بر حسب واحد متر بر دقیقه ابتدا باید محیط محور یا شفت را بدست بیاوریم برای محاسبه محیط شفت بر حسب متر باید قطر شفت یا محور را بر حسب متر در عدد پی ضرب کنیم میلی متر 0.314= 3.14 \* = 0.1محیط شفت** 

**برای محاسبه سرعت خطی کافیه سرعت محور بر حسب rpm را در محیط شفت یا محور ضرب کنیم قبل از آن باید ابتدا سرعت را به صورت عدد اعشاری تبدیل کنیم پس از آن در عدد محیط ضرب کنیم:**

**و اتوماسیون صنعتی در سراسر ایران PLCسخت افزاری و آموزشی , گروه فنی مهندسی آروین نوین کنترل-ارائه دهنده خدمات نرم افزاری 09154803075 تلگرام - تماس و واتس اپ 09354157234در کوتاهترین زمان ترابی** - **با بهترین قیمت @Novin\_Control\_Automation : اینستاگرام ALLAUTOMATION.IR : وبسایت** MITSUBISHI **@** Allen-Bradley **FANUC** IS OMRON **Changes for the Better** Pro-face **MOELLER Schneider Panasonic** by Schneider Electric

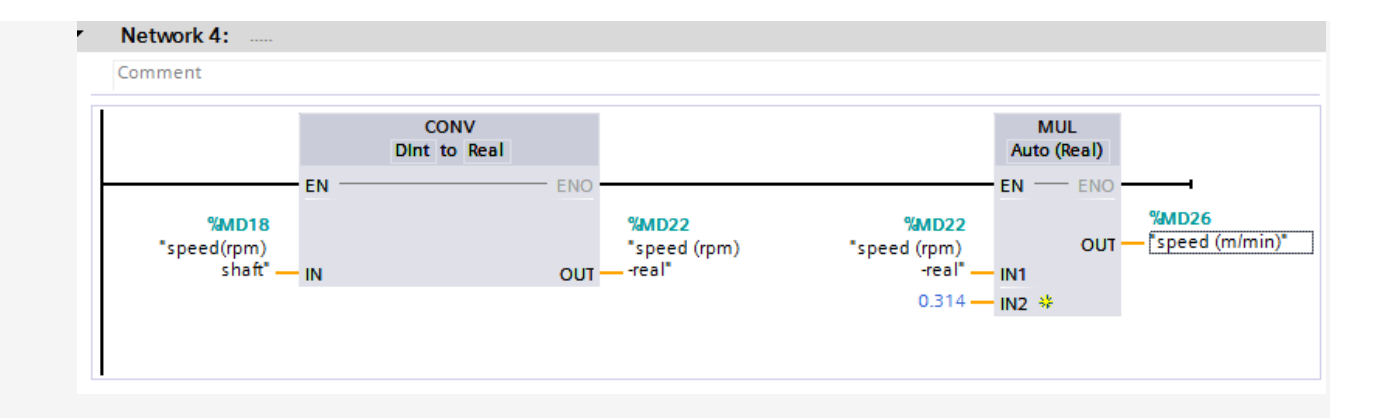

**در نهایت سرعت خطی ) متر بر دقیقه ( را در 26MD داریم.**

**مثال 2 : یک انکودر با رزولوشن 2000 پالس به محور یک نوار نقاله متصل شده است انکودر را به 1200plcمتصل کرده ایم روی این نوار نقاله یک شی به طول های متفاوت تولید میشود یک سنسور خازنی به طور ثابت در یک طرف نوار نقاله متصل شده است هنگامی که جسم تولید شده به این سنسور میرسد سنسور فعال میشود تا از جلوی آن عبور کند میخواهیم توسط انکودر و سنسور طول هر جسم را بر حسب میلیمتر حساب کرده و در HMI نمایش دهیم . )هر 500 پالس از انکودر معادل 1 میلیمتر حرکت روی نوار نقاله می باشد (** 

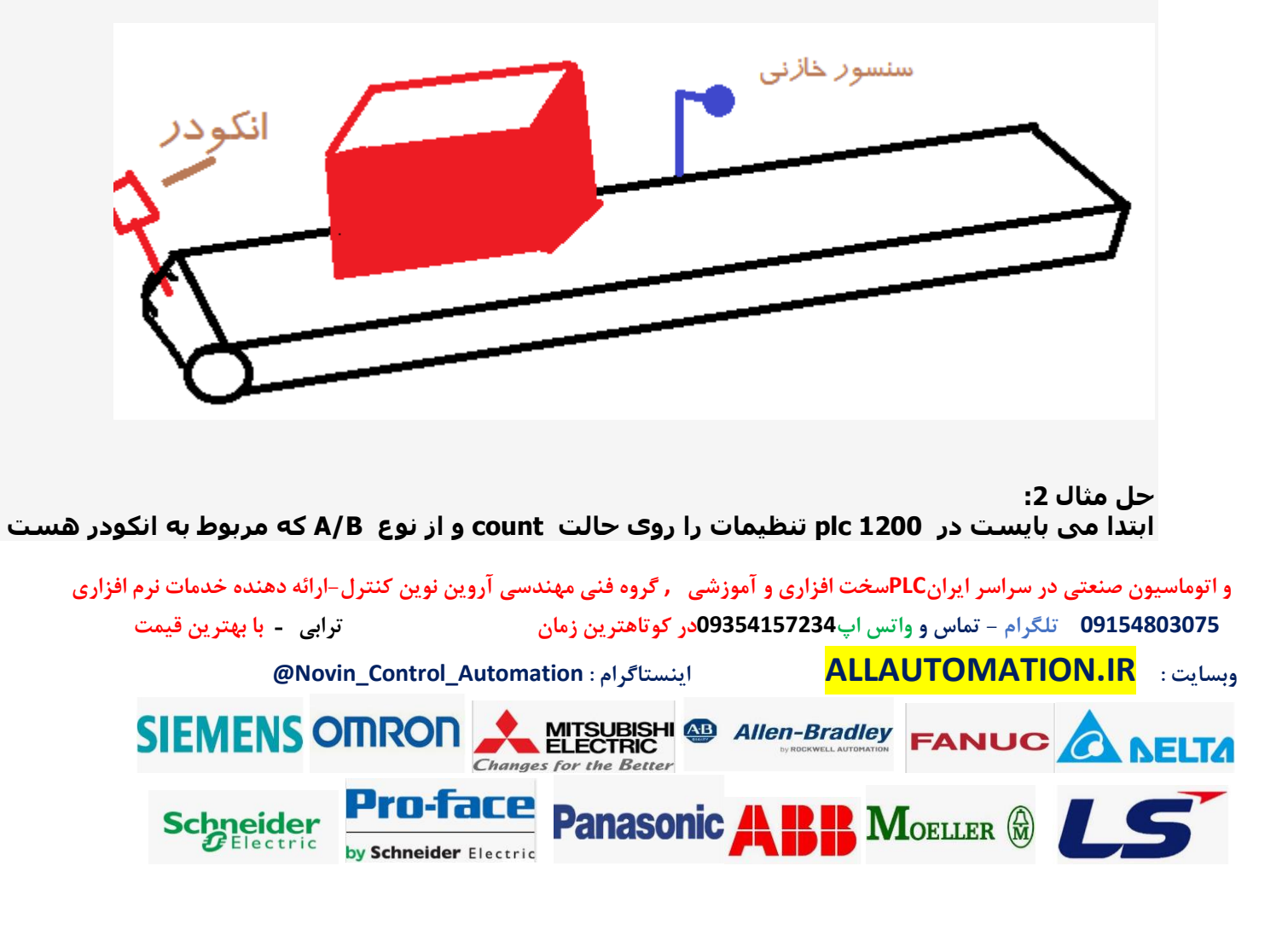

#### **تنظیم کنیم ) میتوانیم برای دقت بیشتر روی حالت 4 بار شمارش گذاشت اما در این مثال روی حالت عادی شمارش میگذاریم . رجوع شود به بخش تنظیمات انکودر در بخش( 1200plc**

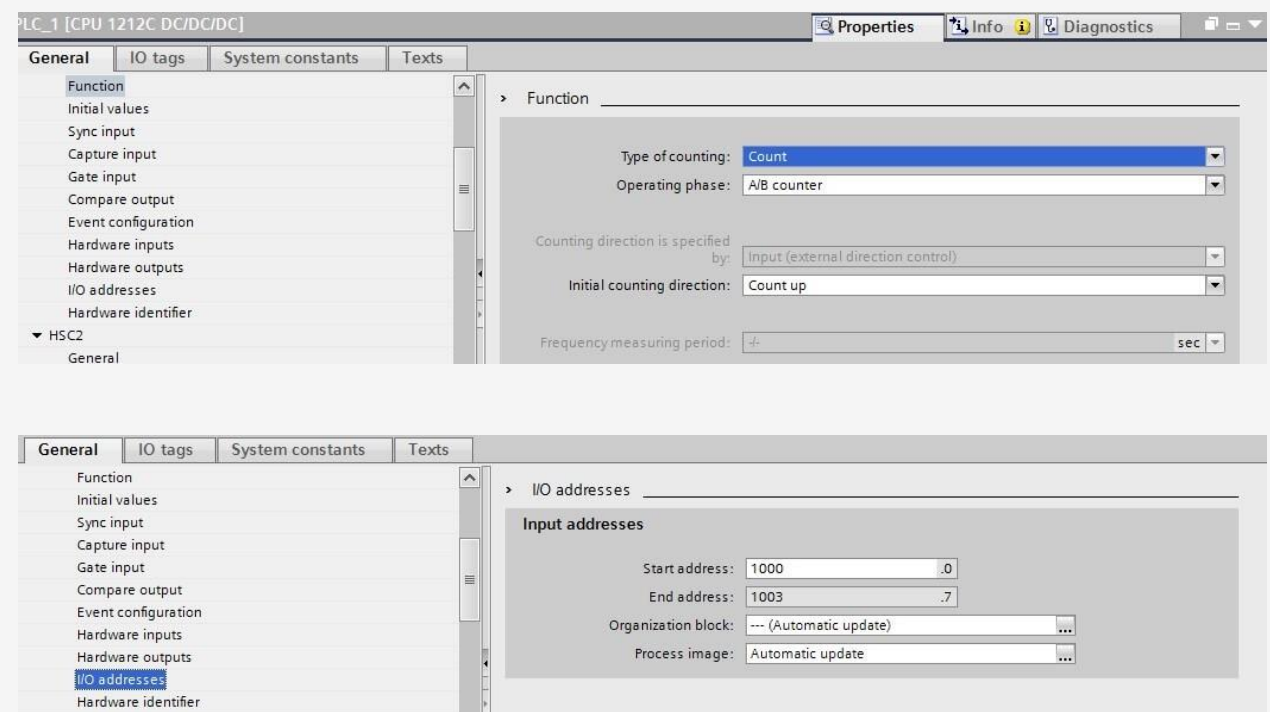

**عدد انکودر را در 1000ID داریم برای اینکه موقعی عدد انکودر را شمارش کنیم که جسم جلوی سنسور هست بنابراین ورودی سنسور را به ورودی gate میدهیم و در ب خش input gate آن را تنظیم میکنیم و آدرس ورودی ها را در بخش inputs hardware تنظیم میکنیم مطابق شکل:**

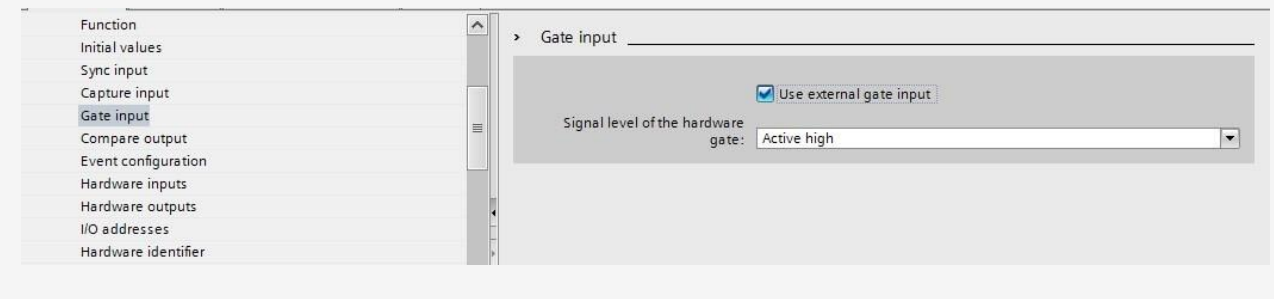

**و اتوماسیون صنعتی در سراسر ایران PLCسخت افزاری و آموزشی , گروه فنی مهندسی آروین نوین کنترل-ارائه دهنده خدمات نرم افزاری 09154803075 تلگرام - تماس و واتس اپ 09354157234در کوتاهترین زمان ترابی** - **با بهترین قیمت**

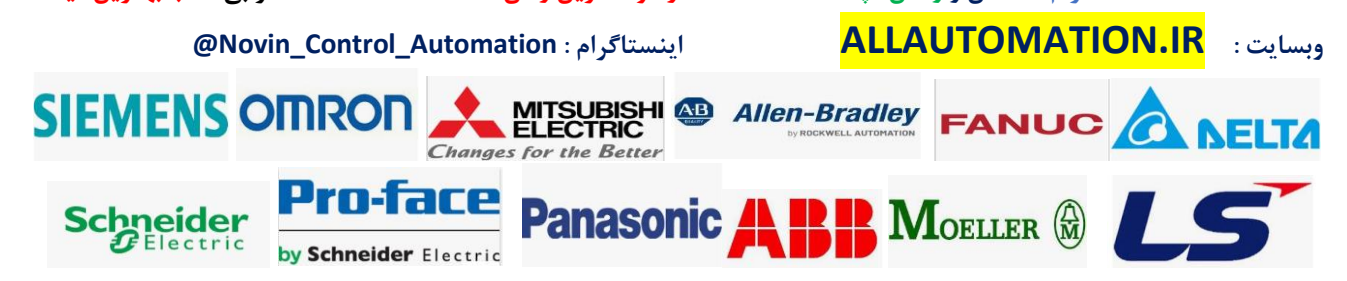

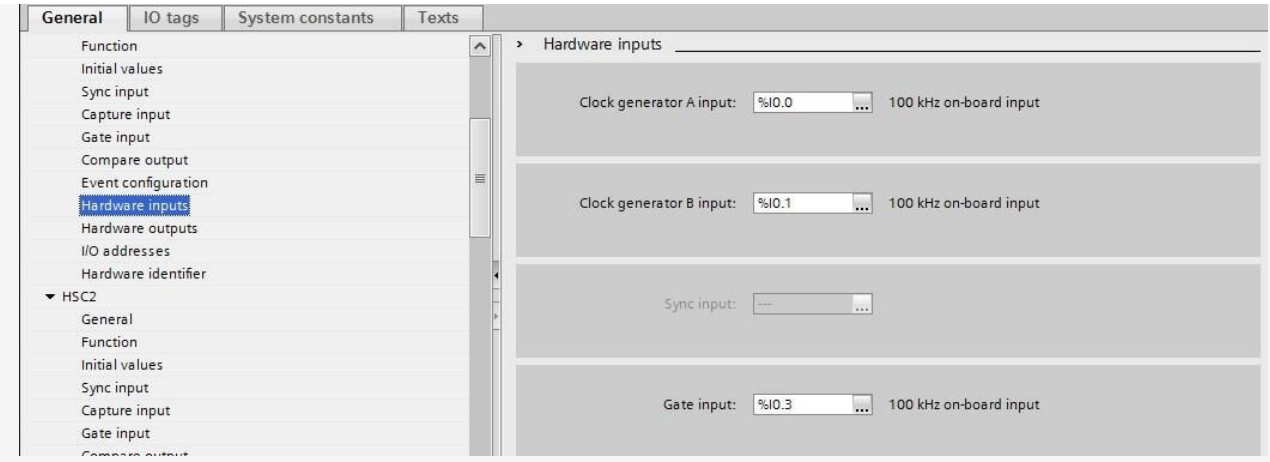

**حال تابع انکودر را فراخوانی میکنیم:**

**PIP MOELLER (F)** 

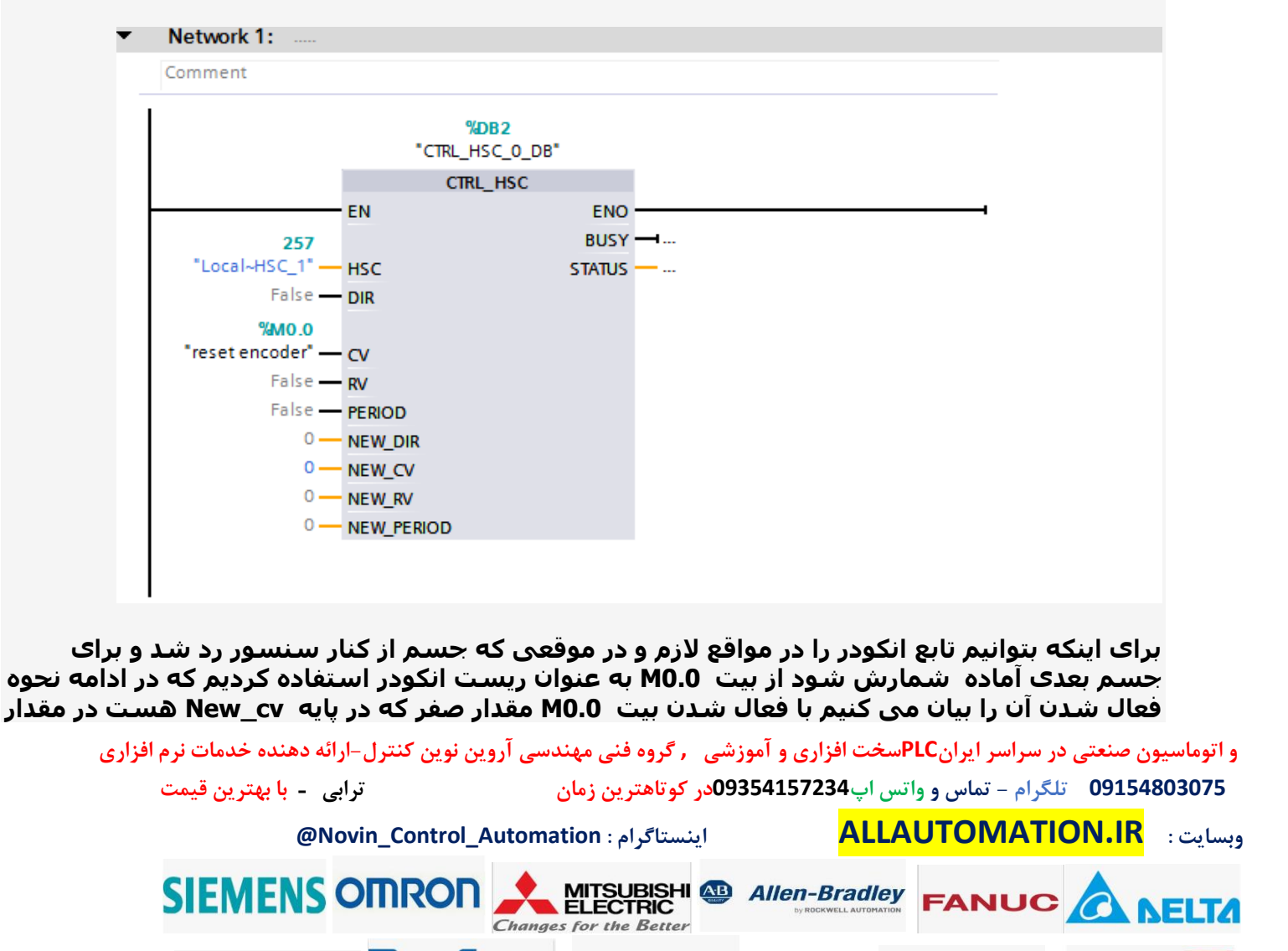

**Panasonic** 

Pro-face

by Schneider Electric

**Schneider** 

#### **کانتر یعنی 1000ID ریخته میشود.**

**حال باید مقدار کانتر یعنی 1000ID را بر اساس مقدار میلیمتر کالیبره کنیم و با فعال شدن ورودی سنسور gate باید کانتر مقدارش در رجیستر مربوط به طول جسم ریخته شود و کانتر ریست شود . برای کالیبره کردن باید مقدار کانتر را طبق صورت مثال بر هر 500 پالس معادل 1 میلیمتر بود تقسیم کنیم بنابراین داریم:**

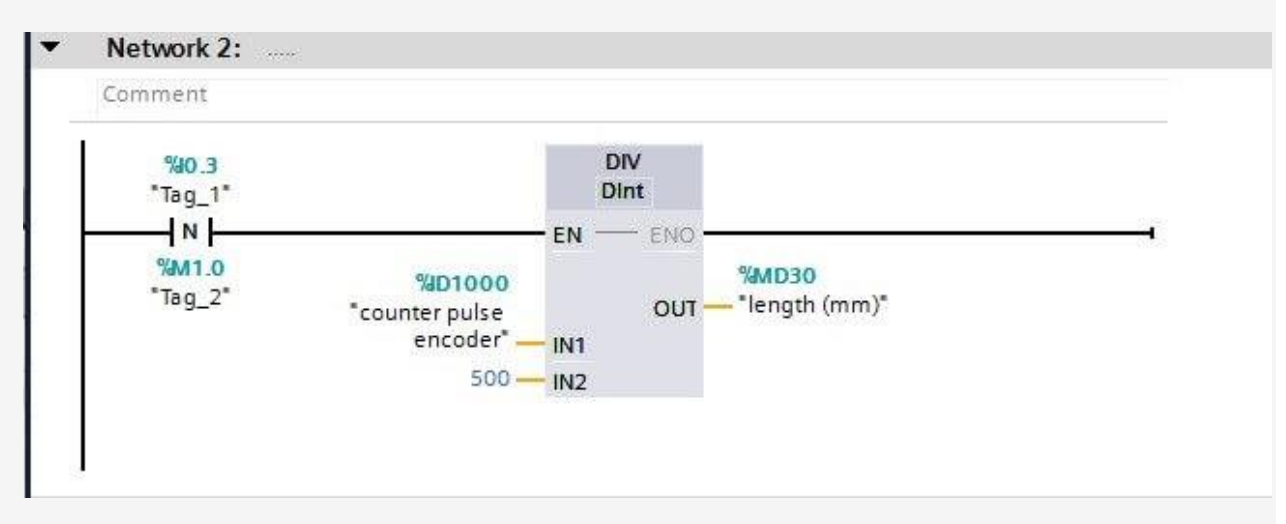

**در 30MD ما مقدار طول جسم را بر حسب میلیمتر هنگامی که با لبه پایین ورودی س نسور هست داریم یعنی هنگامی که جسم کامال از جلوی سنسور رد میشود . سنسور غیر فعال میشود و با لبه پایین آن مقدار پالس شمارش شده بر عدد 500 تقسیم میشود و حاصل به عنوان طول جسم بر حسب میلیمتر محاسبه شده در 30MD منتقل میشود.**

**سپس باید با لبه باالی سنسور بیت مربوط به ریست کانتر انکودر فعال شود بنابراین داریم:**

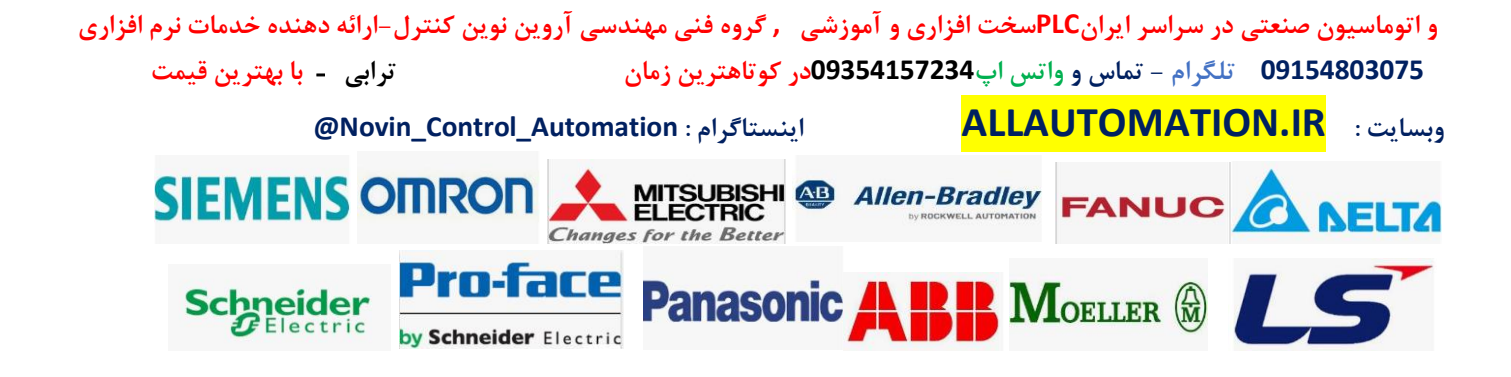

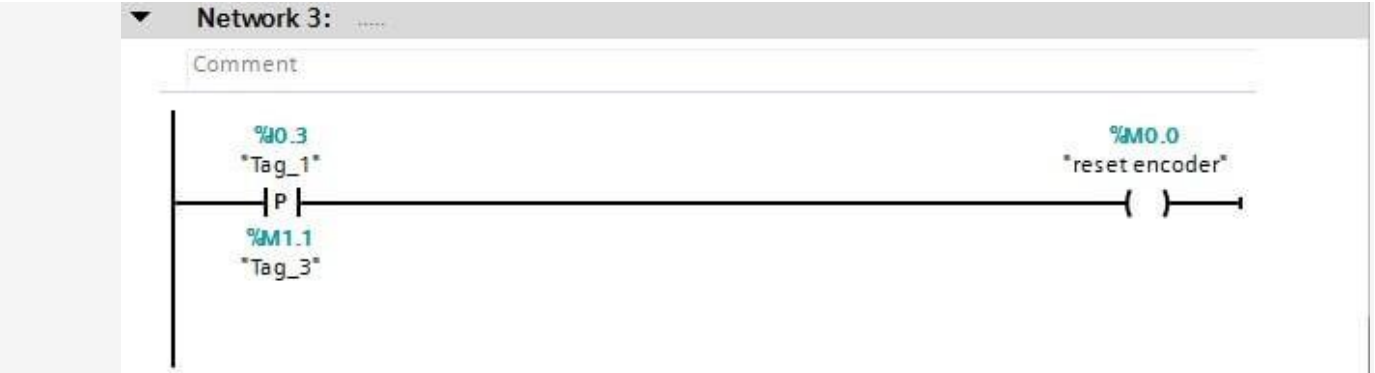

**در اینصورت هربار جسم از جلوی سنسور در حال عبور هست ابتدا کانتر ریست میشود و در حالی که سنسور فعال هست کانتر شروع به شمارش میکند و در پایان که جسم ا ز جلوی سنسور میگذرد عدد طول جسم محاسبه شده و در رجیستر مربوطه نمایش داده میشود.**

**حاال اگر بخواهیم کل طول جسم تولید شده را بر حسب میلیمتر داشته باشیم میتوان در هنگامی که طول جسم محاسبه شد هر بار با لبه باال یا پایین سنسور گیت مقدار طول هر جسم را با یک رجیستر جمع کرد و در خود آن رجیستر ذخیره کرد:**

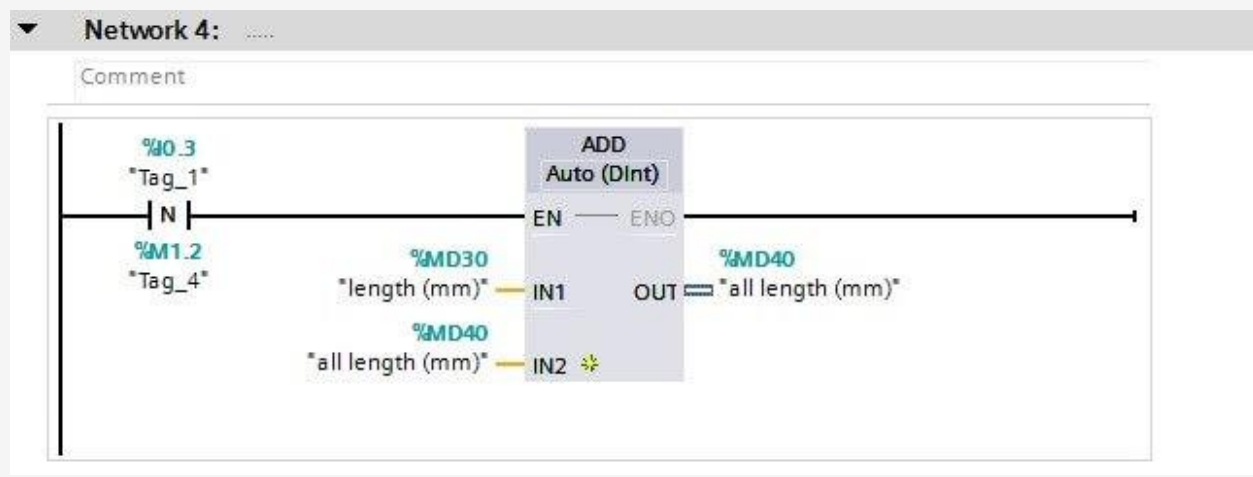

**بنابراین ما طول آخرین جسم تولید شده را انالین همواره در 30MD داریم و طول کل جسم تولید شده را در 40MD داریم که میتوانید به جای 40MD یک حافظه از دیتا بالک که ماندگار هست تعیین کنید که با خاموش شدن برق plc مقدار کل تولید شده ریست نمیشود.**

**مثال :3 یک انکودر با تعداد پالس 1000 پالس در یک دور به یک محور نوار نقاله متصل کردیم روی این** 

**و اتوماسیون صنعتی در سراسر ایران PLCسخت افزاری و آموزشی , گروه فنی مهندسی آروین نوین کنترل-ارائه دهنده خدمات نرم افزاری 09154803075 تلگرام - تماس و واتس اپ 09354157234در کوتاهترین زمان ترابی** - **با بهترین قیمت @Novin\_Control\_Automation : اینستاگرام ALLAUTOMATION.IR : وبسایت** MITSUBISHI AD Allen-Bradley **Somron FANUC** Changes for the Better Pro-Face **Schneider Panasonic** MOELLER (R) by Schneider Electric

**نوار نقاله یک ورق مقوا به طور پیوسته در حال حرکت هست میخواهیم هنگامی که شروع به شمارش شد یک کاتر که با یک شیر برقی فرمان میگیرد برش ها باید هر باید به ترتیب 50 سانت و 100 سانت و 150 سانتی متر پشت سر هم باشد یعنی یکبار 50 سانتی بار دوم 100 سانتی متر و بار سوم 150 سانتی متر از مقوا را برش دهد و مجددا از 50 سانتی متر شروع کند هر بار برای فرمان برش میبایست plc به مدت 500 میلی ثانیه به کاتر فرمان دهد و سپس فرمان را قطع کند . هر 2000 پالس از انکودر معادل یک سانت می باشد . این برنامه را در 1200plc پیاده سازی کنید.**

**حل مثال :3**

**دقت کنید که در این مثال ما با استفاده از مقایسه کننده ها نمیتوانیم مقدار انکودر را مقایسه کنیم به دلیال اینکه دقت کار باال میخواهیم و این کار با مقایسه کننده های عادی امکان پذیر نیست . بنابراین ما از اینتراپت استفاده میکنیم . بنابراین باید از اینتراپت مخصوص انکودر استفاده کنیم و مقدار پالس معادل سانتی متر مورد نظر را در پایه RV لود کنیم و هر بار که عمل اینتراپت انجام شد میبایست مجددا مقدار RVرا تغییر دهیم این مثال بسیار پرکاربرد می باشد و خیلی در صنعت مشابه این مثال استفاده میشود:**

**ابتدا پالس های معادل هر سانتی متر خواهسته شده را محاسبه میکنیم:**

**ابتدا پالس های معادل هر سانتی متر خواهسته شده را محاسبه میکنیم: )طبق اطالعات داده شده هر 2000 پالس معادل یک سانتی متر است( 100000 = 50 × 2000 برای 50 سانتی متر مقدار انکودر باید به مقدار 100،000 پالس برسد 200000 = 100 × 2000 برای 100 سانتی متر مقدار انکودر باید به مقدار 200،000 پالس برسد 300000 = 150 × 2000 برای 150 سانتی متر مقدار انکودر باید به مقدار 300،000 پالس برسد** 

**بنابراین ما باید مقدار انکودر را شمارش کنیم و در هر بار در سه نقطه متفاوت مقدار Rv را که به عنوان رفرنس برای اینتراپت هست مقادیر 100،000 ، 200،000 و 300،000 منتقل کنیم تا هنگامی که مقدار کانتر یعنی CV با مقدار RV برابر شد ( RV=CV ( اینتراپت مورد نظر را اجرا نماید دقت کنید در اینتراپت ما باید خروجی مورد نظر شیر برقی کاتر را فعال کنیم و سپس در بیرون از ob اینتراپت تایمر مربوطه برای ریست کردن آن را مینویسیم سپس در ادامه اینتراپت ما از مقایسه کننده استفاده میکنیم تا هر بار مقدار جدید Rv را در رجیستر مربوطه که در تابع به مقدار RV-NEW دادیم را منتقل کنیم تا اینتراپت بعدی با توجه به مقدار جدید RV اجرا شود.**

> **مراحل کار را به ترتیب ذیل انجام میدهیم: 1.ابتدا طبق موارد قبل تنظیمات انکودر را انجام میدهیم.**

**و اتوماسیون صنعتی در سراسر ایران PLCسخت افزاری و آموزشی , گروه فنی مهندسی آروین نوین کنترل-ارائه دهنده خدمات نرم افزاری 09154803075 تلگرام - تماس و واتس اپ 09354157234در کوتاهترین زمان ترابی** - **با بهترین قیمت @Novin\_Control\_Automation : اینستاگرام ALLAUTOMATION.IR : وبسایت**

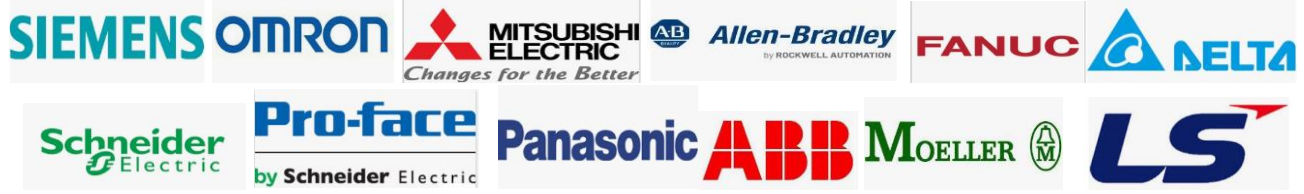

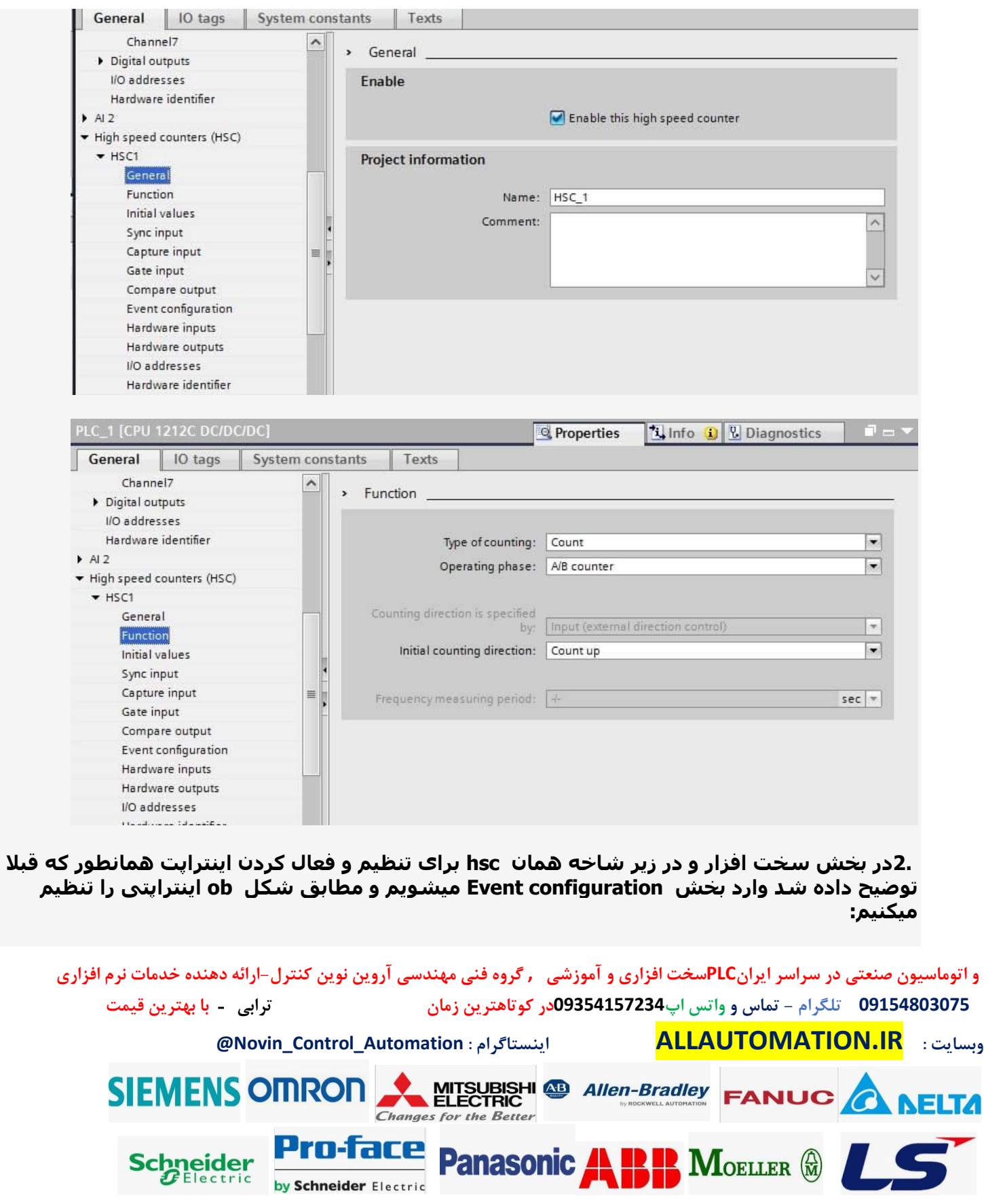

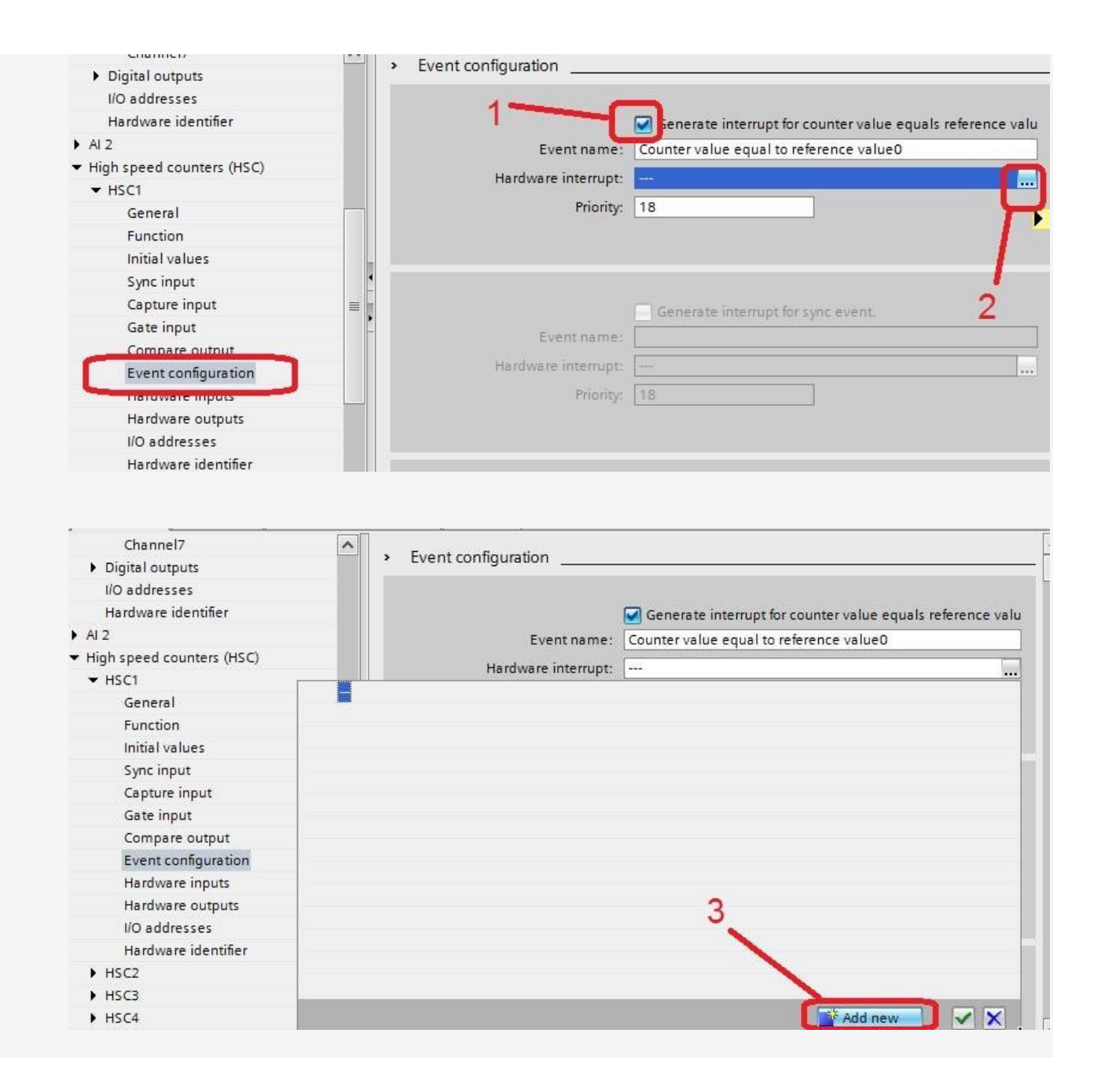

**و اتوماسیون صنعتی در سراسر ایران PLCسخت افزاری و آموزشی , گروه فنی مهندسی آروین نوین کنترل-ارائه دهنده خدمات نرم افزاری 09154803075 تلگرام - تماس و واتس اپ 09354157234در کوتاهترین زمان ترابی** - **با بهترین قیمت @Novin\_Control\_Automation : اینستاگرام ALLAUTOMATION.IR : وبسایت SIEMENS OMRON** MITSUBISHI & Allen-Bradley FANUC **NELTA Changes for the Better** Pro-face **Panasonic AL REP MOELLER (R) Schneider** by Schneider Electric

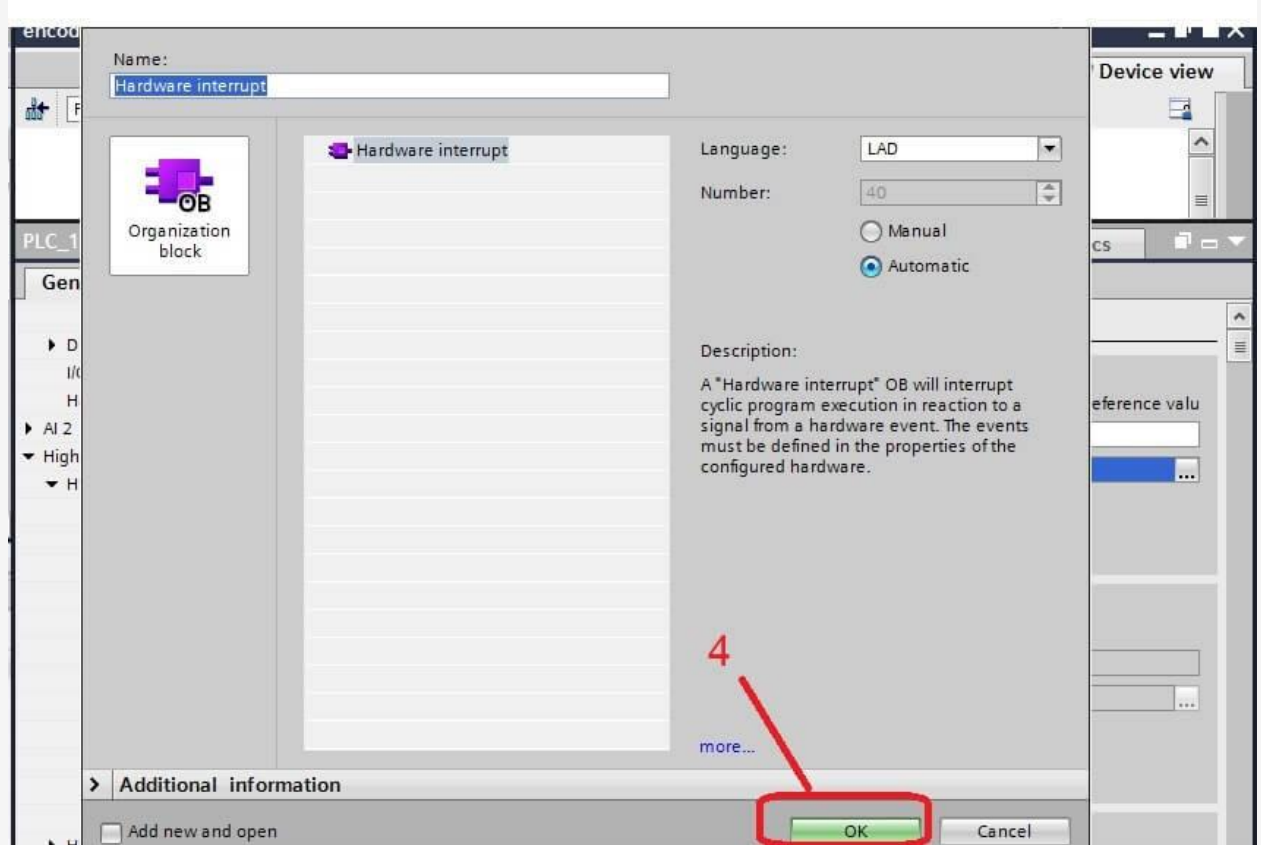

**با توجه به مراحل باال اینتراپت مربوط به انکودر 40OBایجاد میشود که در ادامه برنامه مربوط به آن را توضیح میدهیم** 

 **3.پس از تنظیم موارد سخت افزاری انکودر و ایجاد OBمربوط به اینتراپت وارد 1OBمیشویم و تابع انکودر را فرخوانی میکنیم:**

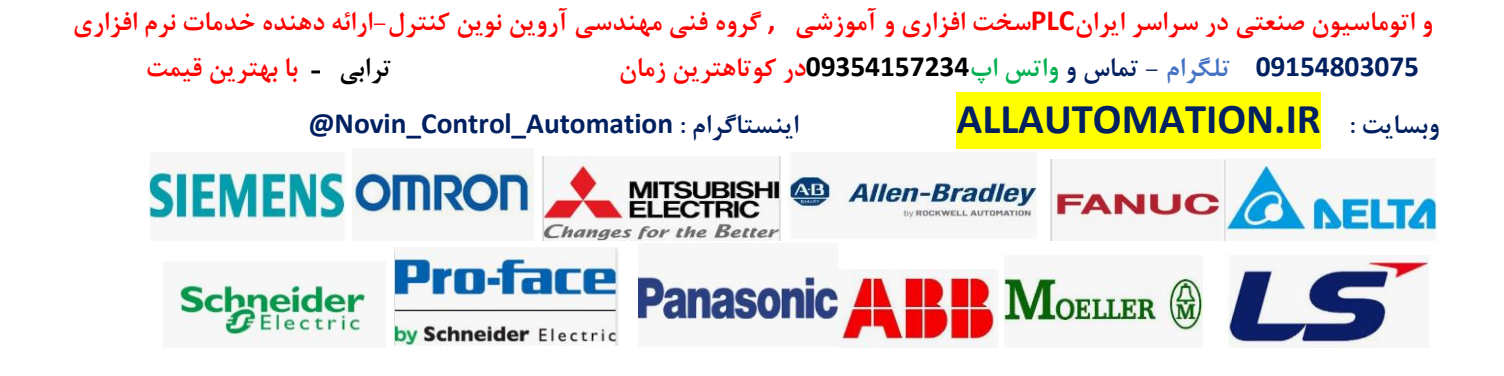

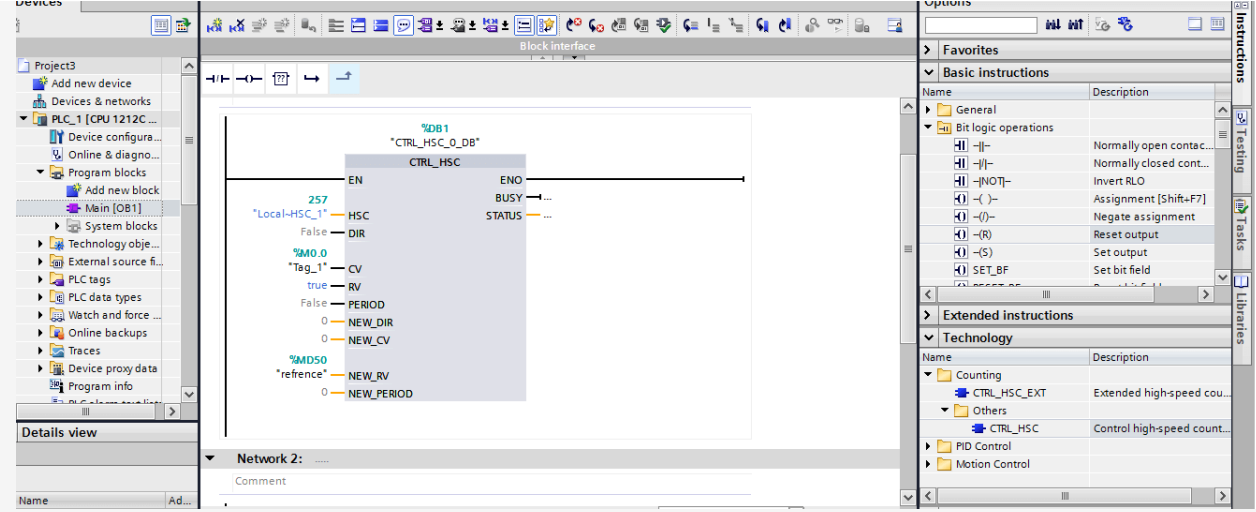

**در برنامه باال 0.0M برای ریست کانتر می باشد و رجیستر 50MD برای بارگذاری مقادیر مقایسه کانتر انکودر می باشد . در ابتدا باید با بیت 1.0M که در بخش هاردور به عنوان بیت scan first تنظیم کرده ایم ) سیکل اول اسکن plc فقط ست می باشد ) مقدار اولیه 100000 را برای 50 سانتی متر بارگذاری میکنیم :**

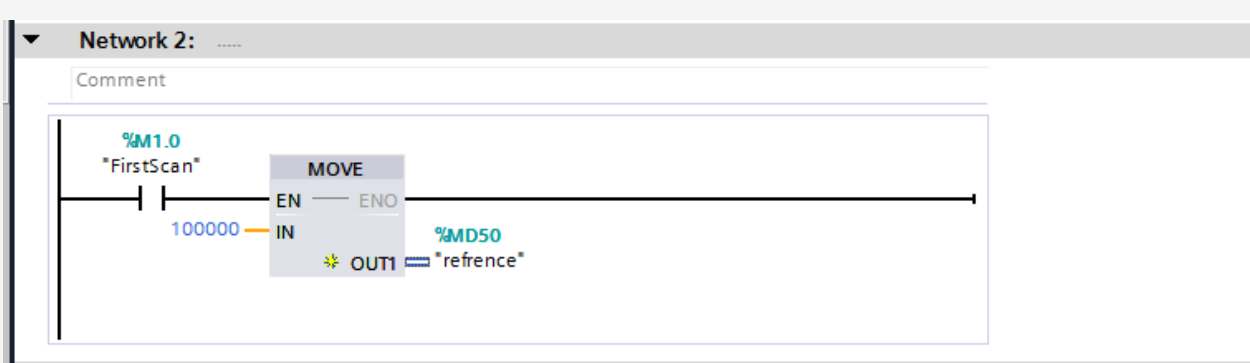

**در خط بعدی برای خروجی کاتر که 0.0Q در نظر گرفته ایم یک تایمر delay on میگذاریم که هر گاه کاتر در 40OB فعال شد پس از 500 میلی ثانیه آن را ریست کند.**

**حال برنامه مهم را در 40OBمخصوص اینتراپت کانتر انکودر به صورت ذیل مینویسیم:**

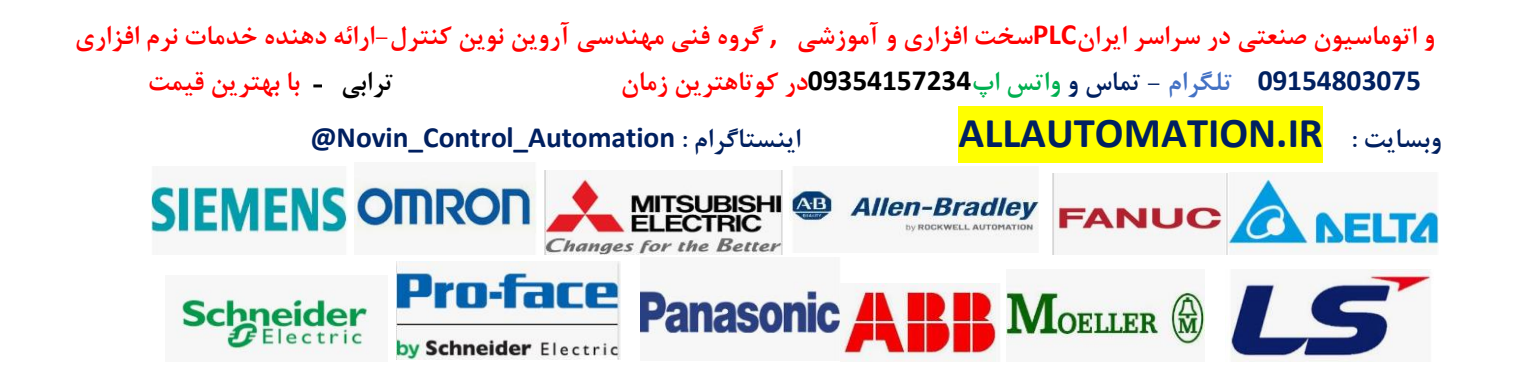

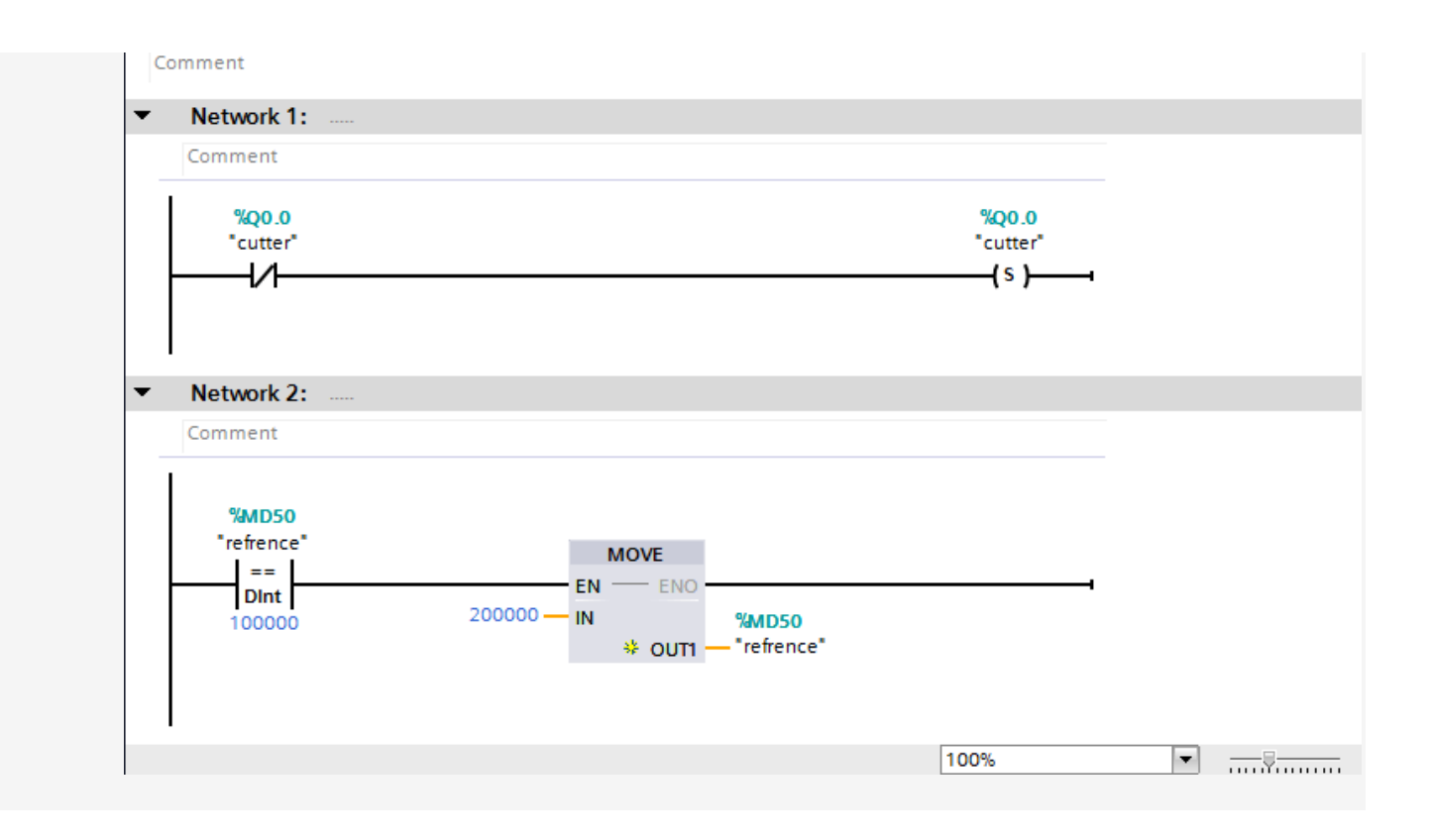

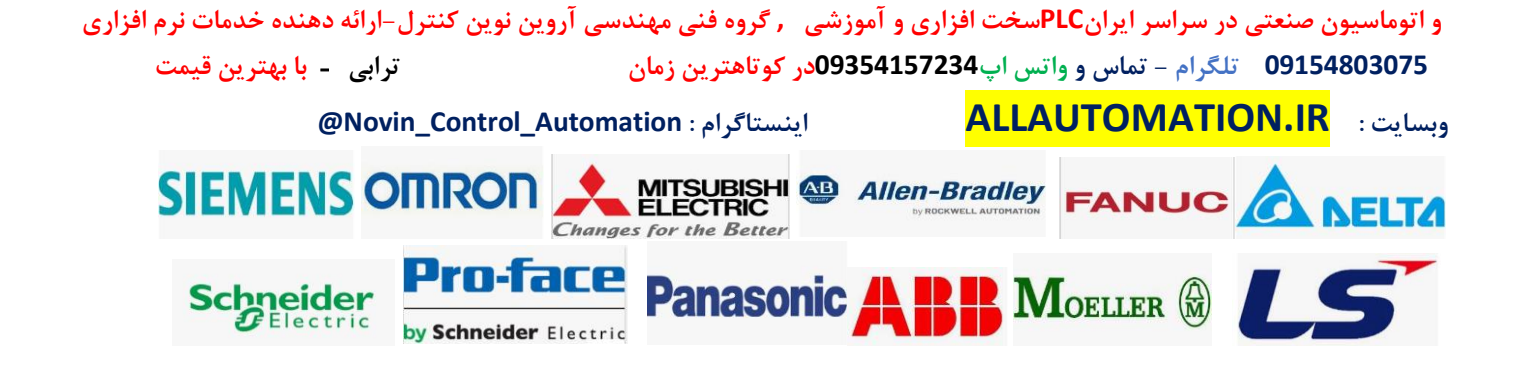

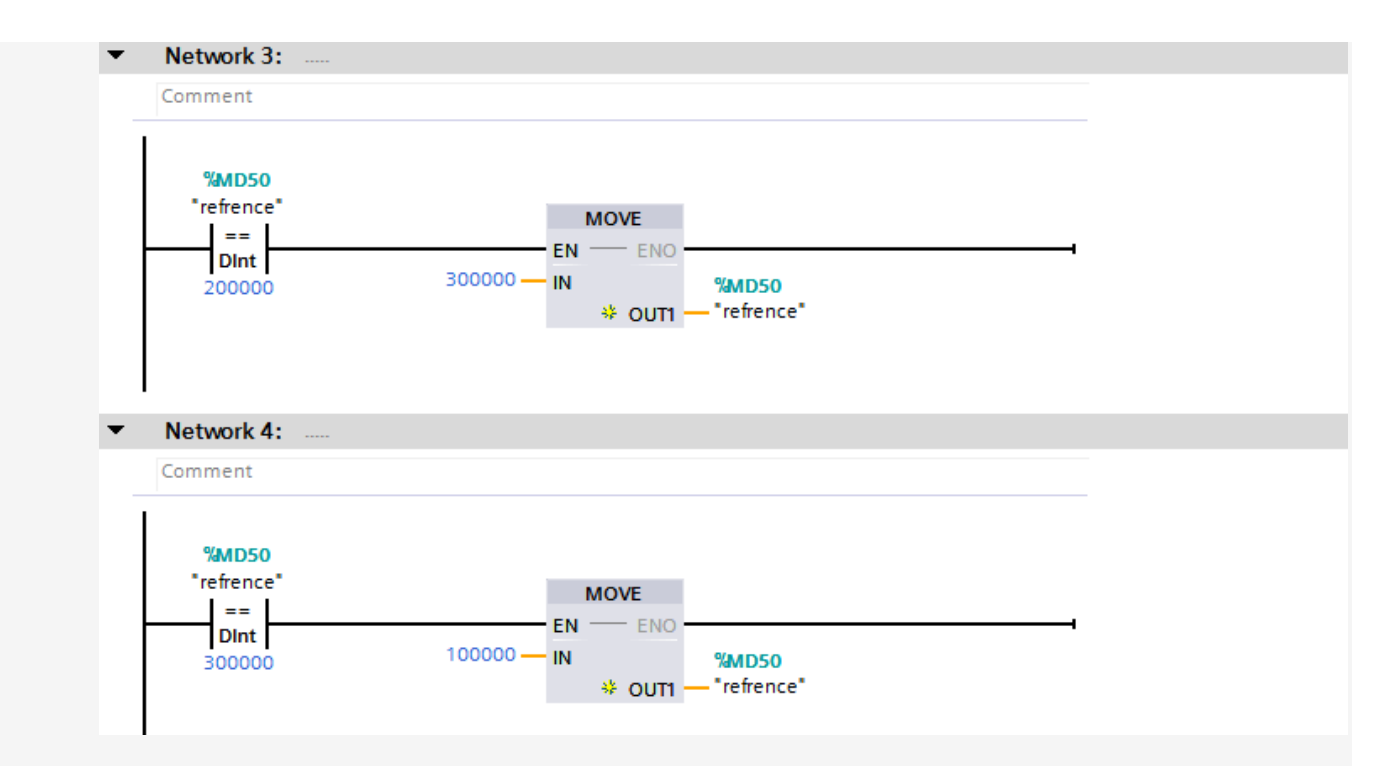

**در نتورک 1 ، خروجی 0.0Q که مربوط به کاتر می باشد فعال میکنیم که همانطور که در 1OB نوشتیم پس از 500 میلی ثانیه خروجی ریست میشود . در ادامه با مقایسه کننده عدد مربوط به اینتراپت بعدی که در رجیستر 50MD به پایه RV تابع انکودر دادیم بارگذاری** 

**می شود . بار اول در عدد 100000 اینتراپت اجرا میشود سپس چون مقدار 100000 در رجیستر 50MDمی باشد عدد بعدی 200000 برای 100 سانتی متر می باشد و بار دوم که اینتراپت در عدد 200000 فعال میشود اینبار عدد 300000 در رجیستر 50MD ریخته میشود و سپس بار سوم که اینتراپت برای 150 سانتی متر فعال میشود مجددا عدد 100000 در رجیستر 50MD بارگذاری میشود.**

### **ب( استفاده از تابع: EXT\_HSC\_CTRL**

**برای استفاده از تمامی امکانات تابع انکودر از تابع EXT\_HSC\_CTRL استفاده میکنیم . این تابع تمامی امکانات الزم را به ما میدهد . یکی از کاربرد این تابع استفاده پایه capture می باشد . این پایه که در بخش هاردور می باشد فقط با این تابع قابل اجرا و استفاده می باشد . برای فراخوانی این تابع در 1OBاز بخش COUNTING مطابق شکل تابع را فراخوانی میکنیم:**

**و اتوماسیون صنعتی در سراسر ایران PLCسخت افزاری و آموزشی , گروه فنی مهندسی آروین نوین کنترل-ارائه دهنده خدمات نرم افزاری 09154803075 تلگرام - تماس و واتس اپ 09354157234در کوتاهترین زمان ترابی** - **با بهترین قیمت @Novin\_Control\_Automation : اینستاگرام ALLAUTOMATION.IR : وبسایت**

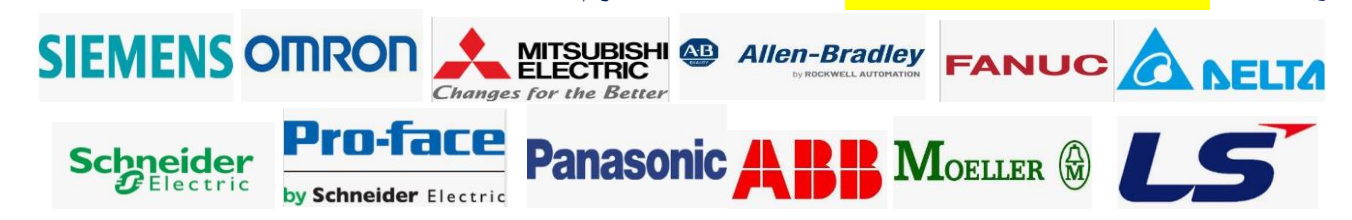

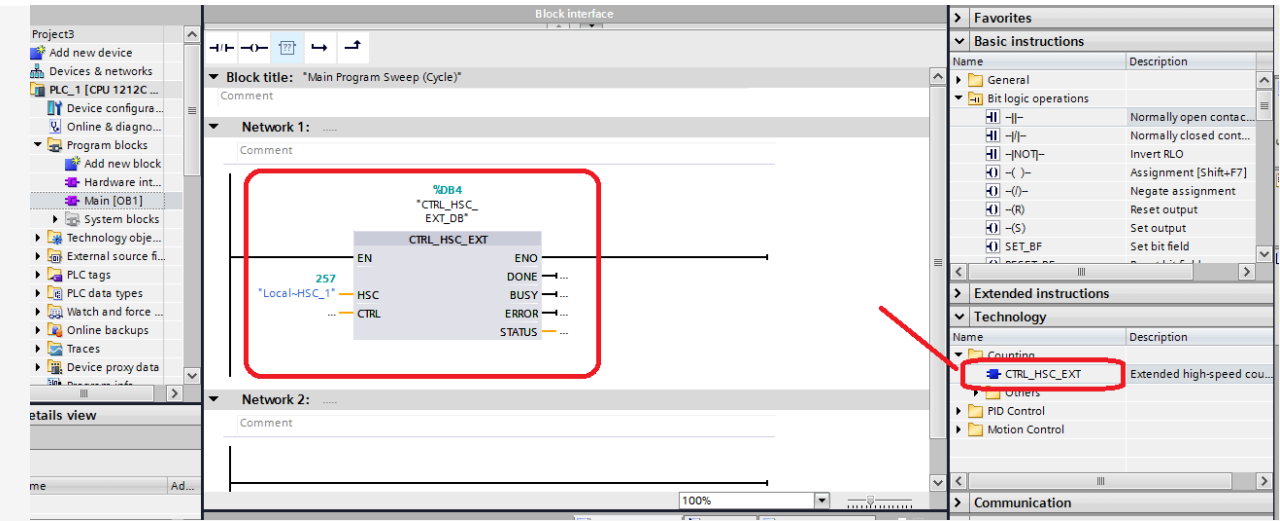

**پایه های این تابع به شرح ذیل می باشد:**

**پایه : HSC دراین پایه همانند تابع قبلی HSC می بایست شماره HSC مورد نظر را که در بخش hardwareتنظیم کردیم وارد کنیم . منظور همان کد**

**.میباشدHardware identifier**

**پایه : CTRL در این پایه می بایست یک بخش STATIC از یک BLOCK DATA را که مخصوص HSCهست بیاوریم . برای این منظور به ترتیب ذیل عمل میکنیم:**

**1.ابتدا یک BLOCK DATA دلخواه به صورت عمومی ایجاد میکنیم:**

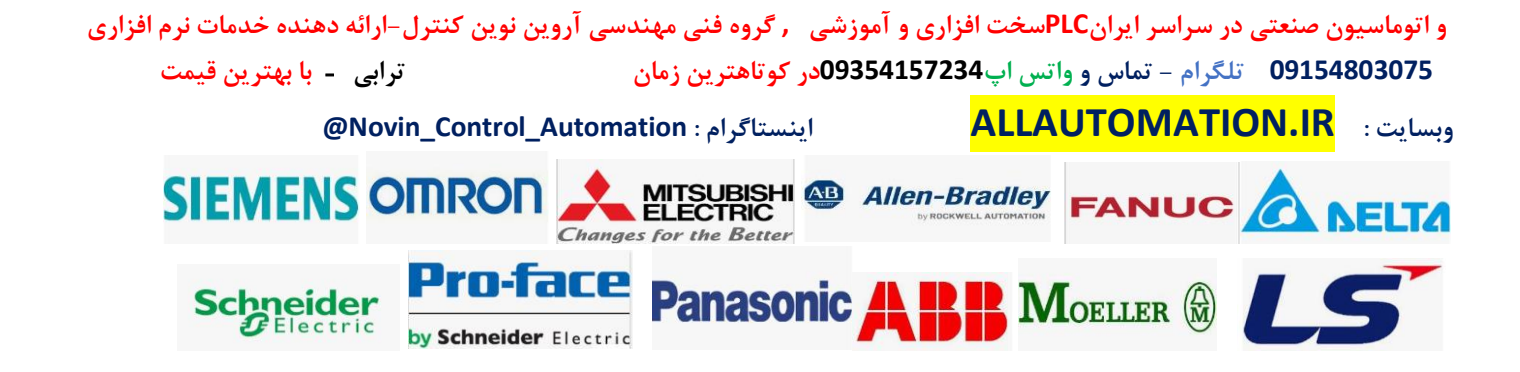

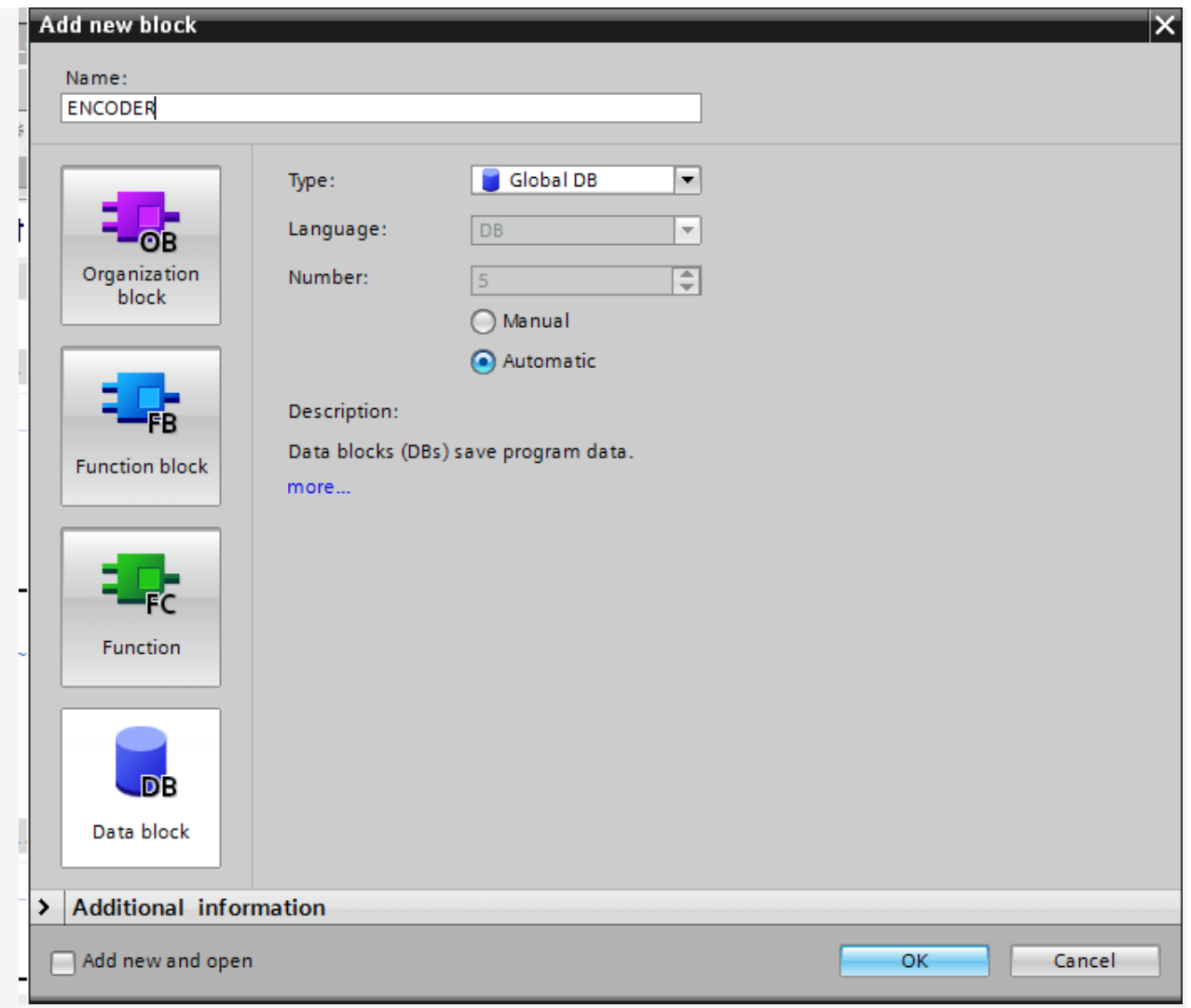

 **2.وارد دیتا بالک میشویم و در قسمت TYPE DATA عبارت (( COUNT\_HSC (( را تایپ میکنیم و اینتر میزنیم.**

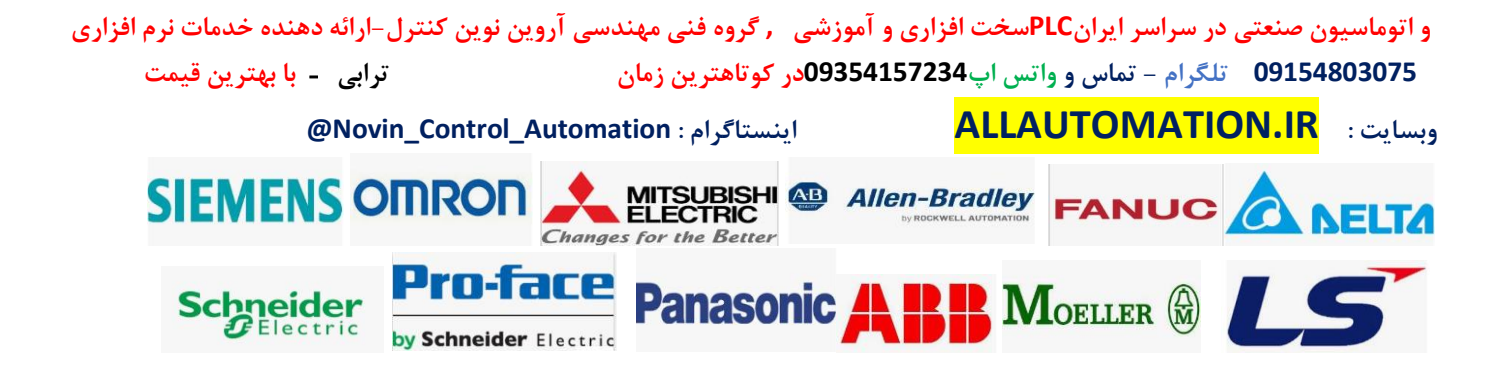

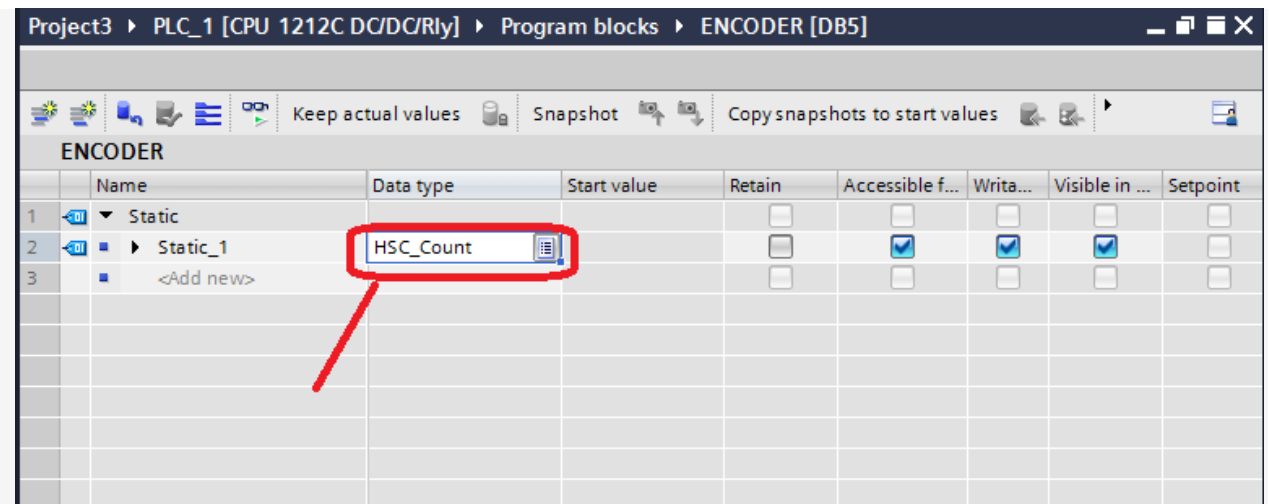

**یک STATIC ایجاد میشود . دقت کنید که حتما می بایست عبارت COUNT\_HSC را تایپ کنید وبه صورت تایپ آماده قابل جستجو و انتخاب نیست . اگر این آرایه را باز کنید شامل پایه های مهمی می باشد که در شکل صفحه بعد مشاهده میکنید.**

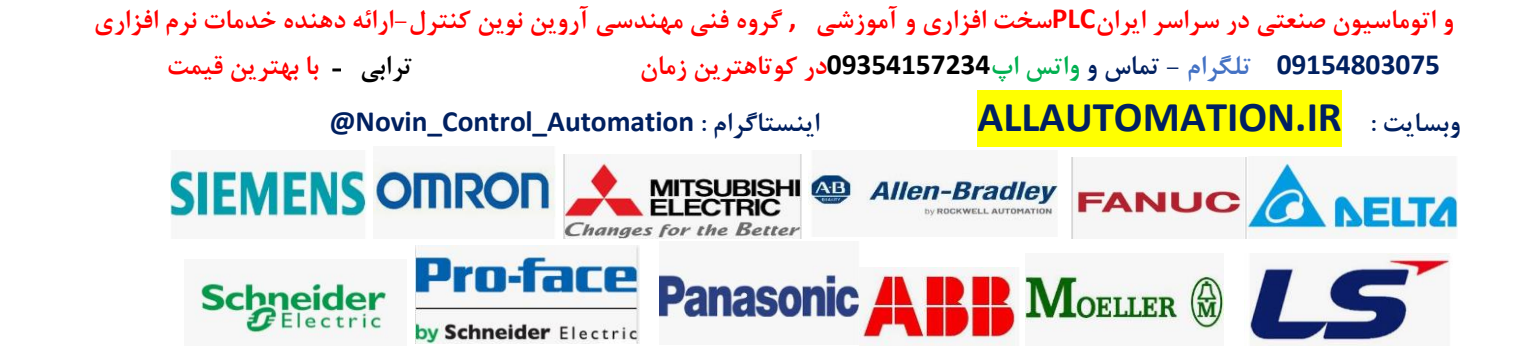

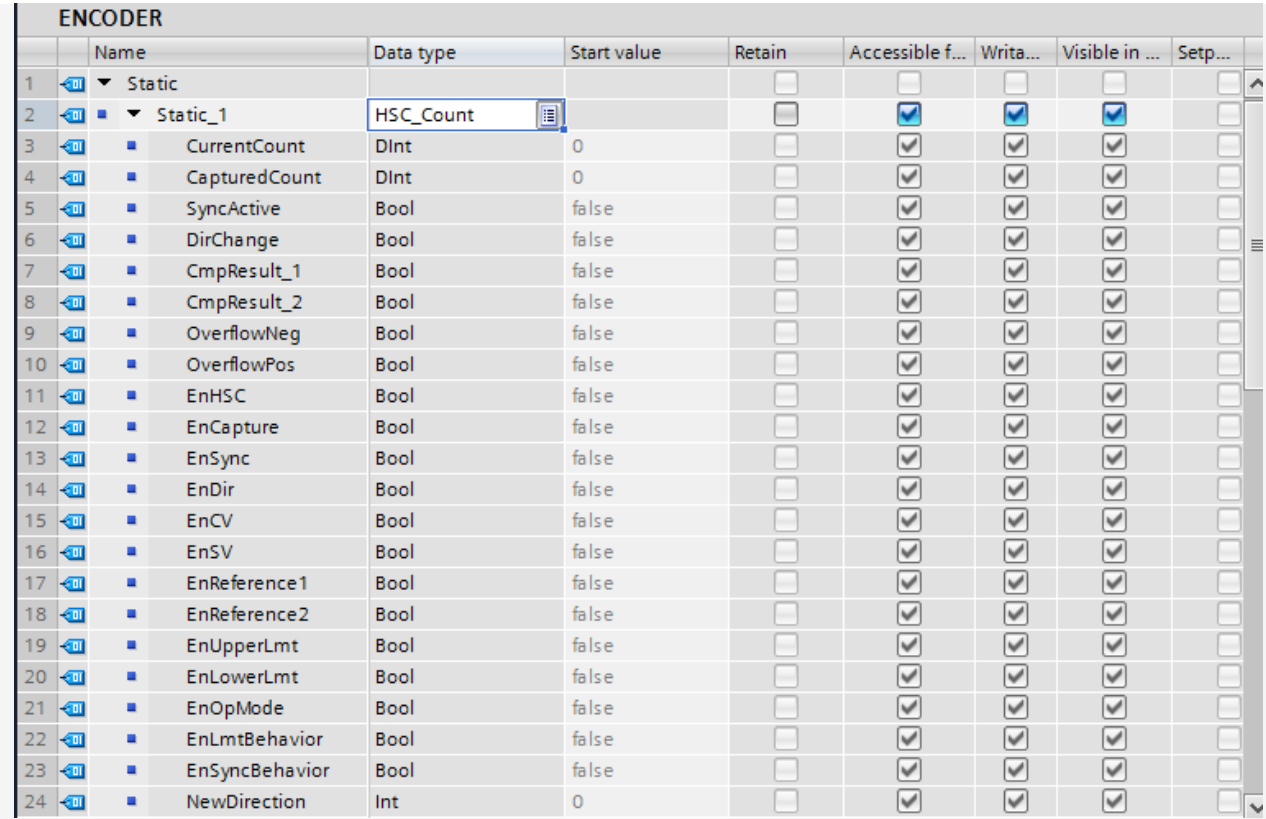

**یک STATIC ایجاد میشود . دقت کنید که حتما می بایست عبارت COUNT\_HSC را تایپ کنید وبه صورت تایپ آماده قابل جستجو و انتخاب نیست . اگر این آرایه را باز کنید شامل پایه های مهمی می باشد که در شکل صفحه بعد مشاهده میکنید.**

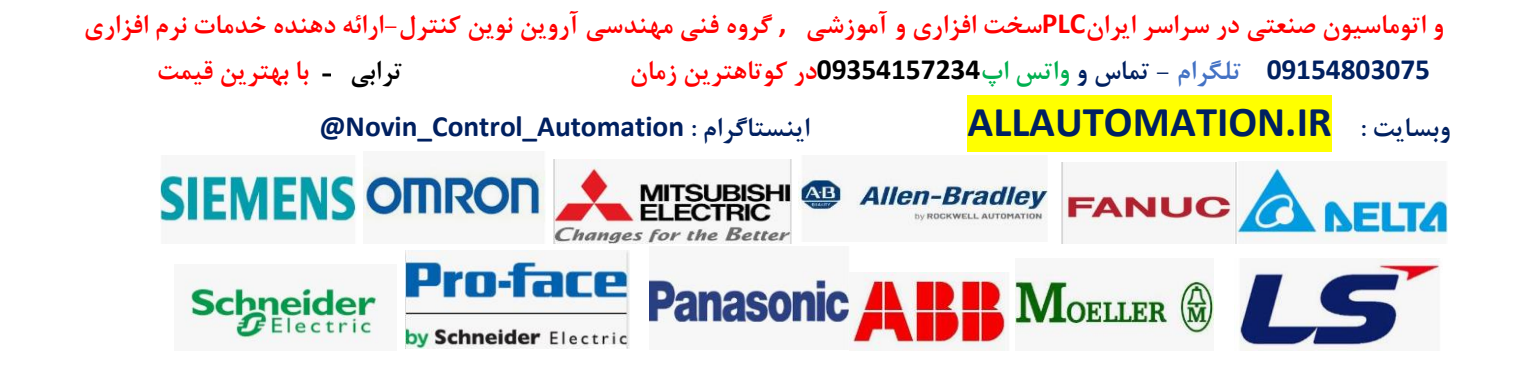

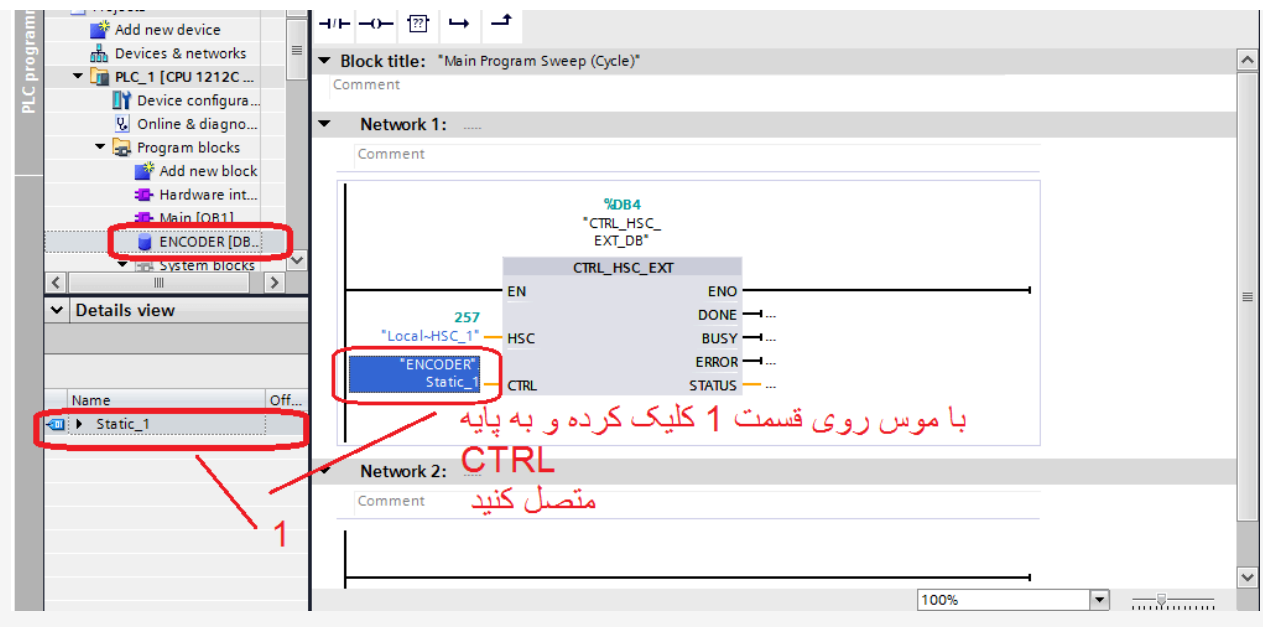

**پس از انجام موارد فوق تمامی موارد در دیتا بالک مورد نظر قابل دسترسی می باشد . دقت کنید که حتما هر موردی که خواستیم فعال شود می بایست پایه مربوط به Enable آن مورد را در دیتا بالک فعال کنیم مثال خود کانتر را اگر بخواهیم فعال کنیم باید پایه EnHSC را ست کنیم. یکی از کاربردهای مهم این تابع برای هنگامی است که از پایه capture بخواهی م استفاده کنیم . با مثال ذیل کاربرد این پایه را بهتر می توانید درک کنید.**

**مثال کاربردی از پایه capture در انکودر : بر روی یک دستگاه کاتر لفاف نایلون می خواهیم هنگامی که سنسور چشمی فتوسل روی لفاف نایلون را دید عدد کانتر انکودر را در رجیستری ثبت کنی م بدون اینکه کانتر انکودر را ریست کنیم.**

**حل مثال:**

**برای اینکار چون سرعت ورودی سنسور بسیار هست در حقیقت فرکانس سنسور زیاد هست بنابراین نمیتوان از لبه باالی سنسور استفاده کنیم در برنامه 1OB و طوری بنویسیم که با لبه باال عدد کانتر را در رجیستری انتقال دهد این کار دقیق نیست و قطعا خطا داریم اما چنانچه بخواهیم این کار را با دقت انجام دهیم از تابع EXT\_HSC\_CTRL استفاده میکنیم برای این منظور طبق موارد باال تابع را تعریف میکنیم . و ورودی سنسور چشم برای فتوسل را به پایه capture میدهیم . ابتدا HSC را در بخش هاردور فعال کرده طبق موارد قبلی و سپس پایه capture را از بخش هاردور بخش HSC فعال میکنیم ) .این پایه برای ورژن های باالتر فریم ورک plc هست بنابراین اگر در برخی plc ها موجود نبود به دلیل ورژن انتخابی plc می باشد(**

**و اتوماسیون صنعتی در سراسر ایران PLCسخت افزاری و آموزشی , گروه فنی مهندسی آروین نوین کنترل-ارائه دهنده خدمات نرم افزاری 09154803075 تلگرام - تماس و واتس اپ 09354157234در کوتاهترین زمان ترابی** - **با بهترین قیمت @Novin\_Control\_Automation : اینستاگرام ALLAUTOMATION.IR : وبسایت**

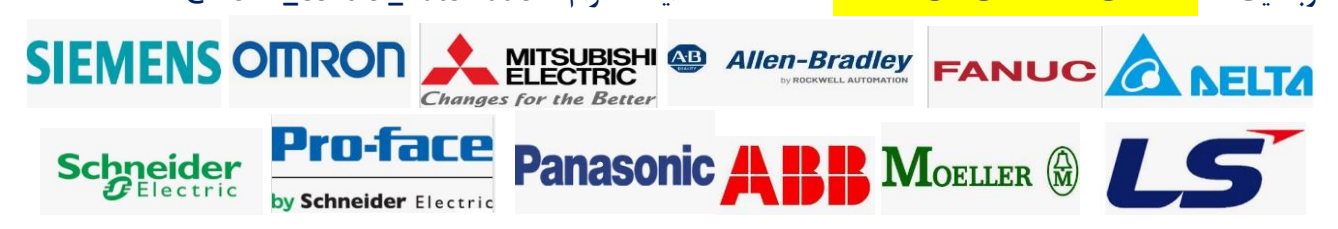

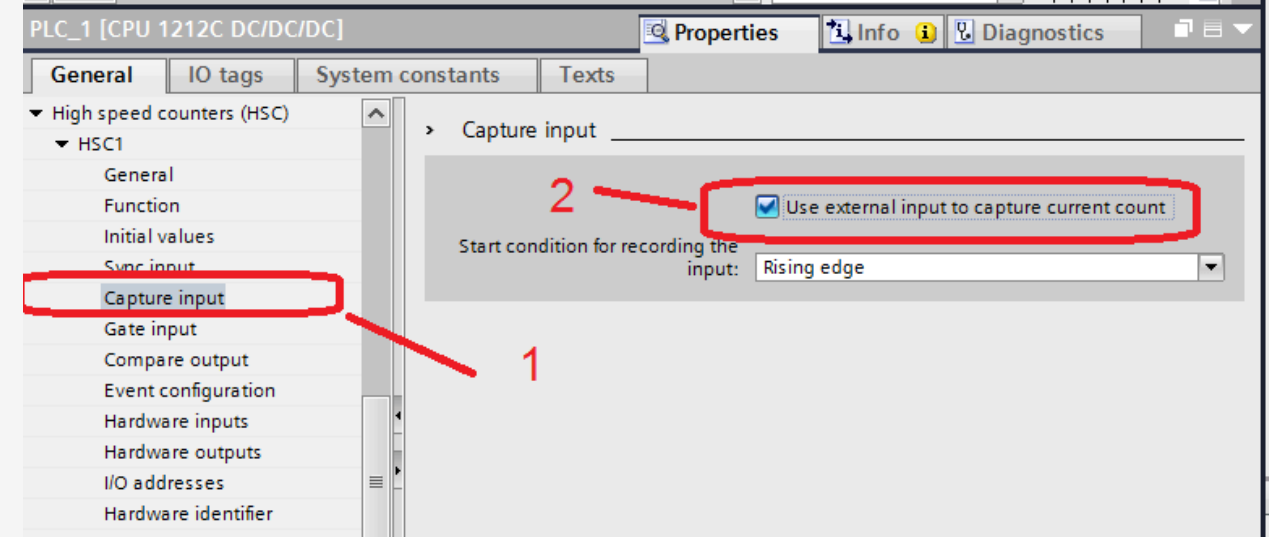

**سپس از بخش inputs Hardware آدرس ورودی سنسور را برای پایه input capture مشخص می نمائید:**

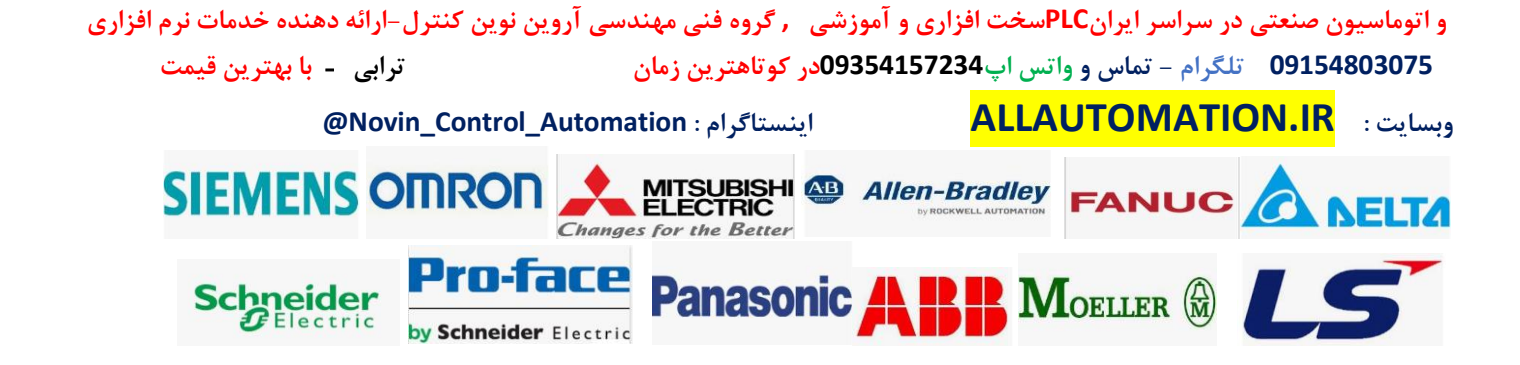

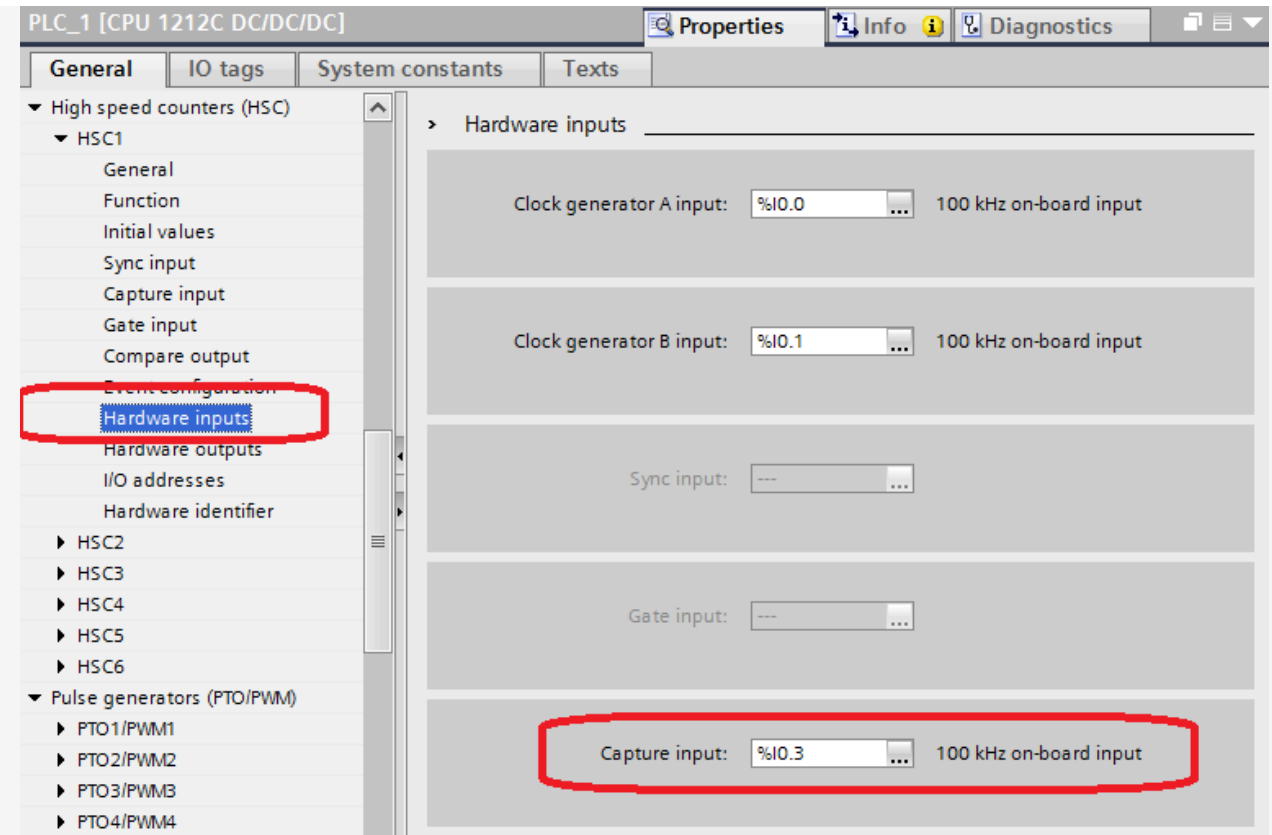

**دقت کنید که برای ورودی capture نیز همانند ورودی های پالس A و B انکودر می بایست فیلتر زمانی را در بخش Inputs Digital روی حداقل زمان تنظیم کنید.**

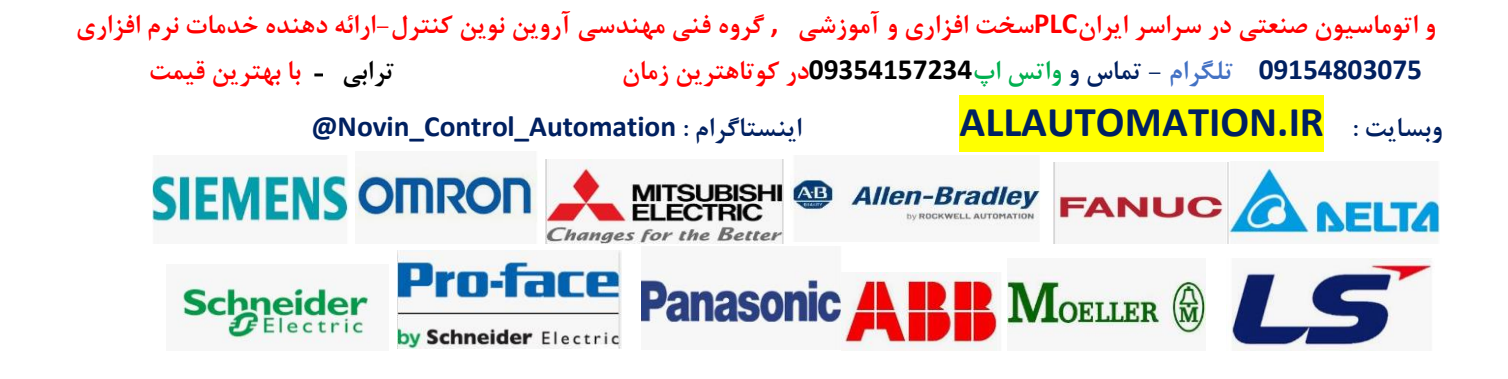

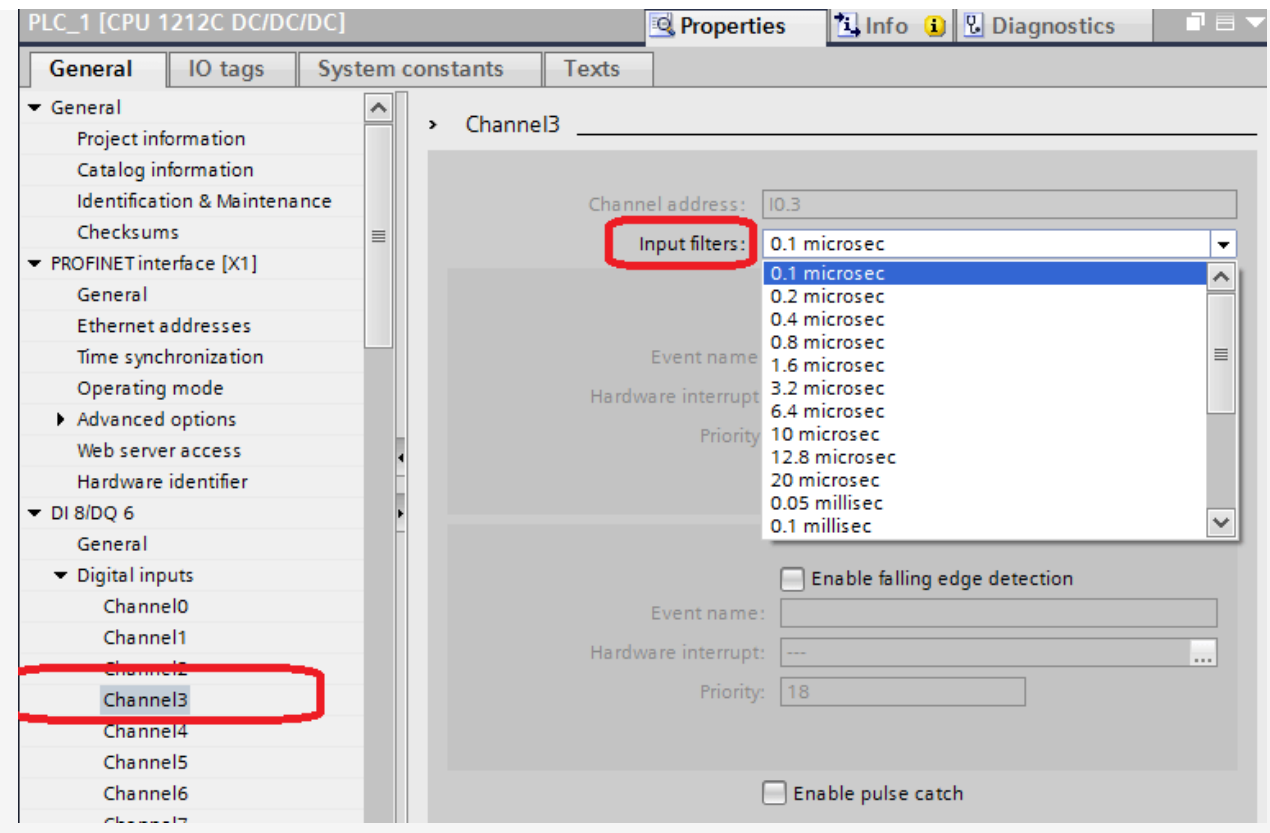

**سپس در 1OB همانند مواردی که توضیح داده شد . تابع EXT\_HSC\_CTRL و دیتا بالک مروبوطه را ایجاد میکنیم .**

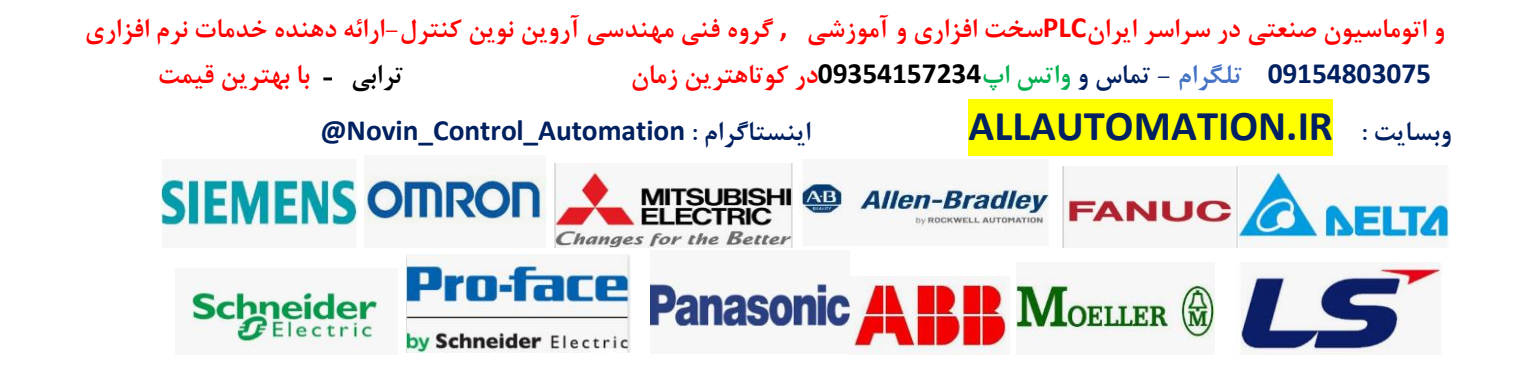

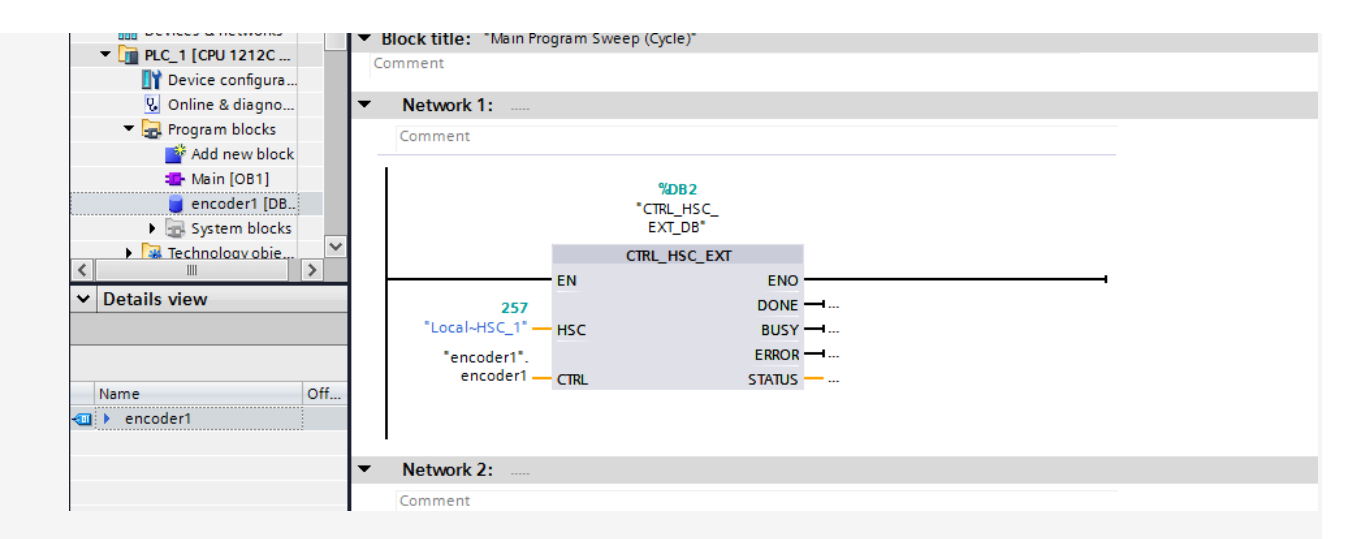

**حال باید در دیتا بالک مروبطه که به پایه CTRL متصل کردیم پایه های EnHSC و EnCapture را حتما فعال کنیم . برای این کار میتوانیم این دو بیت را همواره ست کنیم.**

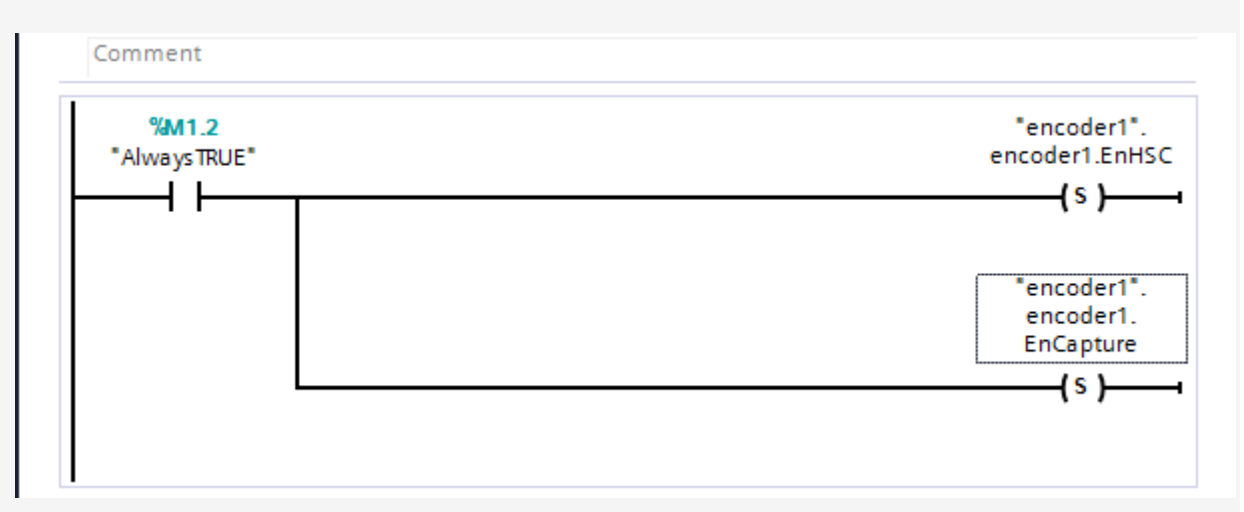

**با اجرای برنامه هر بار که سنسور چشمی فتوسل را ببیند با لبه باالی ورودی عدد انکودر در رجیستر CapturedCount در دیتا بالک مربوط به کانتر در بخش COUNT\_HSC که به پایه CTRL متصل کردیم ثبت میشود.**

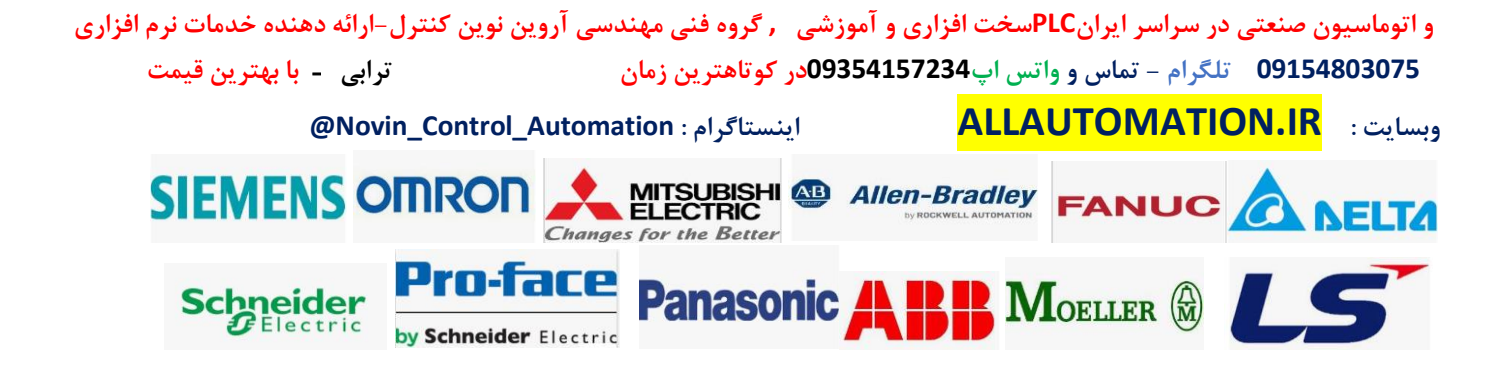

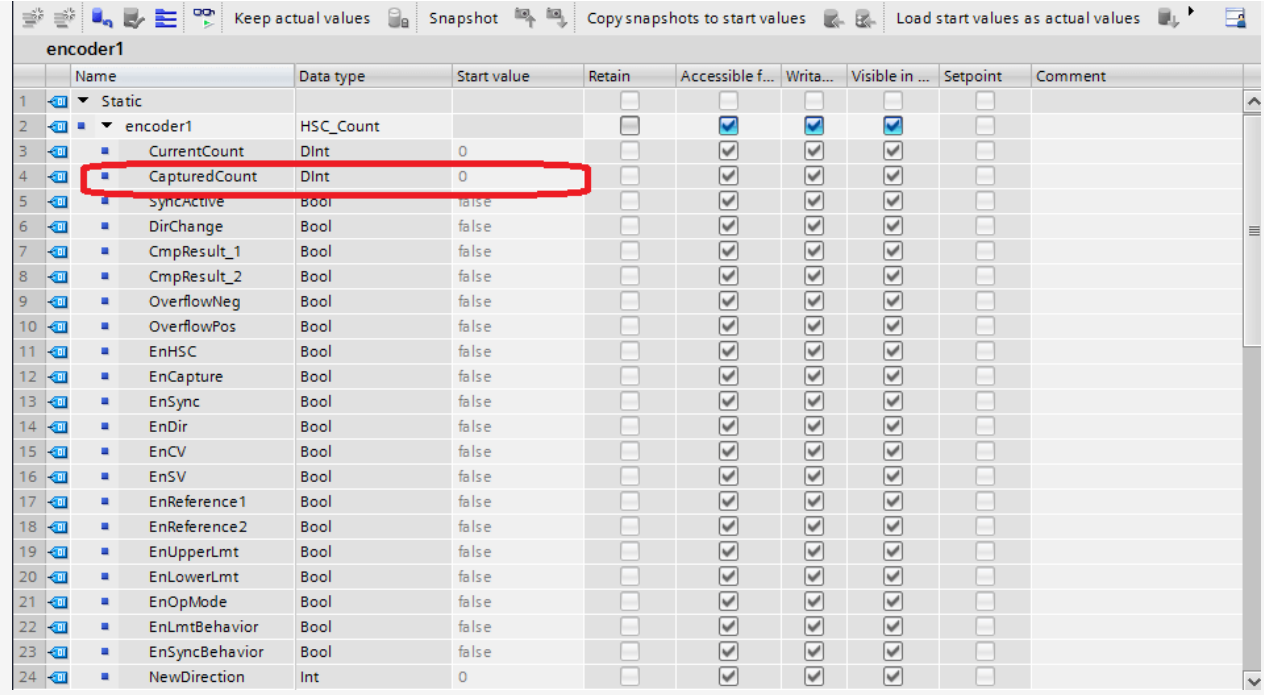

#### **توضیح پایه: input Sync**

**این پایه همانند پایه ریست در تابع انکودر می باشد . در حقیقت ریست سخت افزاری کانتر انکودر می باشد . چنانچه این پایه را در بخش HSC در تابع انکودر فعال کنیم . و یک ورودی به آن اختصاص دهیم می توان این ورودی را به صورت ( High Active (open Normaly یا به صورت ) close Normaly ( Low Activeتعریف نمود . چنانچه این پایه فعال شود کانتر انکودر ریست و صفر می شود.**

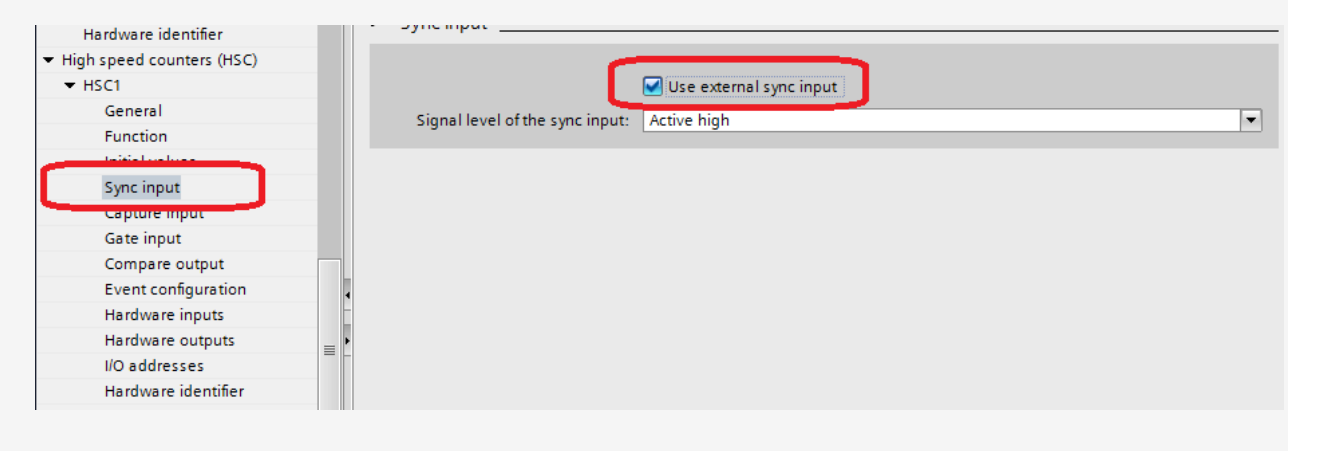

**و اتوماسیون صنعتی در سراسر ایران PLCسخت افزاری و آموزشی , گروه فنی مهندسی آروین نوین کنترل-ارائه دهنده خدمات نرم افزاری** 

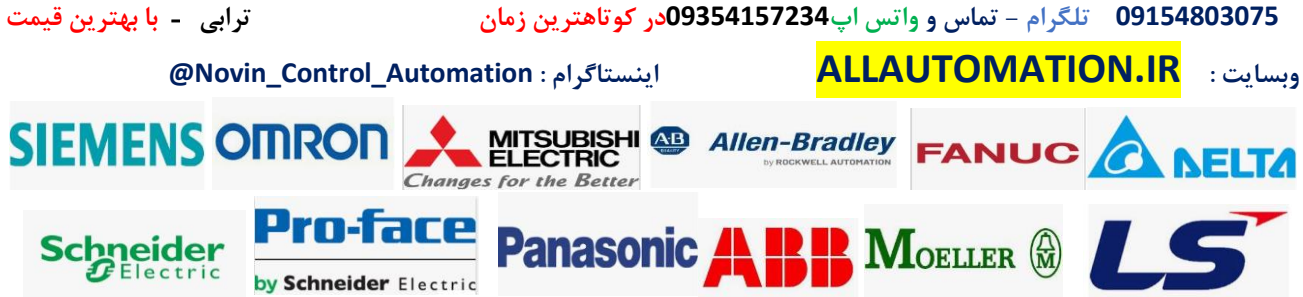

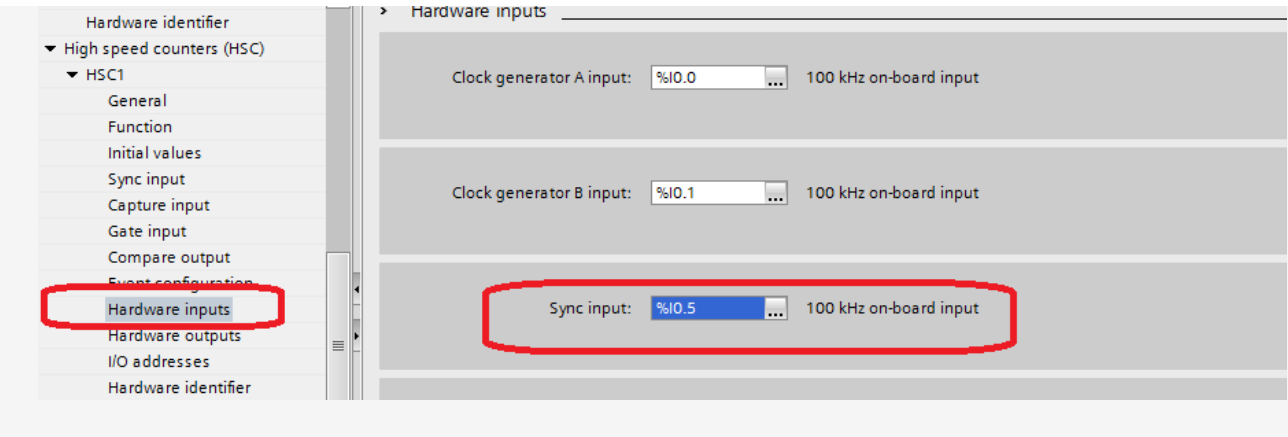

**.**

**و اتوماسیون صنعتی در سراسر ایران PLCسخت افزاری و آموزشی , گروه فنی مهندسی آروین نوین کنترل-ارائه دهنده خدمات نرم افزاری 09154803075 تلگرام - تماس و واتس اپ 09354157234در کوتاهترین زمان ترابی** - **با بهترین قیمت @Novin\_Control\_Automation : اینستاگرام ALLAUTOMATION.IR : وبسایت** SIEMENS OMRON ELECTRIC Allen-Bradley FANUC A NELTA **Pro-face** Panasonic ABB MOELLER & AS **Schneider** 

by Schneider Electric